# MANUAL ONLINE

Tableta ASUS

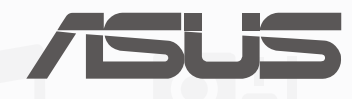

Download from Www.Somanuals.com. All Manuals Search And Download.

**S9052 Septiembre de 2014 Primera edición**

# **Índice**

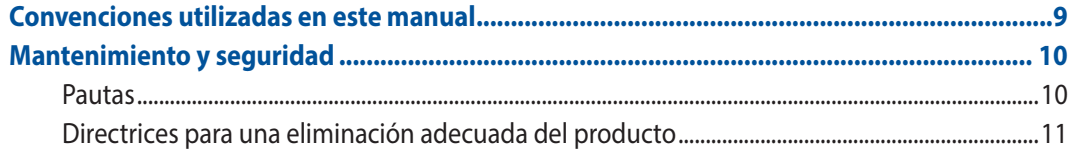

#### ¡Prepare su Zen para utilizarlo!  $\mathbf{1}$

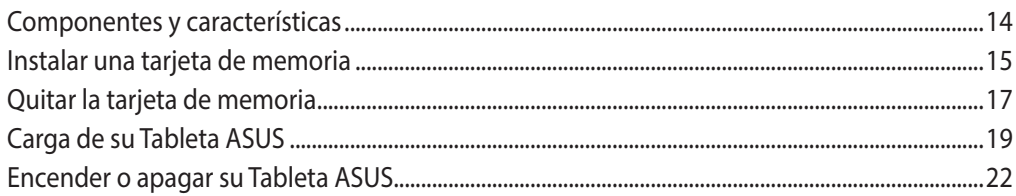

#### Las ventajas de la pantalla Inicio  $\overline{\mathbf{2}}$

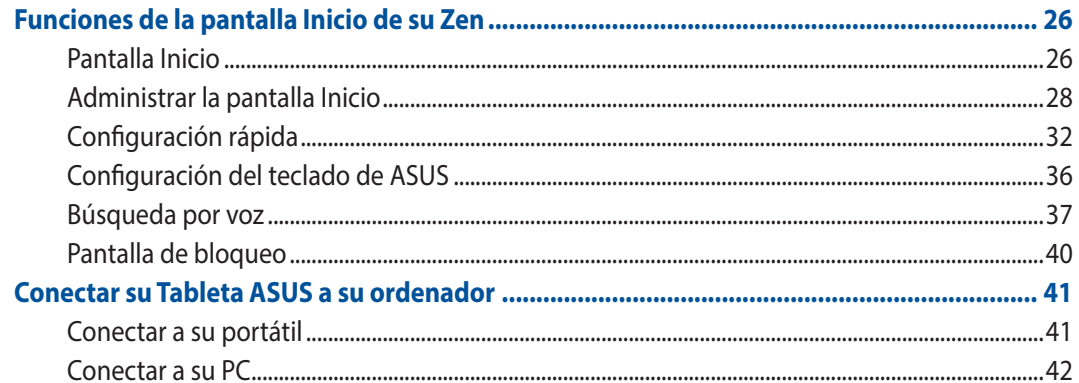

#### $\overline{\mathbf{3}}$ **Organizar contactos**

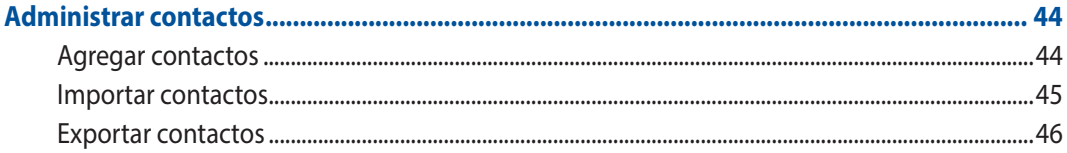

#### $\overline{\mathbf{4}}$ Permanecer en contacto con Omlet Chat

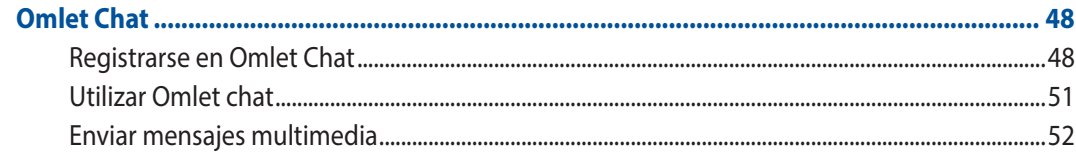

# 5 Acceder a sus correos electrónicos

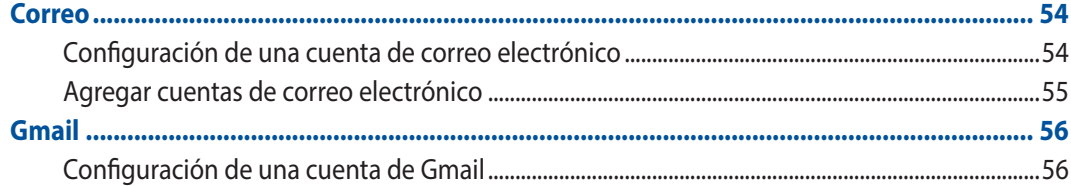

#### **Inmortalizar momentos**  $6<sup>1</sup>$

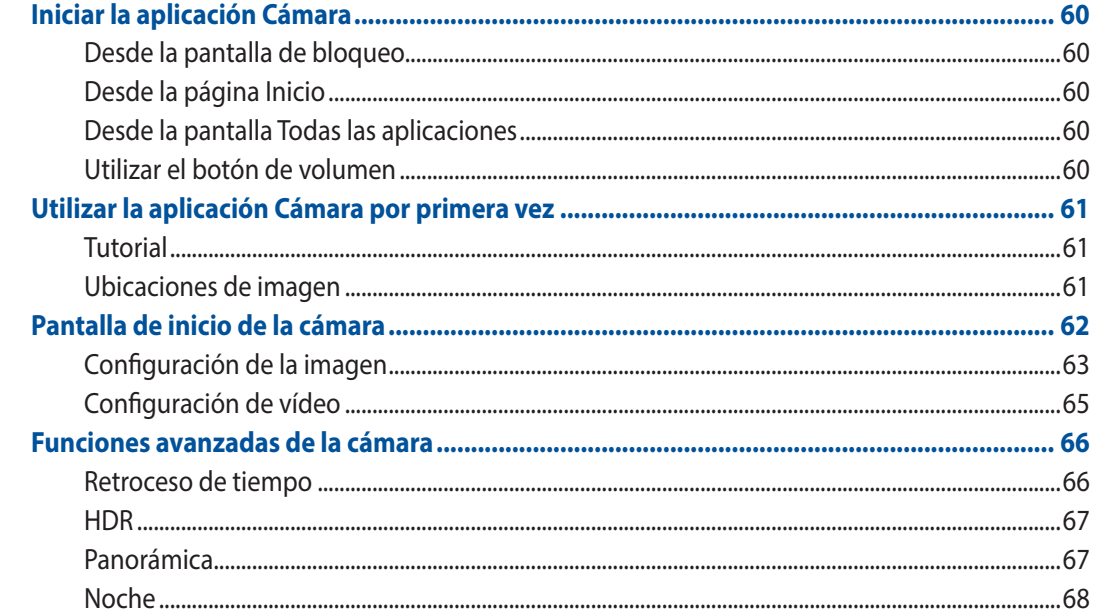

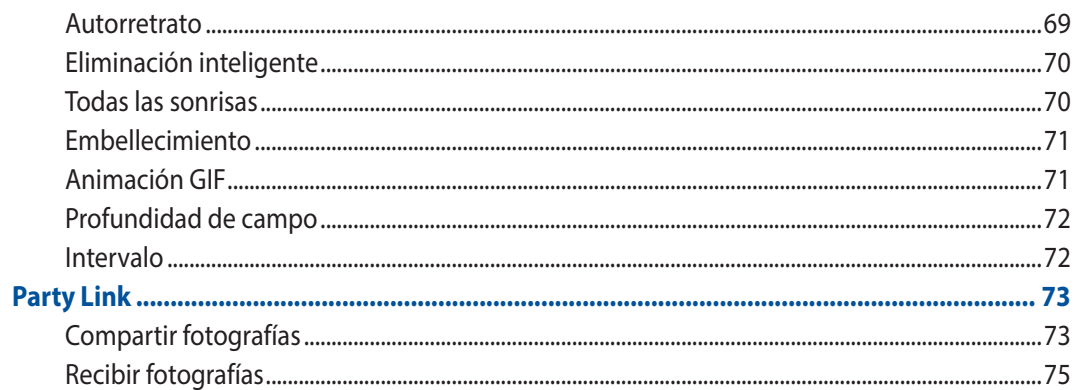

#### **Galería**  $\overline{\mathbf{z}}$

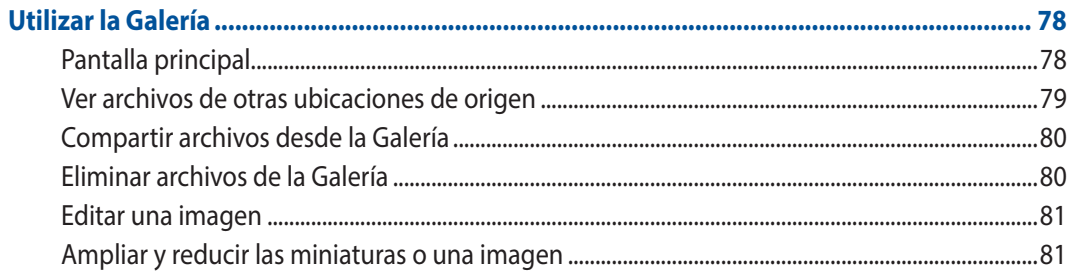

#### Trabaje duro, juegue mejor  $\boldsymbol{8}$

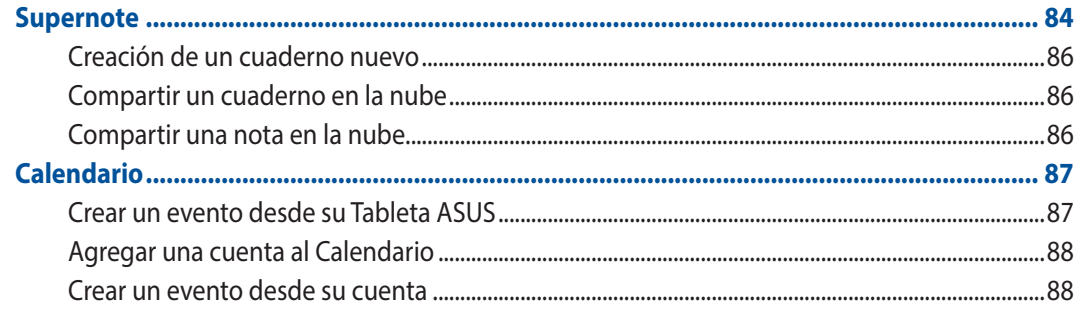

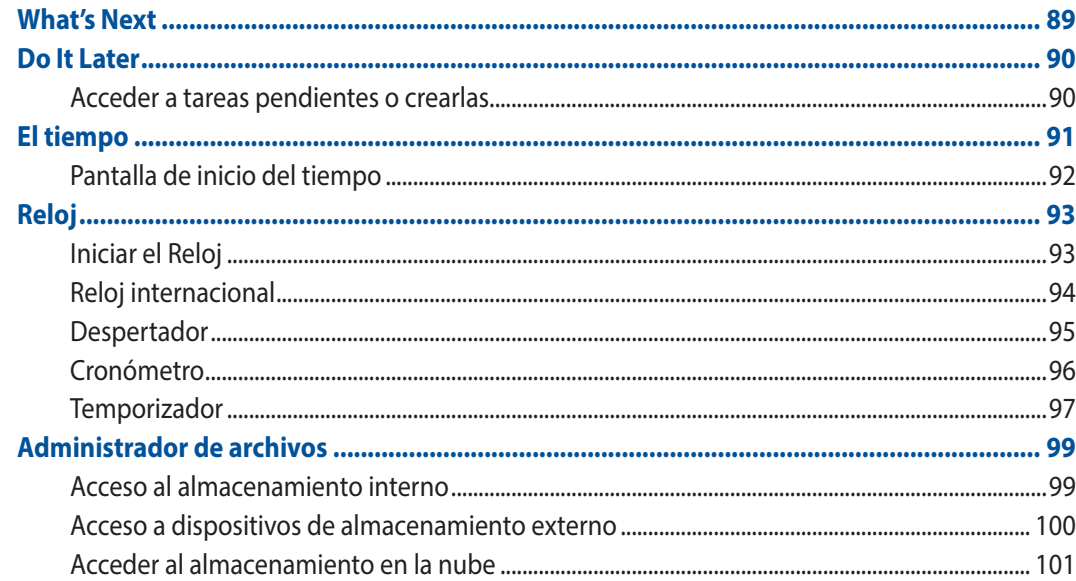

#### **Internet**  $\overline{9}$

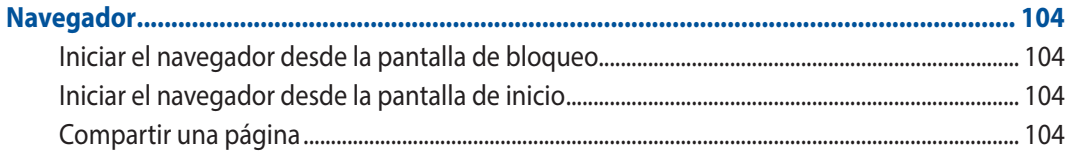

#### Diversión y ocio 10

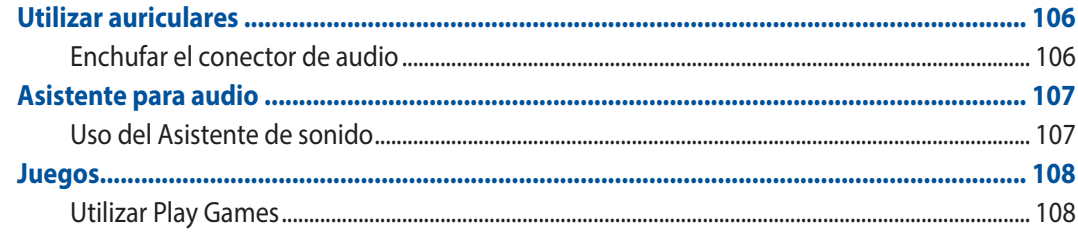

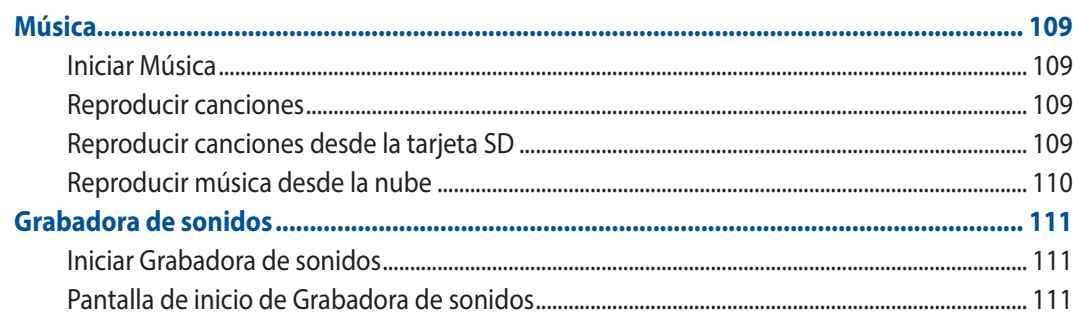

#### $11$ **Mantener su Zen**

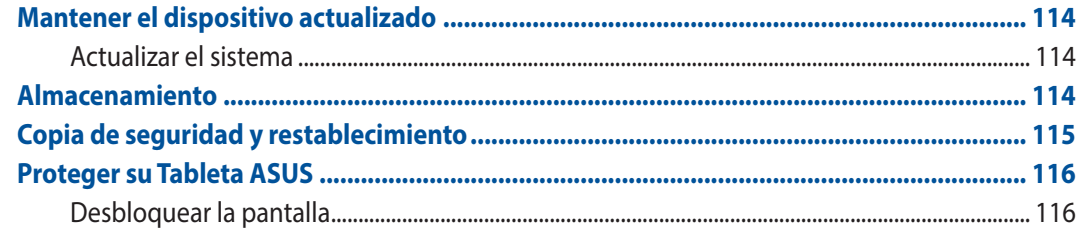

#### $12$ **Conectar su Zen**

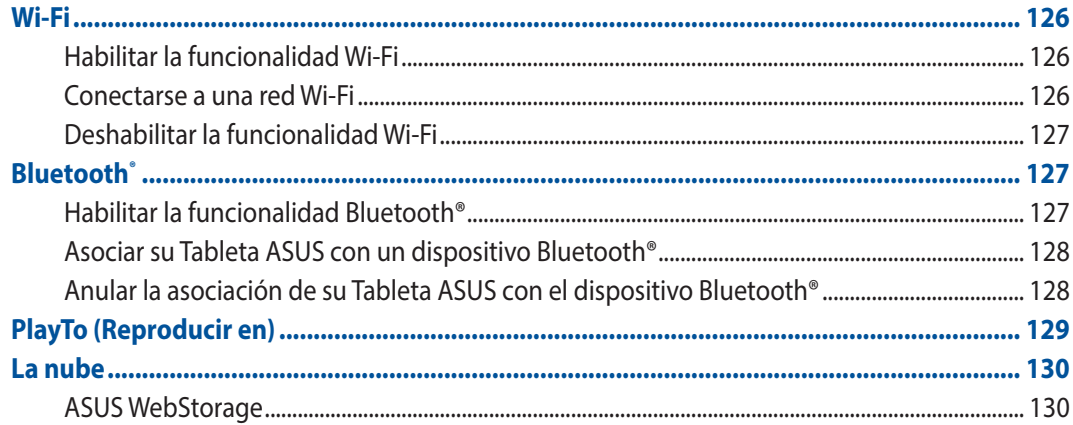

#### Aplicaciones esenciales  $13$

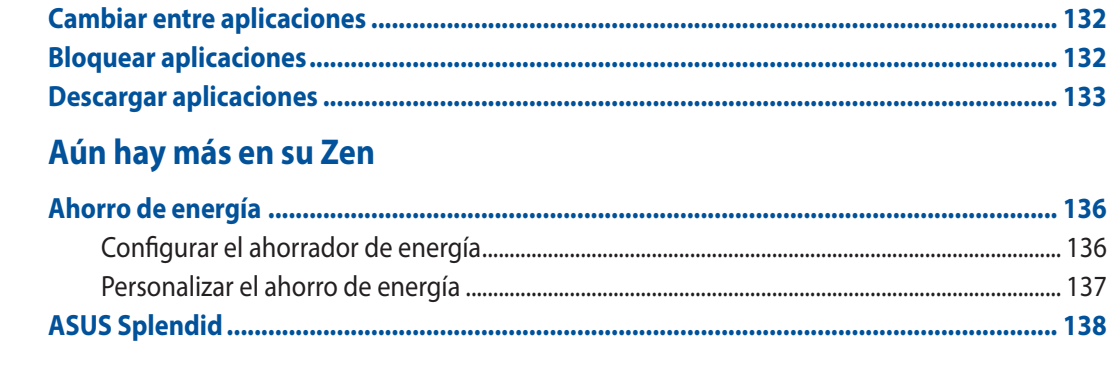

# **Apéndices**

14

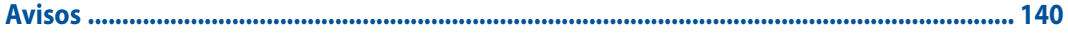

# <span id="page-8-0"></span>**Convenciones utilizadas en este manual**

Para resaltar información esencial en esta guía de usuario, los mensajes se presentan de la siguiente forma:

**¡IMPORTANTE!** Este mensaje contiene información vital que deberá seguir para completar una tarea.

**NOTA:** Este mensaje contiene información adicional y consejos que le ayudarán a completar las tareas.

**¡PRECAUCIÓN!** Este mensaje contiene información importante que deberá seguir para su seguridad mientras realiza ciertas tareas, y para evitar daños a los datos y componentes de su Tableta ASUS.

# <span id="page-9-0"></span>**Mantenimiento y seguridad**

# **Pautas**

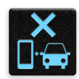

La seguridad en la carretera es lo primero. Le recomendamos encarecidamente que no haga uso del dispositivo cuando conduzca o utilice cualquier tipo de vehículo.

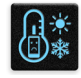

Este dispositivo solamente se debe usar en entornos con temperaturas ambiente comprendidas entre los 0 °C (32 °F) y los 35 °C (95 °F).

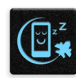

Apague el dispositivo en áreas restringidas donde se prohíba el uso de dispositivos móviles. Cumpla en todo momento las reglas y normativas cuando se encuentre en áreas restringidas como, por ejemplo, en aviones, cines, hospitales o cerca de equipos médicos, gas, combustible, obras, lugares con detonaciones y otras áreas.

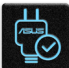

Este dispositivo solamente se debe utilizar con adaptadores y cables de alimentación aprobados por ASUS. Consulte la etiqueta de especificaciones situada en la parte inferior del dispositivo y asegúrese de que su adaptador de alimentación cumple con los valores que en ella se indican.

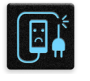

No use cables de alimentación, accesorios ni otros periféricos que estén dañados con el dispositivo.

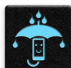

Mantenga el dispositivo seco. No utilice el dispositivo cerca de líquidos, lluvia o humedad ni lo exponga a dichos elementos.

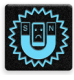

Puede hacer pasar el dispositivo a través de máquinas de rayos X (como las que se encuentran en las cintas transportadoras para la seguridad aeroportuaria), pero no deberá exponerlo a detectores ni lectores magnéticos.

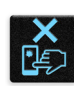

La pantalla del dispositivo está fabricada con cristal. Si el cristal se rompe, deje de utilizar el dispositivo y no toque las partes de cristal rotas. Envíe el dispositivo inmediatamente a reparar al personal de servicio técnico cualificado de ASUS.

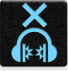

Para que sus oídos no sufran daños, no mantenga el volumen a niveles elevados durante períodos prolongados de tiempo.

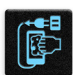

Desconecte el cable de alimentación de alimentación antes de limpiar el dispositivo. Utilice solamente esponjas de celulosa o gamuzas cuando limpie la pantalla del dispositivo.

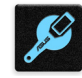

Envíe el dispositivo a reparar solamente al personal de servicio técnico cualificado de ASUS.

# <span id="page-10-0"></span>**Directrices para una eliminación adecuada del producto**

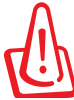

Existe riesgo de explosión si la batería se reemplaza por una de tipo incorrecto. Deshágase de las baterías usadas conforme a las instrucciones

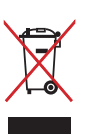

NO arroje su Tableta ASUS a la basura doméstica.Este producto se ha diseñado para permitir la reutilización adecuada y el reciclaje de sus componentes. El icono de la papelera indica que el producto y sus componentes (eléctricos, electrónicos y pila de botón) no deben ser arrojados a la basura municipal. Consulte la normativa local aplicable para deshechos electrónicos.

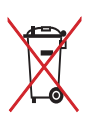

NO arroje la batería a la basura doméstica. El icono de la papelera indica que la batería no debe arrojarse a la basura municipal.

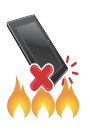

NO arroje su Tableta ASUS al fuego. NO cortocircuite los contactos. NO desmonte su Tableta ASUS.

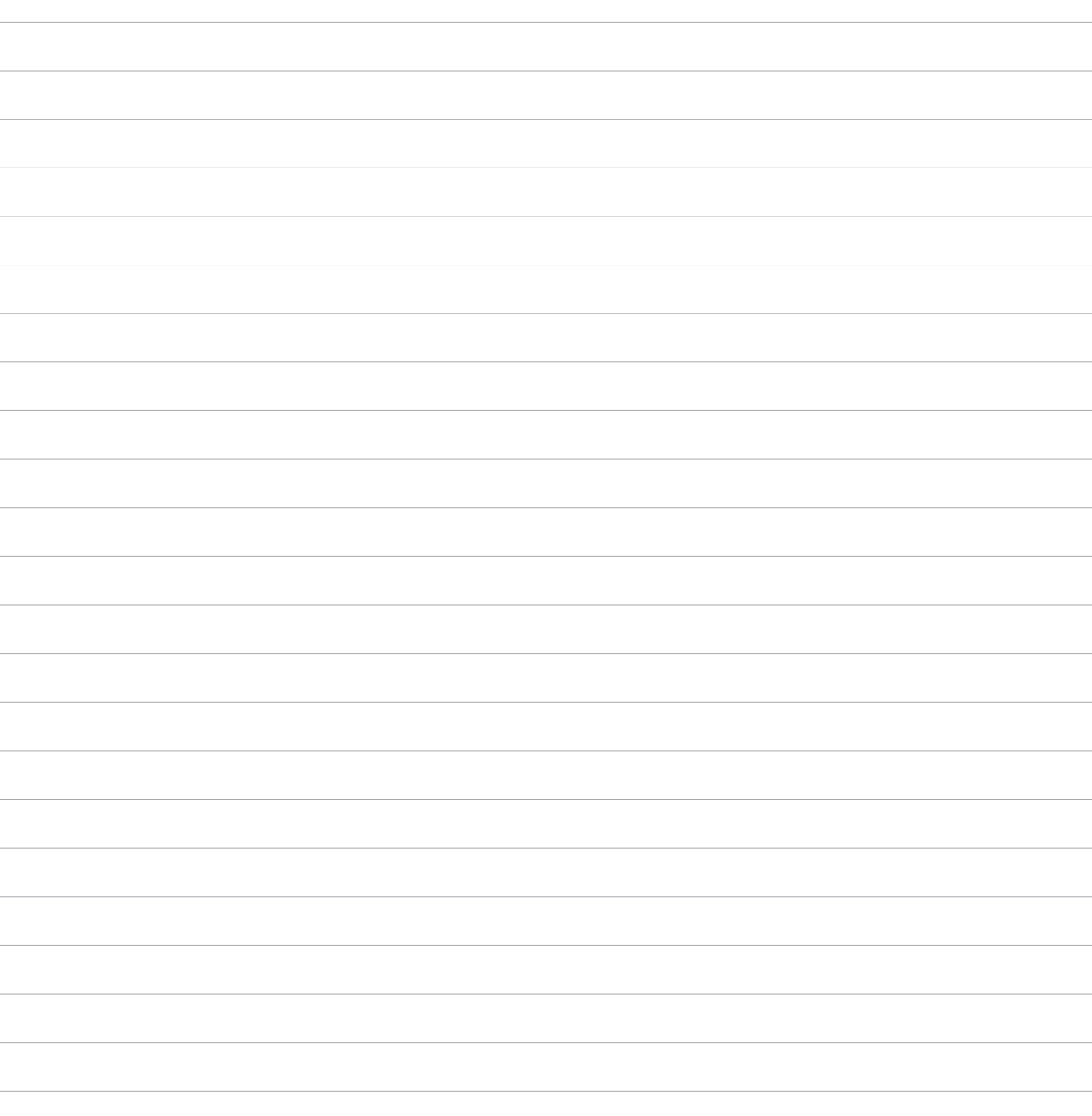

<span id="page-12-0"></span>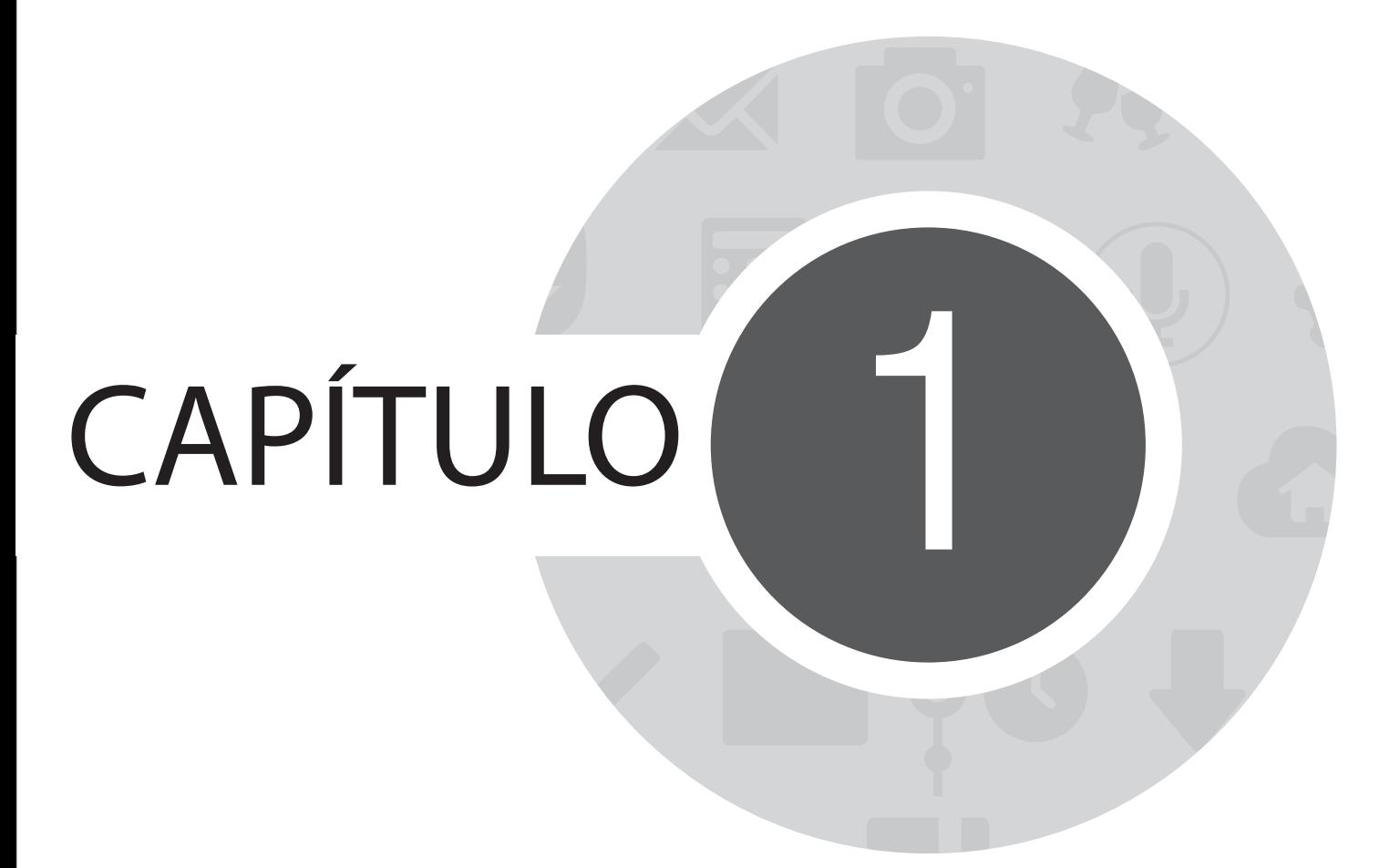

*¡Prepare su Zen para utilizarlo!*

Download from Www.Somanuals.com. All Manuals Search And Download.

# <span id="page-13-0"></span>**Componentes y características**

Coja su dispositivo y póngalo en funcionamiento en un abrir y cerrar de ojos.

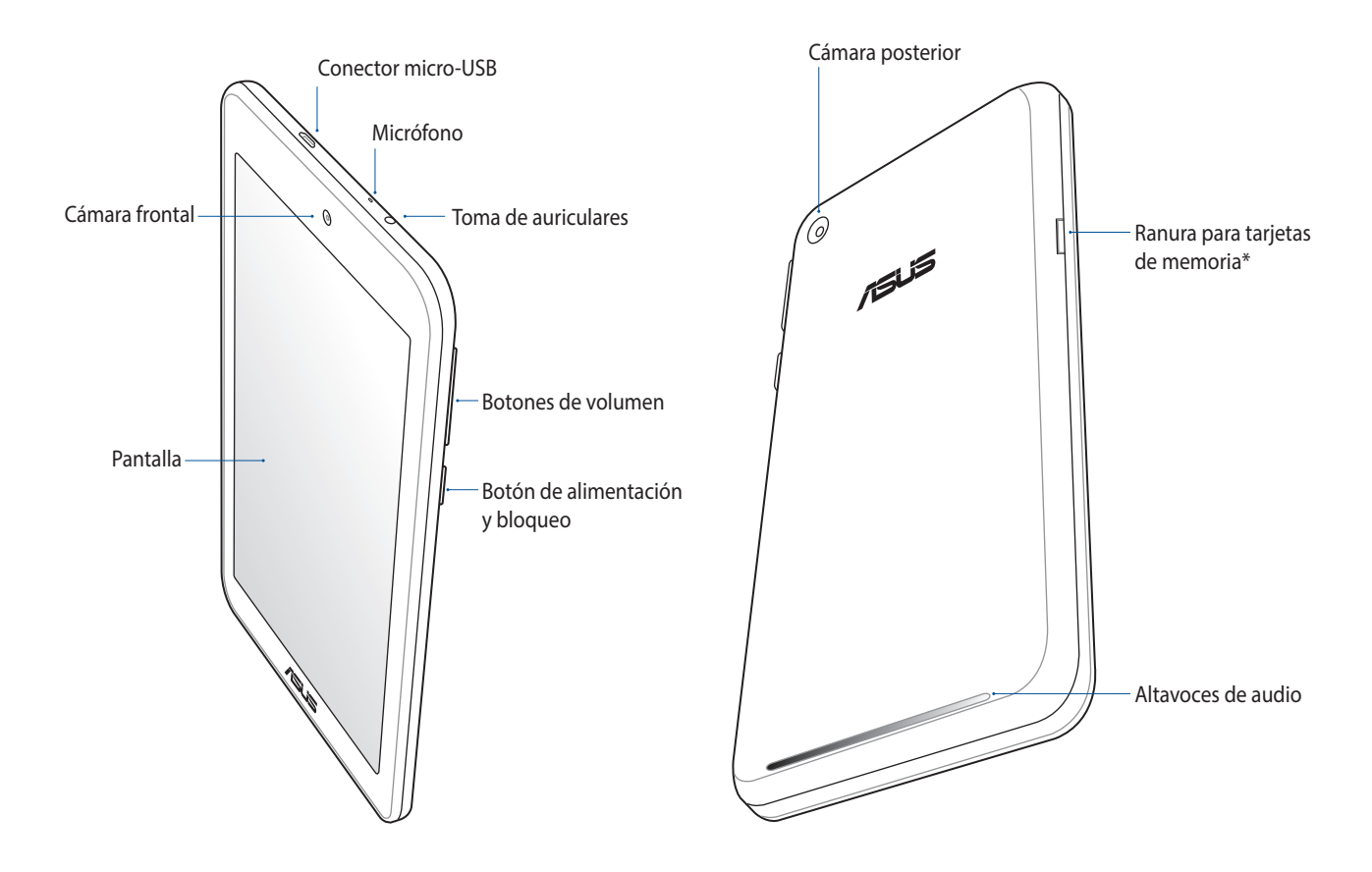

**¡IMPORTANTE!** Mantenga el dispositivo seco, especialmente la pantalla táctil, en todo momento. El agua y otros líquidos pueden provocar que la pantalla táctil no funcione correctamente.

# <span id="page-14-0"></span>**Instalar una tarjeta de memoria**

Su Tableta ASUS admite tarjetas de memoria microSD™, microSDHC™ y microSDXC™ con una capacidad de hasta 64 GB.

**NOTA:** Es posible que algunas tarjetas de memoria no sean compatibles con su Tableta ASUS. Asegúrese de que solamente utiliza tarjetas de memoria compatibles para evitar pérdidas de datos o daños en el dispositivo, en la tarjeta de memoria o en ambos.

**¡PRECAUCIÓN!** Extreme las precauciones cuando manipule una tarjeta de memoria. ASUS no asume ninguna responsabilidad por ninguna pérdida de datos o daños producidos en la tarjeta de memoria.

Para instalar una tarjeta de memoria:

1. Coloque el dispositivo tal y como se muestra.

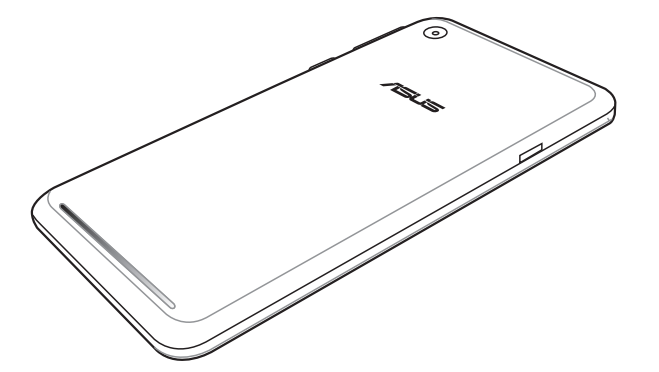

- 2. Alinee una tarjeta de memoria con sus contactos metálicos hacia arriba e insértela en la ranura para tarjetas de memoria.
- 3. Empuje la tarjeta de memoria completamente dentro de la ranura hasta que quede firmemente sujeta en su posición.

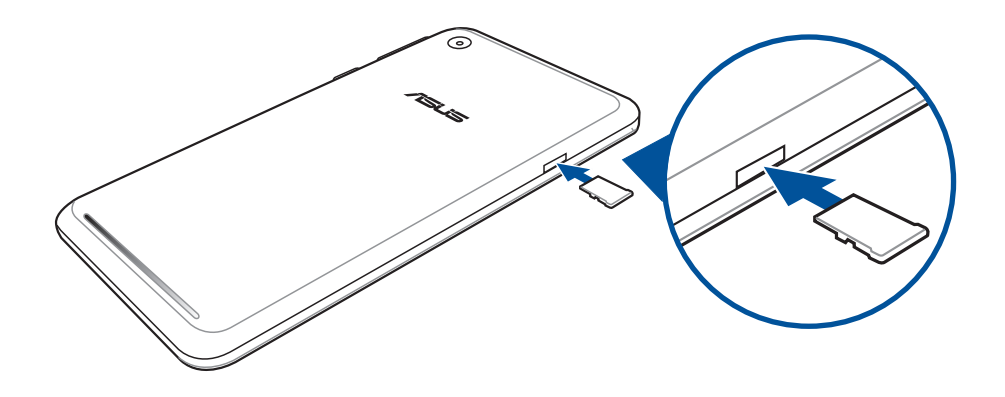

**NOTA:** Después de instalar una tarjeta de memoria formateada, puede acceder a su contenido seleccionando **Administrador de archivos > MicroSD***.*

# <span id="page-16-0"></span>**Quitar la tarjeta de memoria**

## **¡PRECAUCIÓN!**

- Extreme las precauciones cuando manipule una tarjeta de memoria. ASUS no asume ninguna responsabilidad por ninguna pérdida de datos o daños producidos en la tarjeta de memoria.
- • Expulse la tarjeta de memoria correctamente para retirarla de forma segura del dispositivo. Para expulsar la tarjeta de memoria, vaya a **Inicio** > **Todas las aplicaciones** > **Ajustes** > **Almacenamiento** > **Retirar almacenamiento externo**.

Para quitar una tarjeta de memoria:

1. Coloque el dispositivo tal y como se muestra.

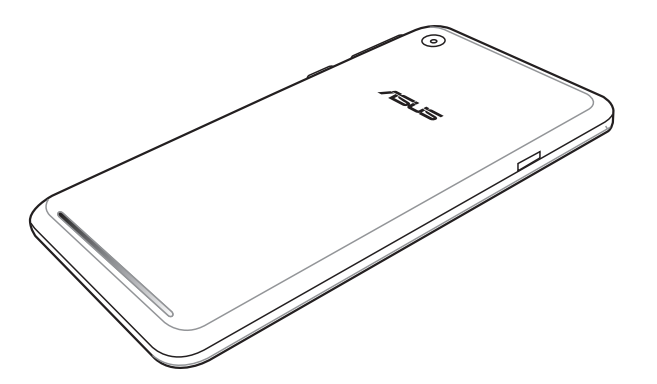

2. Presione la tarjeta de memoria para expulsarla.

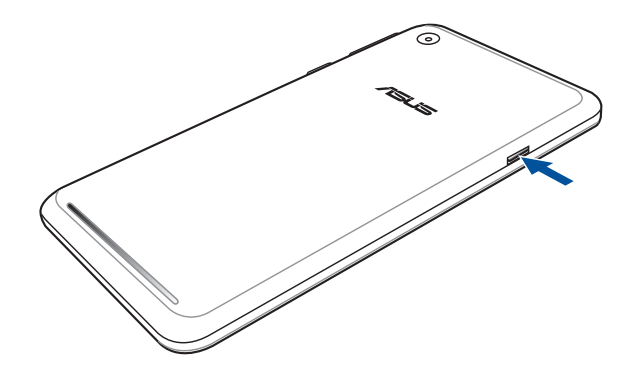

3. Tire de la tarjeta de memoria hacia afuera.

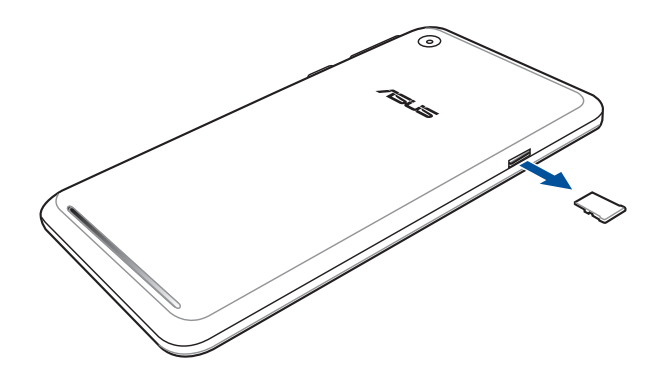

# <span id="page-18-0"></span>**Carga de su Tableta ASUS**

Su Tableta ASUS se proporciona parcialmente cargada pero debe cargarla completamente antes de utilizarlo por primera vez. Lea los siguientes avisos y precauciones importantes antes de cargar el dispositivo.

## **¡IMPORTANTE!**

- • Utilice solamente el adaptador de alimentación y el cable micro-USB incluidos para cargar su Tableta ASUS. Si utiliza un cable y un adaptador de alimentación de corriente alterna distintos, puede dañar el dispositivo.
- • Quite la lámina protectora del adaptador de alimentación de corriente alterna y el cable micro-USB antes de utilizarlo con el dispositivo.
- • Asegúrese de enchufar el adaptador de alimentación de corriente alterna a una toma de corriente compatible. Puede enchufar el adaptador de alimentación de corriente alterna a cualquier toma de corriente de 100~240 V compatible.
- • El voltaje de salida de este adaptador es 5,2 VCC, 1,35 A.
- • Cuando utilice su Tableta ASUS conectada a la red eléctrica, la toma de corriente deberá estar cerca del dispositivo.
- • Para ahorrar energía, desenchufe el adaptador de alimentación de corriente alterna de la toma de corriente eléctrica cuando no lo utilice.
- • No coloque ningún objeto pesado sobre su Tableta ASUS.

## **¡PRECAUCIÓN!**

- Durante la carga, su Tableta ASUS puede calentarse. Esto es algo normal. No obstante, si el dispositivo alcanza una temperatura inusualmente elevada, desconecte el cable micro-USB del dispositivo y envíelo, junto con el cable y el adaptador de alimentación de corriente alterna, a un centro de servicio técnico cualificado de ASUS.
- • Para evitar cualquier daño en su Tableta ASUS, en el adaptador de corriente alterna o en el cable micro-USB, asegúrese de que el cable micro-USB, el adaptador de corriente alterna y el dispositivo están correctamente conectados antes de realizar la carga.

Para cargar su Tableta ASUS:

- 1. Conecte el cable micro-USB al adaptador de alimentación.
- 2. Enchufe el conector micro-USB a su Tableta ASUS.
- 3. Enchufe el adaptador de alimentación a una toma de corriente eléctrica que disponga de toma de tierra..

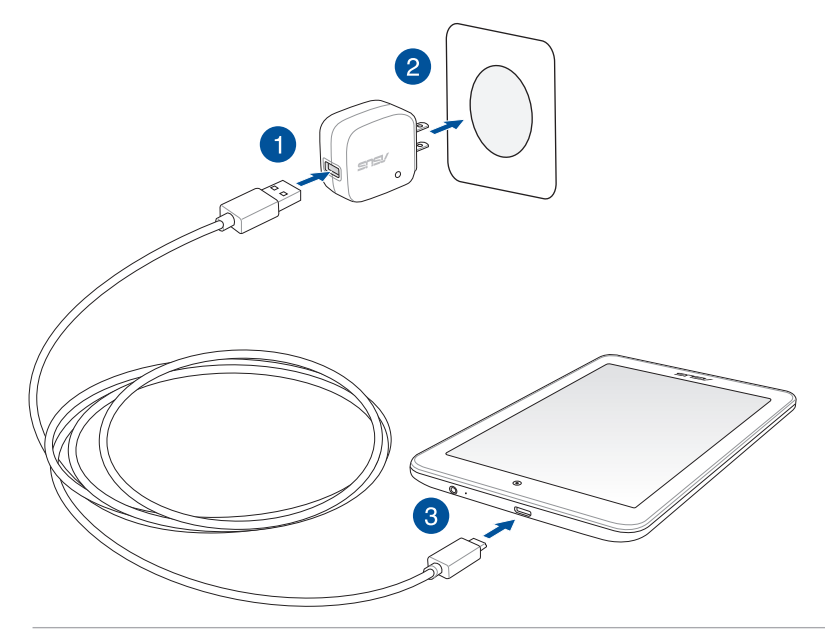

## **¡IMPORTANTE!**

- • Cargue su Tableta ASUS durante ocho horas antes de utilizarlo por primera vez en el modo de batería.
- • El estado de carga de la batería se indica mediante los siguientes iconos:

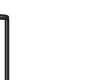

## **Baja No cargando Cargando Carga completa**

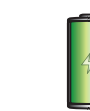

20

4. Cuando el dispositivo esté completamente cargado, desconecte el cable USB de su Tableta ASUS antes de desenchufar el adaptador de alimentación de corriente alterna de la toma de corriente eléctrica.

## **NOTAS:**

- • Puede utilizar el dispositivo mientras lo carga, pero puede tardar más tiempo en cargarse completamente.
- • La carga a través de un puerto USB de un equipo tardará más tiempo en completarse.
- • Si su ordenador no proporciona suficiente energía para realizar la carga a través del puerto USB, cargue su Tableta ASUS utilizando el adaptador de alimentación de corriente alterna enchufado a una toma de corriente eléctrica.

# <span id="page-21-0"></span>**Encender o apagar su Tableta ASUS**

## **Encender el dispositivo**

Para encender el dispositivo, presione sin soltar el botón de alimentación hasta que aquel vibre y se inicie.

# **Apagar el dispositivo**

Para apagar el dispositivo:

- 1. Si la pantalla está apagada, presione el botón de alimentación para encenderla. Si la pantalla del dispositivo está bloqueada, desbloquéela.
- 2. Mantenga presionado el botón de alimentación y, a continuación, cuando se le pregunte, pulse **Apagar** y, a continuación, pulse **Aceptar**.

# **Modo de suspensión**

Para activar el modo de suspensión del dispositivo, presione el botón de alimentación hasta que la pantalla se apague.

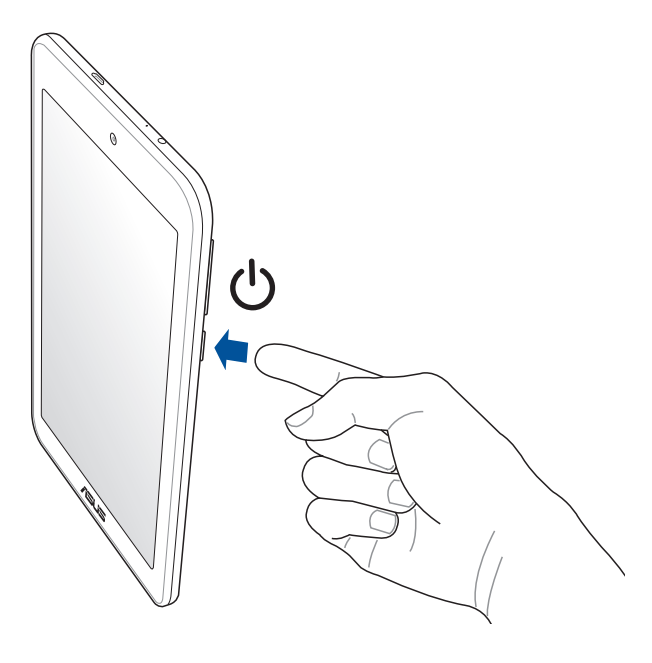

## **Primer uso**

Cuando encienda su Tableta ASUS por primera vez, el Asistente para la instalación le guiará a través del proceso de instalación. Siga las instrucciones que aparecen en la pantalla para seleccionar el idioma, elegir los métodos de entrada, configurar la red móvil y la funcionalidad Wi-Fi, sincronizar cuentas y configurar los servicios de ubicación.

Utilice su cuenta de ASUS o Google para configurar el dispositivo. Si aún no dispone de una cuenta de ASUS o Google, cree una.

## **Cuenta de Google**

Utilizar una cuenta de Google le permite utilizar completamente estas funciones del sistema operativo Android:

- • Organizar y ver toda la información desde cualquier lugar.
- • Hacer copias de seguridad automáticamente de todos sus datos.
- • Aprovechar al máximo los servicios de Google cómodamente desde cualquier lugar.

## **Cuenta de ASUS**

Disponer de una cuenta de ASUS tiene las siguientes ventajas:

- • Servicio de soporte técnico personalizado de ASUS y una extensión de la garantía para productos registrados.
- • Espacio de almacenamiento en la nube de 5 GB gratuito con 11 GB adicionales durante el primer año de suscripción.
- • Recibir las actualizaciones del dispositivo y del firmware más recientes.

**NOTA:** También puede utilizar el Asistente para la instalación para reconfigurar el dispositivo en cualquier momento que lo desee. Para ello, seleccione la pantalla **Inicio**, vaya a **Todas las aplicaciones** > **Asistente para la instalación**.

# **Sugerencias para ahorrar energía de la batería**

La carga de la batería es muy importante en su Tableta ASUS. A continuación, se indican algunos consejos para ahorrar energía de la batería de su Tableta ASUS.

- Cuando no utilice el dispositivo, presione el botón de alimentación para activar el modo de suspensión en el mismo.
- Active la función Ahorro inteligente en la aplicación Control de ahorro de energía.
- Establezca el audio en modo Control de ahorro de energía.
- Reduzca el brillo de la pantalla.
- Mantenga el volumen del altavoz en un nivel bajo.
- Deshabilite la función Wi-Fi.
- Deshabilite la función Bluetooth.
- Deshabilite la función Miracast.
- Deshabilite el GPS.
- Deshabilite la función de giro automático de la pantalla.
- Deshabilite todas las funciones de sincronización automática del dispositivo.

<span id="page-24-0"></span>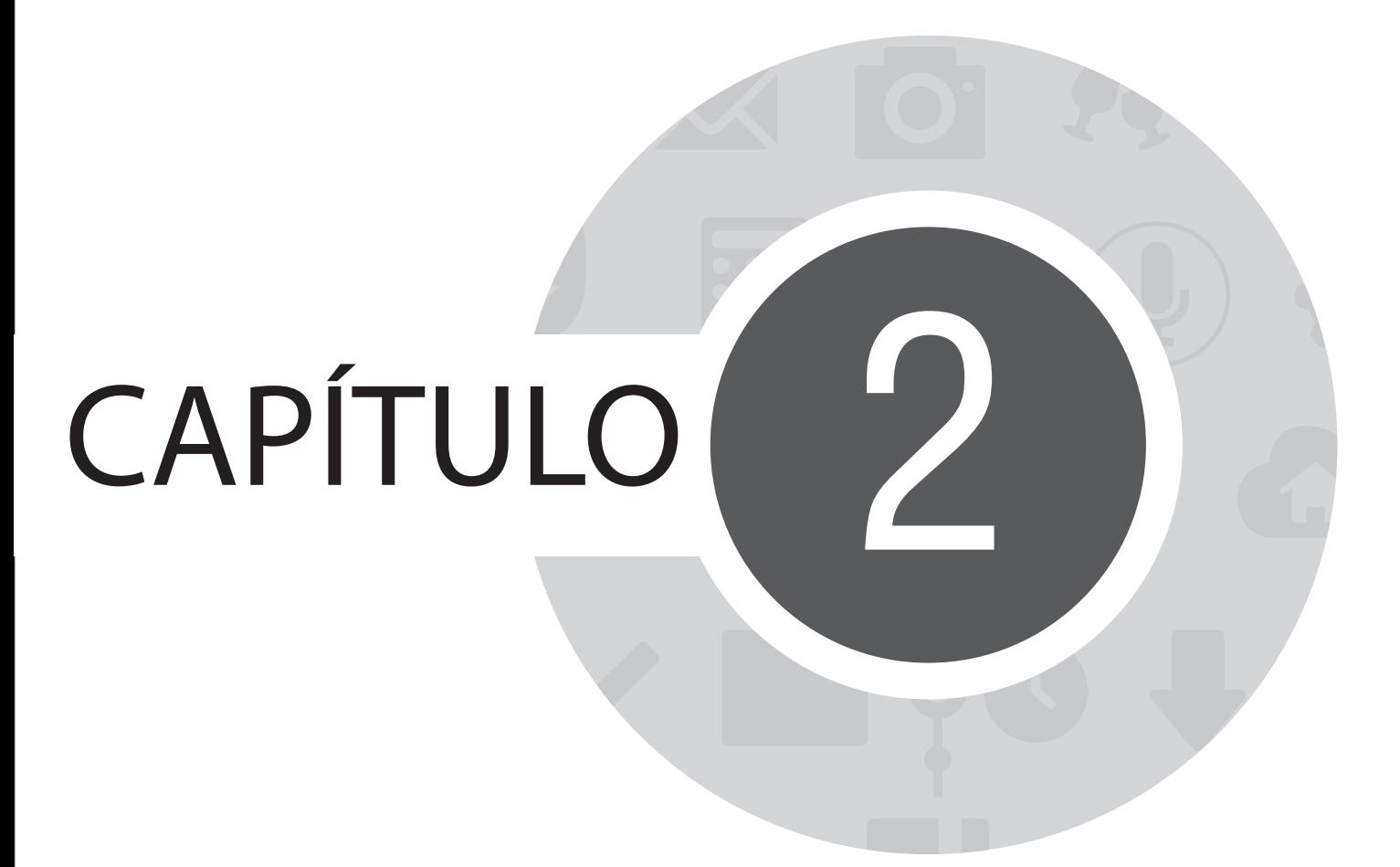

*Las ventajas de la pantalla Inicio*

Download from Www.Somanuals.com. All Manuals Search And Download.

# <span id="page-25-0"></span>**Funciones de la pantalla Inicio de su Zen**

# **Pantalla Inicio**

Obtenga avisos de eventos importantes, actualizaciones de aplicaciones y del sistema, previsiones meteorológicas y mensajes de texto de personas que realmente le importan, directamente desde la pantalla Inicio.

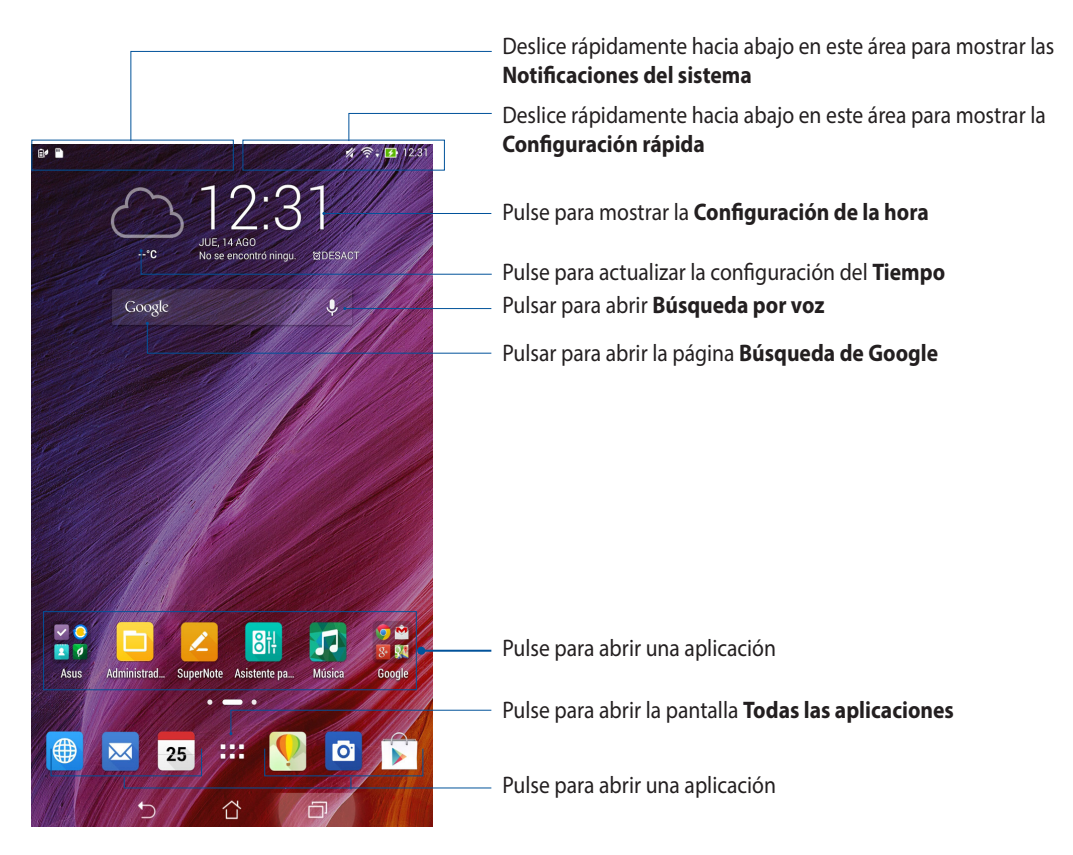

Deslice rápidamente por la pantalla Inicio hacia la izquierda o hacia la derecha para mostrar la pantalla Inicio extendida

26

# **Comprender los iconos**

Estos iconos aparecen en la barra de estado y le mostrarán el estado actual de su Tableta ASUS.

おいしょう かいしゃ かいしゃ かいしゃ かいしゃ かいしん かいしゅう かいしゅう おおし おおし かいしゅう かいしょう おおし おおし おおし おおし おおし おおし おおし おおし Este icono muestra la intensidad de la señal de su conexión Wi-Fi.  $\overline{\phantom{a}}$ Este icono muestra el estado de la batería de su Tableta ASUS.  $\blacksquare$ Este icono muestra que hay una tarjeta microSD insertada en su Tableta ASUS.  $\blacktriangle$ Este icono muestra que realizó capturas de pantalla de su Tableta ASUS.  $\blacktriangledown$ Este icono muestra que su Tableta ASUS se encuentra en el modo Avión. 6 Este icono muestra que la zona con cobertura Wi-Fi de su Tableta ASUS está habilitada. 自 Este icono muestra que el modo Ahorro inteligente está habilitado.  $\mathscr{U}$ Este icono muestra que el modo Silencio está habilitado.  $\downarrow$ Este icono muestra el estado de descarga de una aplicación o archivo.  $\overline{\smash[b]{\downarrow}}$ Este icono muestra aplicaciones y actualizaciones descargadas.

# <span id="page-27-0"></span>**Administrar la pantalla Inicio**

Refleje su propia personalidad en su pantalla Inicio. Seleccione un diseño atractivo como fondo de pantalla, agregue accesos directos para acceder rápidamente a sus aplicaciones favoritas y agregue widgets para revisar rápidamente la información importante. También puede agregar más páginas de forma que pueda añadir y acceder o revisar rápidamente más aplicaciones o widgets en su pantalla Inicio.

- Para agregar elementos a la pantalla Inicio, mantenga presionada un área vacía de la pantalla Inicio y seleccione cualquiera de las siguientes categorías: **Aplicaciones**, **Widgets**, **Fondo de pantalla** y **Editar página**.
- • Para recorrer las páginas de la pantalla inicio, deslice rápidamente hacia la izquierda o hacia la derecha.

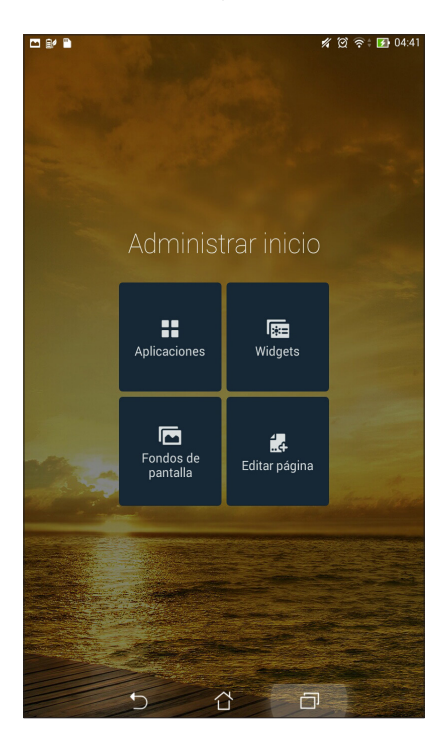

# **Accesos directos a aplicaciones**

Agregue accesos directos para acceder rápidamente a las aplicaciones que más utiliza directamente desde la pantalla Inicio.

Para agregar un acceso directo de aplicación:

- 1. Mantenga presionada un área vacía de la pantalla Inicio y seleccione **Aplicaciones**.
- 2. En Todas las aplicaciones, mantenga presionada una aplicación y, a continuación, arrástrela a un área vacía de la pantalla Inicio.

Para quitar un acceso directo de aplicación:

Desde la pantalla Inicio, mantenga presionada una aplicación y, a continuación, arrástrela a **X Eliminar** en la parte superior de la pantalla.

# **Widgets**

Agregue widgets para revisar rápidamente el calendario, los mapas, el estado de la batería, etc. Para agregar un widget:

- 1. Mantenga presionada un área vacía de la pantalla Inicio y seleccione **Widgets**.
- 2. En **Widgets**, mantenga presionado un widget y, a continuación, arrástrelo a un área vacía de la pantalla Inicio.

Para quitar un acceso directo de aplicación:

Desde la pantalla Inicio, mantenga presionado un widget y, a continuación, arrástrelo a **X Eliminar** en la parte superior de la pantalla.

**NOTA:** También puede pulsar **en la pantalla Inicio para ver Todas las aplicaciones y Widgets.** 

# **Fondos de pantalla**

Haga que sus aplicaciones, iconos y otros elementos de su Zen se coloquen en un fondo de pantalla de diseño atractivo. Puede agregar un matiz de fondo translúcido al fondo de pantalla para que el conjunto resulte ameno y claro. También puede seleccionar un fondo de pantalla animado para que su pantalla cobre vida.

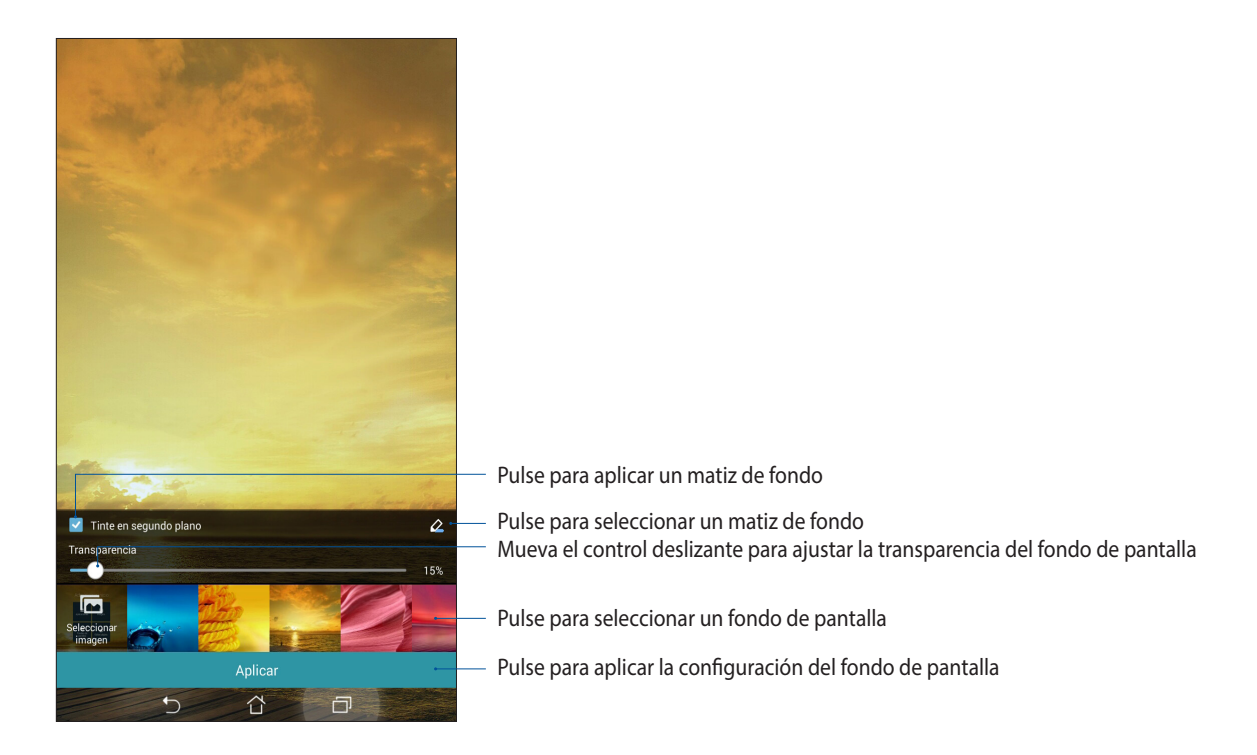

## **Aplicar un fondo de pantalla y un matiz de fondo**

Para aplicar un fondo de pantalla y un matiz de fondo:

- 1. Mantenga presionada un área vacía de la pantalla Inicio y seleccione **Fondos de pantalla**.
- 2. Seleccione dónde desea el fondo de pantalla: en la pantalla Inicio, en la pantalla Bloqueo o en ambas. Si no desea agregar un matiz de fondo al fondo de pantalla, continúe con el paso 5.
- 3. Active la opción **Tinte en segundo plano** y, a continuación, ajuste el nivel de transparencia.
- 4. Pulse  $\Diamond$  y, a continuación, seleccione un color.
- 5. Seleccione un fondo de pantalla y, a continuación, pulse **Aplicar**.

## **NOTAS:**

- Un matiz de fondo se puede aplicar a la pantalla Inicio o a esta y a la pantalla Bloqueo.
- • También puede definir la configuración del fondo de pantalla en > **Ajustes** > **Pantalla**.

## **Aplicar un fondo de pantalla animado**

Para aplicar un fondo de pantalla animado:

- 1. Mantenga presionada un área vacía de la pantalla Inicio y seleccione **Fondos de pantalla**.
- 2. Seleccione dónde desea el fondo de pantalla: en la pantalla Inicio o en esta y en la pantalla Bloqueo.
- 3. Seleccione un fondo de pantalla animado y, a continuación, pulse **Aplicar**.

**NOTA:**También puede definir la configuración del fondo de pantalla en > **Ajustes** > **Pantalla**.

# <span id="page-31-0"></span>**Configuración rápida**

Habilite funciones con un solo toque y personalice su Tableta ASUS mediante la **Configuración rápida**. Esta función exclusiva de Zen también muestra las notificaciones del sistema que le ayudan a realizar un seguimiento de las actualizaciones y los cambios recientes en su Tableta ASUS.

Puede iniciar la Configuración rápida en cualquier momento que lo necesite, incluso cuando esté utilizando una aplicación en su Tableta ASUS.

# **Iniciar la Configuración rápida**

Deslice rápidamente hacia abajo desde la esquina superior derecha de la pantalla de su Tableta ASUS.

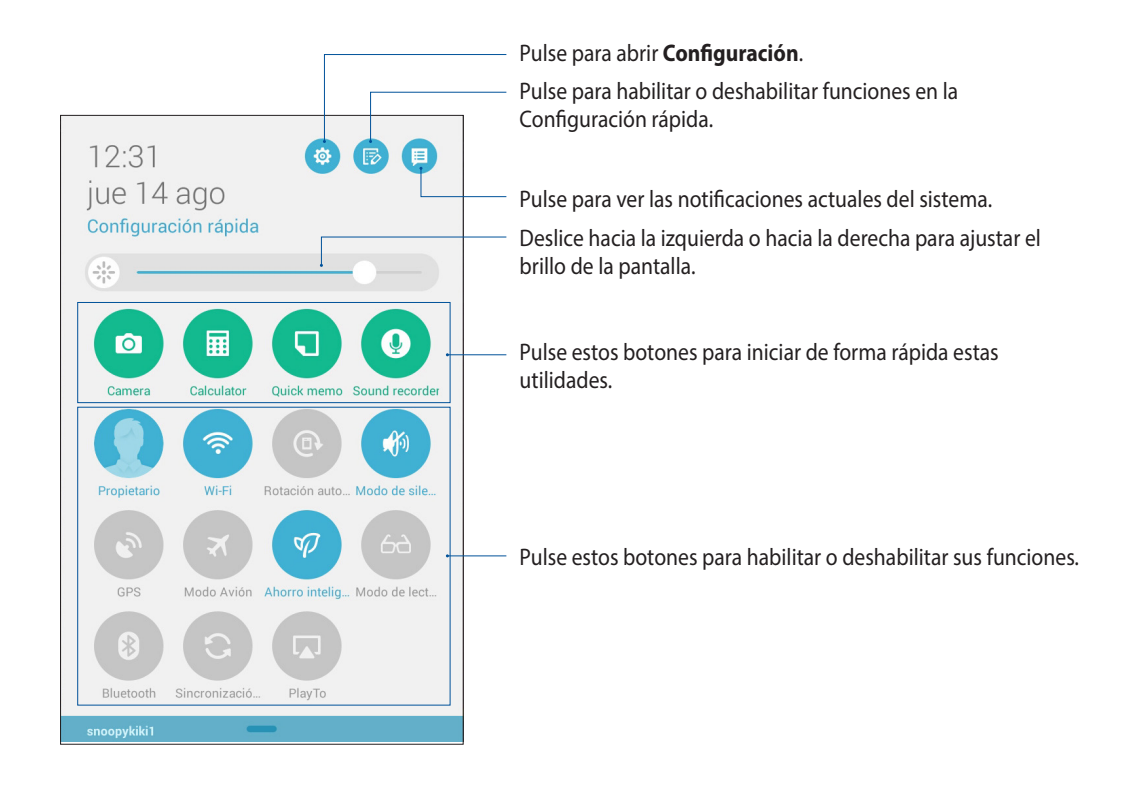

# **Dentro del menú de configuración rápida**

Utilice la Configuración rápida como acceso con un solo toque para varias de las características y programas de su Tableta ASUS.

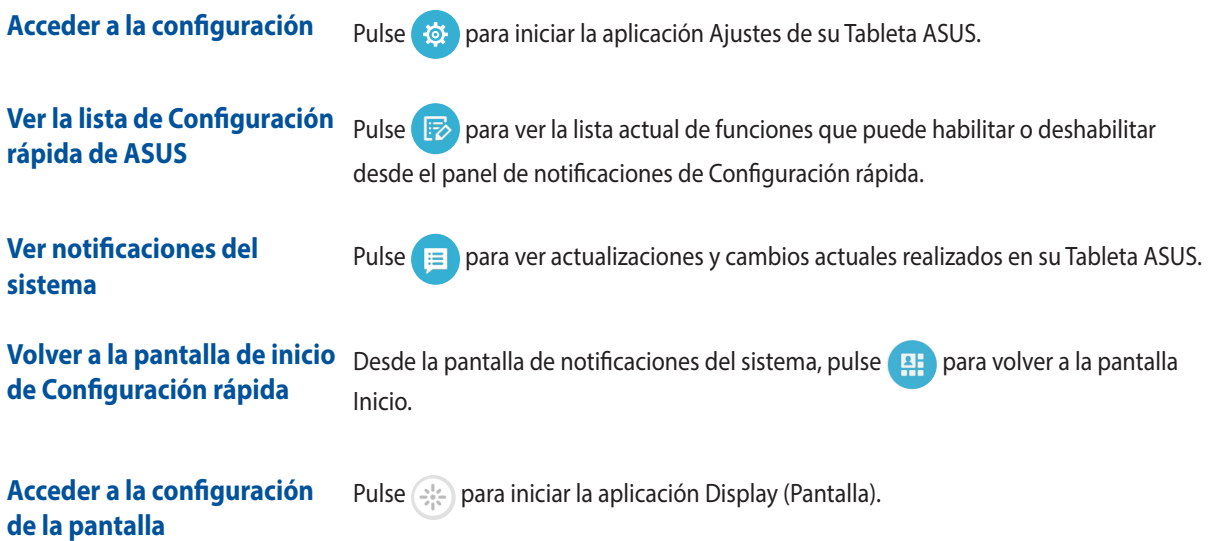

# **Utilizar el panel de notificaciones de Configuración rápida**

El panel de notificaciones de Configuración rápida proporciona acceso con un solo toque a algunas de las características inalámbricas y configuraciones de su Tableta ASUS. Cada una de estas características está representada por un botón.

**NOTA:** Un botón de color azul indica que la característica está actualmente habilitada mientras que si el botón es gris, significa que la característica está deshabilitada.

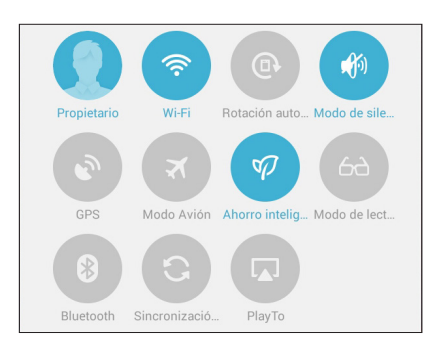

# **Agregar o quitar botones**

Para agregar botones al panel de notificaciones de Configuración rápida de ASUS o quitar botones existentes de dicho panel:

- 1. Inicie la Configuración rápida y, a continuación, pulse  $\overline{\mathbb{B}}$ .
- 2. Pulse el cuadro situado junto a la característica para agregarla o quitarla del panel de notificaciones Configuración rápida de ASUS.

**NOTA:** Una casilla activada significa que se puede acceder al botón de la característica a través del panel de notificaciones Configuración rápida de ASUS; una casilla desactivada significa lo contrario.

- 3. Pulse  $\leq$  para retroceder y ver el panel de notificaciones de Configuración rápida de ASUS.
- 34

# **Utilizar notificaciones del sistema**

En las notificaciones del sistema, puede ver las actualizaciones más recientes realizadas y los cambios del sistema aplicados en su Tableta ASUS. La mayoría de estos cambios son datos e información relacionada con el sistema. La pantalla Notificaciones del sistema es intuitiva y se puede navegar por ella de diversas formas:

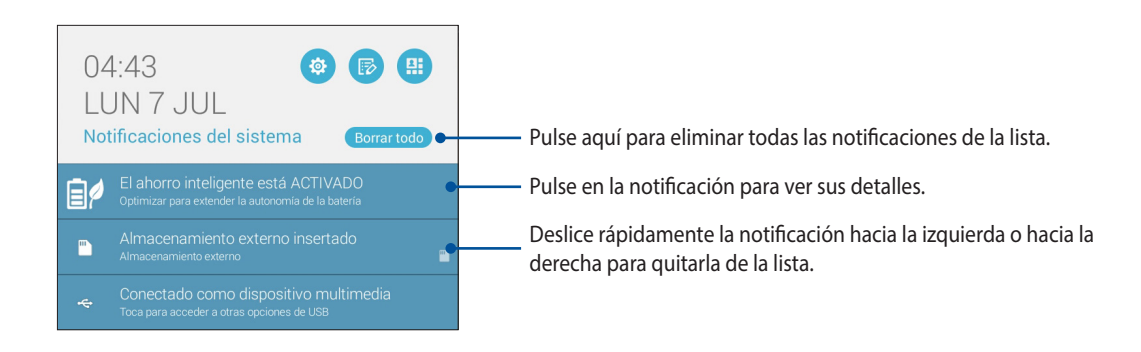

# <span id="page-35-0"></span>**Configuración del teclado de ASUS**

Cree mensajes SMS, correos electrónicos y contraseñas para iniciar sesión utilizando el teclado táctil de su Tableta ASUS.

Para acceder a la configuración del teclado de ASUS:

- 1. Inicie la Configuración rápida y, a continuación, pulse  $\left(\mathbb{R}\right)$ .
- 2. Desplace hacia abajo la pantalla **Ajustes** y, a continuación, seleccione **Idioma e introducción de texto**.

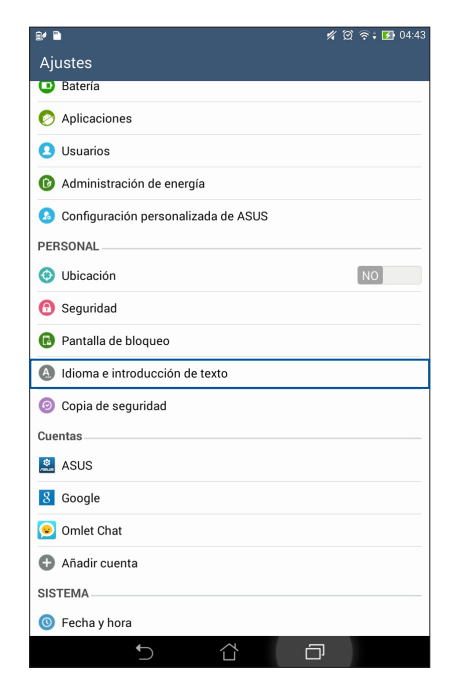

- 3. Pulse  $\bigcirc$  junto a **Teclado de ASUS**.
- 4. Defina la configuración conforme a sus preferencias personales.
## **Búsqueda por voz**

Cree comandos de voz en su Tableta ASUS y, a continuación, vea, escuche y realice acciones mediante la aplicación Búsqueda por voz. Mediante la Búsqueda por voz, puede crear comandos de voz para llevar a cabo las siguientes acciones:

- Buscar datos e información en línea o en su Tableta ASUS
- • Iniciar aplicaciones en su Tableta ASUS
- • Obtener direcciones que vayan a una ubicación

**¡IMPORTANTE!** Su Tableta ASUS debe estar conectado a Internet para poder utilizar esta función.

#### **Iniciar Búsqueda por voz**

- 1. Pulse **= = =** > **Búsqueda por voz.**
- 2. Cuando el color del icono del micrófono cambie a rojo, comience a decir su comando de voz.

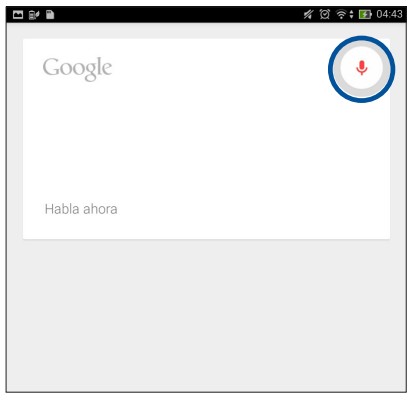

**NOTA:** Hable claramente y utilice frases concisas cuando hable a su Tableta ASUS. También ayuda el hecho de empezar los comandos con un verbo relacionado con la función de Tableta ASUS que desea utilizar.

#### **Personalizar los resultados de la búsqueda por voz desde el grupo de búsqueda de su Tablet**

Si desea establecer parámetros para los resultados de la búsqueda por voz recopilados desde su cuenta de Google y los datos de su Tableta ASUS, puede hacerlo llevando a cabo los siguientes pasos:

- 1. En la pantalla Inicio de su Tableta ASUS, pulse **= = = > Búsqueda por voz**.
- 2. Pulse > **Ajustes**.

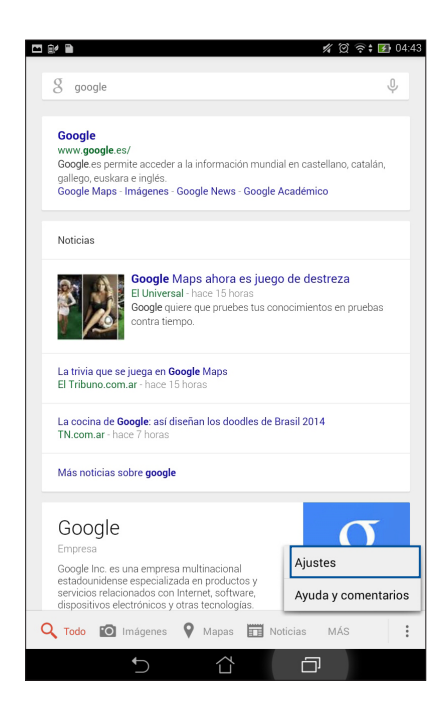

3. Pulse **Búsqueda en tableta**.

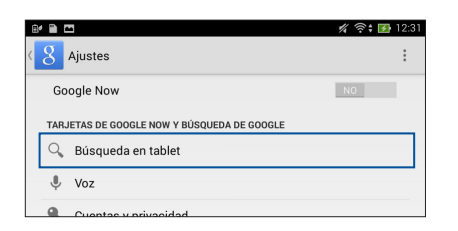

 4. Active la casilla de los grupos de búsqueda que desea incluir como fuente cuando utilice la función **Búsqueda por voz**.

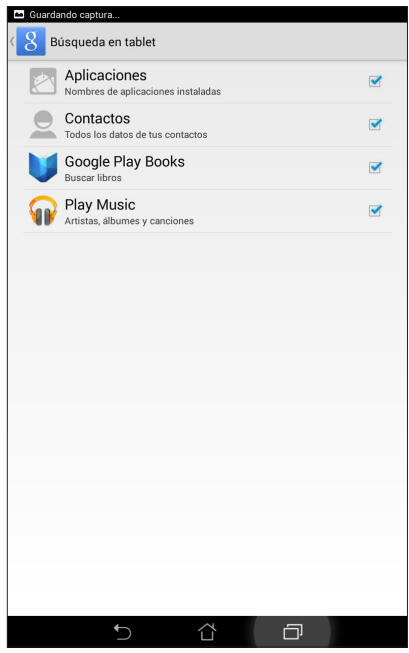

## **Pantalla de bloqueo**

De forma predeterminada, la pantalla de bloqueo aparece después de encender el dispositivo y mientras se reactiva desde el modo de suspensión. Desde la pantalla de bloqueo, puede activar el sistema Android® del dispositivo deslizando rápidamente por el panel de la pantalla táctil.

La pantalla de bloqueo del dispositivo también se puede personalizar para regular el acceso a los datos y a las aplicaciones móviles.

#### **Personalizar la pantalla de bloqueo**

Si desea cambiar la configuración de la pantalla de bloqueo desde la opción predeterminada **Deslizar**, consulte los pasos siguientes:

- 1. Inicie la Configuración rápida y, a continuación, pulse
- 2. Desplácese hacia abajo hasta la pantalla **Ajustes** y seleccione **Pantalla de bloqueo**.

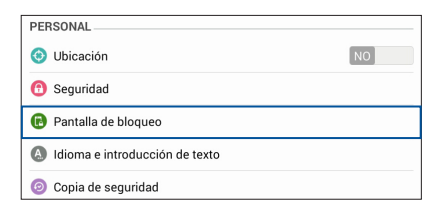

3. En la pantalla siguiente, pulse **Bloqueo de pantalla**.

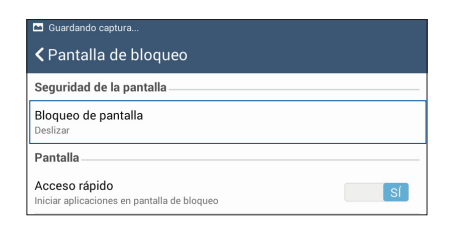

4. Pulse la opción de bloqueo de tela que desee utilizar.

## **Conectar su Tableta ASUS a su ordenador**

Conecte su Tableta ASUS al puerto USB de su ordenador para cargarla o transferir archivos entre dispositivos.

#### **NOTAS:**

- • La carga a través de un puerto USB de un ordenador puede tardar más tiempo en completarse.
- • Si su ordenador no proporciona suficiente energía para cargar su Tableta ASUS, cargue su Tableta ASUS a través de la toma de corriente eléctrica.

## **Conectar a su portátil**

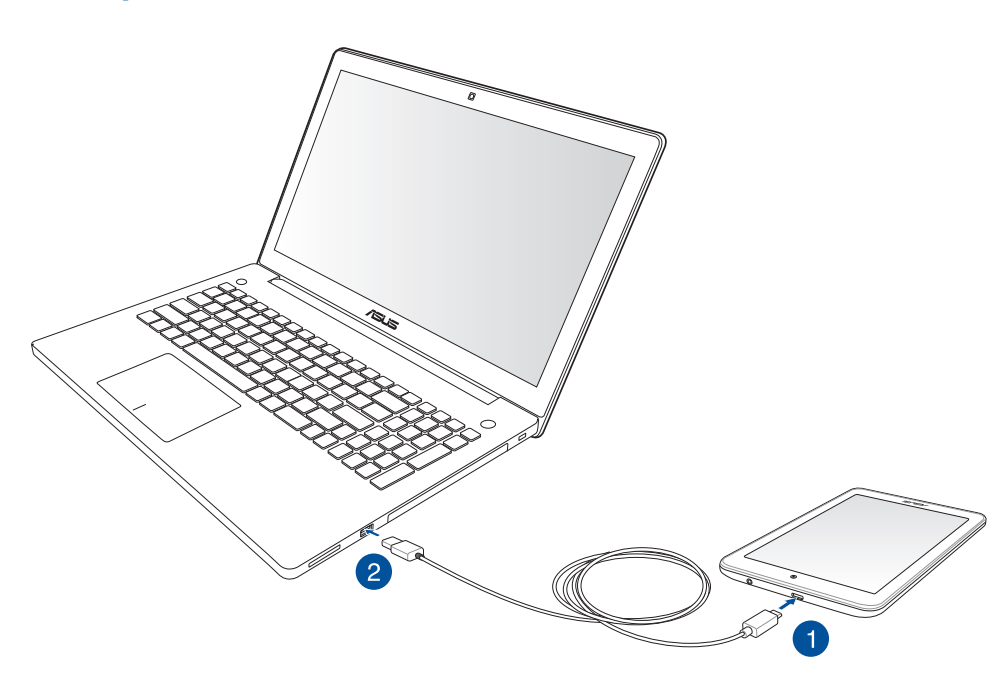

## **Conectar a su PC**

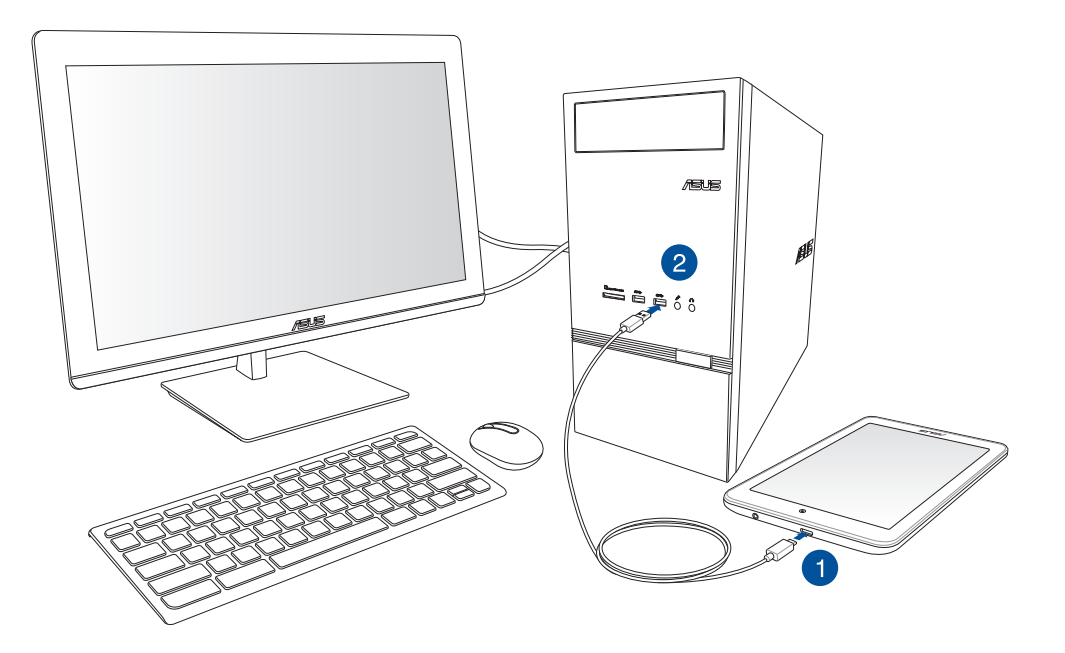

Para conectar su Tableta ASUS al ordenador:

- 1. Enchufe el conector micro-USB a su Tableta ASUS.
- 2. Enchufe el conector USB al puerto USB del ordenador.

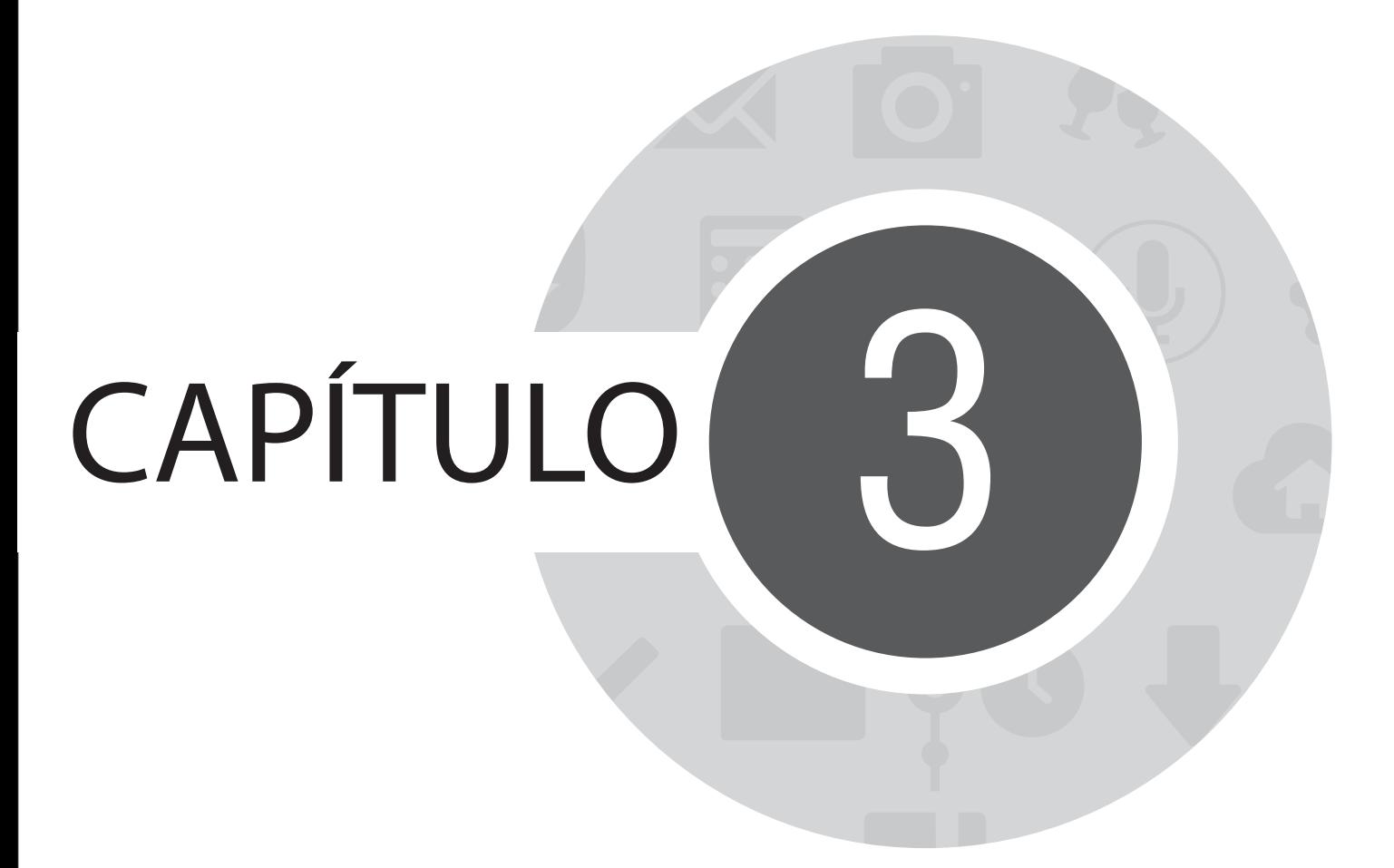

# *Organizar contactos*

Download from Www.Somanuals.com. All Manuals Search And Download.

## **Administrar contactos**

Agregue, importe o exporte contactos desde sus cuentas de correo electrónico a su Tableta ASUS y viceversa.

## **Agregar contactos**

Para agregar contactos:

- 1. Pulse **III** y, a continuación, pulse **Contactos**.
- 2. Pulse y, a continuación, seleccione lo que desea guardar como contacto:
	- a. Cuenta de correo electrónico
	- b. Dispositivo

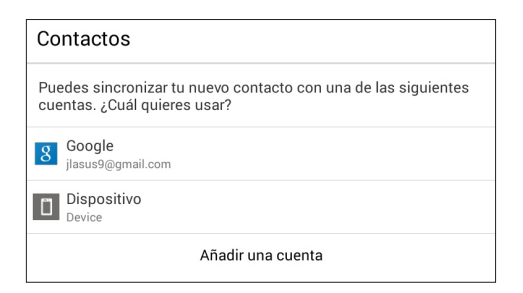

NOTA: Si no dispone de una cuenta de correo electrónico, pulse **Añadir una cuenta** y, a continuación, cree una.

3. Siga las instrucciones de vayan apareciendo en la pantalla para agregar y guardar el nuevo contacto.

### **Importar contactos**

Importe los contactos y sus respectivos datos desde una fuente de contactos a su Tableta ASUS o cuenta de correo electrónico y viceversa.

Para importar contactos:

- 1. Pulse y, a continuación, pulse **Contactos**.
- 2. Pulse  $\frac{1}{2}$  **> Gestionar contactos > Importar/exportar** y, a continuación, pulse **Importar de almacenamiento**.
- 3. Pulse la cuenta desde la que desea importar los contactos:
	- a. Cuenta de correo electrónico
	- b. Dispositivo

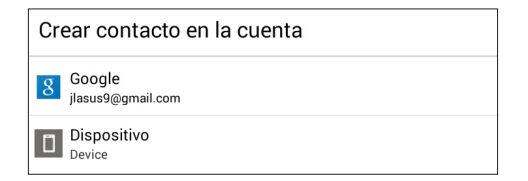

4. Siga las instrucciones que vayan apareciendo en la pantalla para importar los contactos.

## **Exportar contactos**

Exporte sus contactos a cualquiera de las cuentas de almacenamiento de su Tableta ASUS.

- 1. Pulse y, a continuación, pulse **Contactos**.
- 2. Pulse **> Gestionar contactos > Importar y exportar** y, a continuación, pulse **Exportar a almacenamiento**.
- 3. Pulse para seleccionar los contactos desde las siguientes cuentas:
	- a. Todos los contactos
	- b. Cuenta de correo electrónico
	- c. Dispositivo

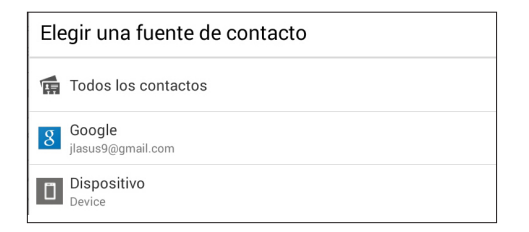

4. Siga las instrucciones que vayan apareciendo en la pantalla para exportar los contactos.

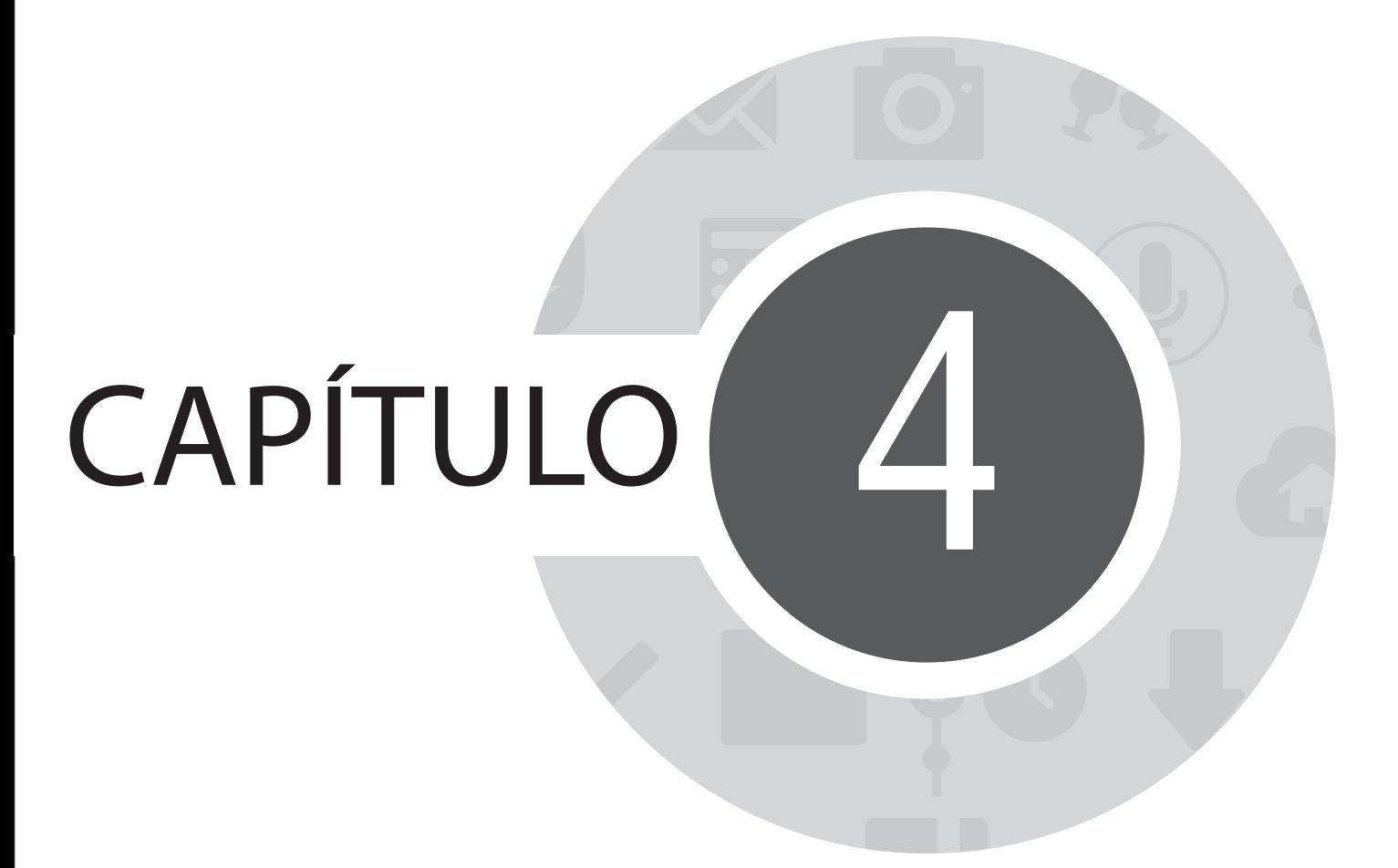

# *Permanecer en contacto con Omlet Chat*

Download from Www.Somanuals.com. All Manuals Search And Download.

# **Omlet Chat**

Omlet Chat es una aplicación de mensajería en línea que le permite chatear con sus amigos instantáneamente, enviar mensajes multimedia y almacenar sus datos en cualquiera de las cuentas de la nube de forma segura y privada.

**NOTA:** La aplicación Omlet Chat solamente está disponible en algunos países.

## **Registrarse en Omlet Chat**

Hay dos formas de registrarse en Omlet Chat: mediante un número de teléfono móvil y mediante una cuenta de correo electrónico o de Facebook.

#### **Registrar su número de teléfono móvil**

Utilice el número de teléfono móvil para registrarse en Omlet Chat.

Para registrar su número de teléfono móvil:

- 1. Pulse  $\blacksquare$ , a continuación, pulse la aplicación **Omlet Chat**.
- 2. En la página Sign Up (Registrarse), seleccione su país y escriba su número de teléfono móvil; por último, pulse **Next (Siguiente)**. La aplicación Omlet Chat enviará un mensaje de texto con el código PIN para continuar con el registro.
- 3. Escriba el código PIN y, a continuación, pulse **Next (Siguiente)**.
- 4. Escriba su nombre y, a continuación, pulse **Get Started (Empezar)**.
- 5. Si desea que Omlet Chat actualice automáticamente sus amigos a partir de la lista de contactos, pulse **Okay! Let's do it! (¡Sí, procedamos!)** Si desea agregar sus amigos manualmente, pulse **No thanks (No, gracias).**

#### **NOTAS:**

- • Aparecerán varias pantallas con instrucciones de la aplicación. Siga las instrucciones de la pantalla hasta que aparezca la pantalla principal de Omlet Chat.
- • La aplicación Omlet Chat solamente puede agregar contactos si está instalada en el dispositivo.
- 6. En la pantalla principal de Omlet Chat, pulse **START CHAT (INICIAR CONVERSACIÓN)** y, a continuación, seleccione un contacto con el que desee chatear.

48

#### **Registrar su cuenta de correo electrónico o de Facebook**

Utilice su cuenta de correo electrónico o de Facebook para registrarse en Omlet Chat.

Para registrar su cuenta de correo electrónico o de Facebook:

- 1. Pulse  $\blacksquare$ , a continuación, pulse la aplicación **Omlet Chat.**
- 2. En la página Sign in (Registrarse), pulse **Connect a different account here (Conectarse a una cuenta diferente aquí)** para seleccionar la opción de cuenta **Correo** o **Facebook** y, a continuación, siga las instrucciones que vayan apareciendo en la pantalla.
	- • Si selecciona la opción Correo, escriba su cuenta de correo electrónico y, continuación, pulse **Next (Siguiente)**. La aplicación Omlet Chat enviará un mensaje de confirmación a su cuenta de correo electrónico.
	- • Si selecciona Facebook, la aplicación Omlet Chat utilizará su Facebook para iniciar sesión en su cuenta de Facebook.
- 3. Escriba su nombre y, a continuación, pulse **Get Started (Empezar)**.
- 4. Si desea que Omlet Chat actualice automáticamente sus amigos a partir de la lista de contactos, pulse **Okay! Let's do it! (¡Sí, procedamos!)** Si desea agregar sus amigos manualmente, pulse **No thanks (No, gracias).**

#### **NOTAS:**

- • Aparecerán varias pantallas con instrucciones de la aplicación. Siga las instrucciones de la pantalla hasta que aparezca la pantalla principal de Omlet Chat.
- • La aplicación Omlet Chat solamente puede agregar contactos si está instalada en el dispositivo.
- 5. En la pantalla principal de Omlet Chat, pulse **START CHAT (INICIAR CONVERSACIÓN)** y, a continuación, seleccione un contacto con el que desee chatear.

#### **Enviar invitaciones de Omlet**

Para agregar contactos a Omlet Chat, necesita enviar una invitación a sus amigos para que descarguen y utilicen dicha aplicación.

Para enviar una invitación de Omlet:

- 1. Pulse **Contactos** en el menú Omlet Chat.
- 2. En la pantalla Add contacts (Agregar contactos), pulse **Invite a friend (Invitar a un amigo)** y, a continuación, seleccione una de las siguientes opciones:
	- • **Invite an Email or Phone number (Invitar a un correo electrónico o a un número de teléfono)**. Escriba el número de teléfono móvil o el correo electrónico de su amigo y, a continuación, pulse **Go (Ir)**.
	- • **Invite Facebook friends (Invitar a amigos de Facebook)**. Pulse para iniciar sesión en su cuenta de Facebook.
	- • **Invite address book friends (Invitar a amigos de la libreta de direcciones)**. Pulse para invitar a amigos de la lista de contactos de su correo electrónico.
- 3. La aplicación Omlet Chat recopila los contactos de su cuenta. Después de seleccionar los contactos, siga las instrucciones de la pantalla para completar la operación.
	- • Para la aplicación Facebook, marque para seleccionarlos contactos y, a continuación, pulse **Send (Enviar)**.
	- • Para la libreta de direcciones, marque para seleccionar los contactos y, a continuación, pulse **SEND INVITES (ENVIAR INVITACIONES)**.

## **Utilizar Omlet chat**

Envíe mensajes de texto o multimedia para tener una conversación divertida, creativa e interactiva.

Para iniciar la conversación, pulse **Contactos** en el menú de Omlet Chat y, a continuación, pulse el nombre del contacto.

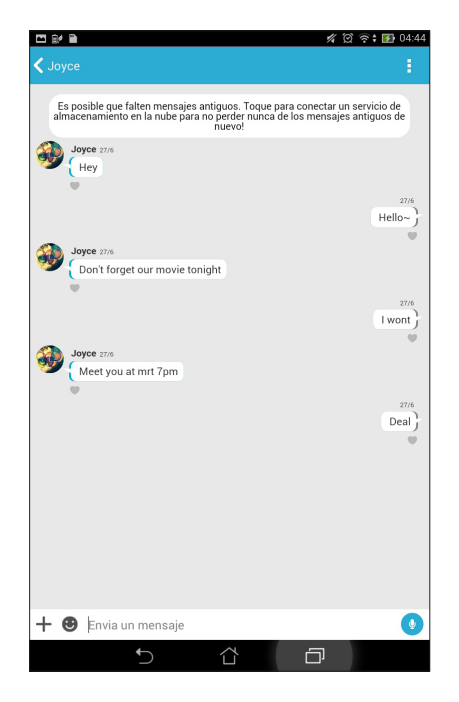

#### **Enviar un mensaje de chat**

Para enviar un mensaje de chat, escriba el mensaje en el campo **What's up (¿Qué pasa?)** y, a continuación,

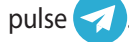

#### **Enviar un mensaje de voz**

Para enviar mensaje de voz, mantenga presionado **mientras dice el mensaje y, a continuación**, suelte

para enviarlo.

#### **Enviar un emoticono**

Para enviar un emoticono, pulse  $\bigcirc$  y, a continuación, seleccione uno de los emoticonos disponibles.

**NOTA:** Puede descargar más emoticonos desde Sticker Store (Tienda de emoticonos). Para descargar emoticonos, pulse  $\bullet$  > + y, a continuación, pulse  $\bullet$ 

## **Enviar mensajes multimedia**

Desde el chat, pulse  $\bigoplus$  y, a continuación, seleccione uno de estos iconos para enviar un mensaje multimedia concreto.

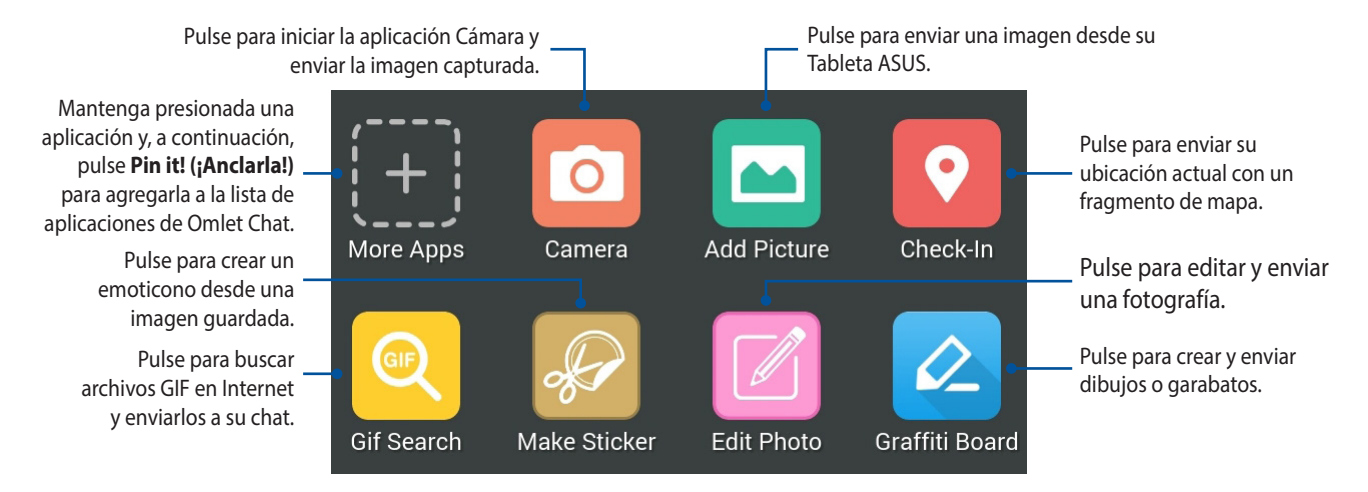

Deslice rápidamente hacia arriba la pantalla mostrada anteriormente para ver este icono.

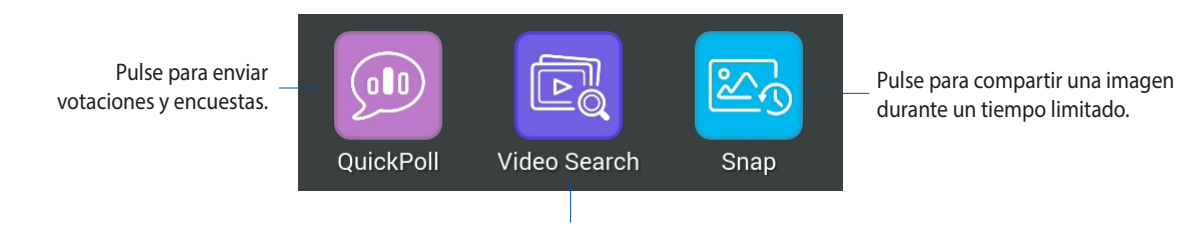

Pulse para buscar y enviar clips de vídeo desde YouTube™.

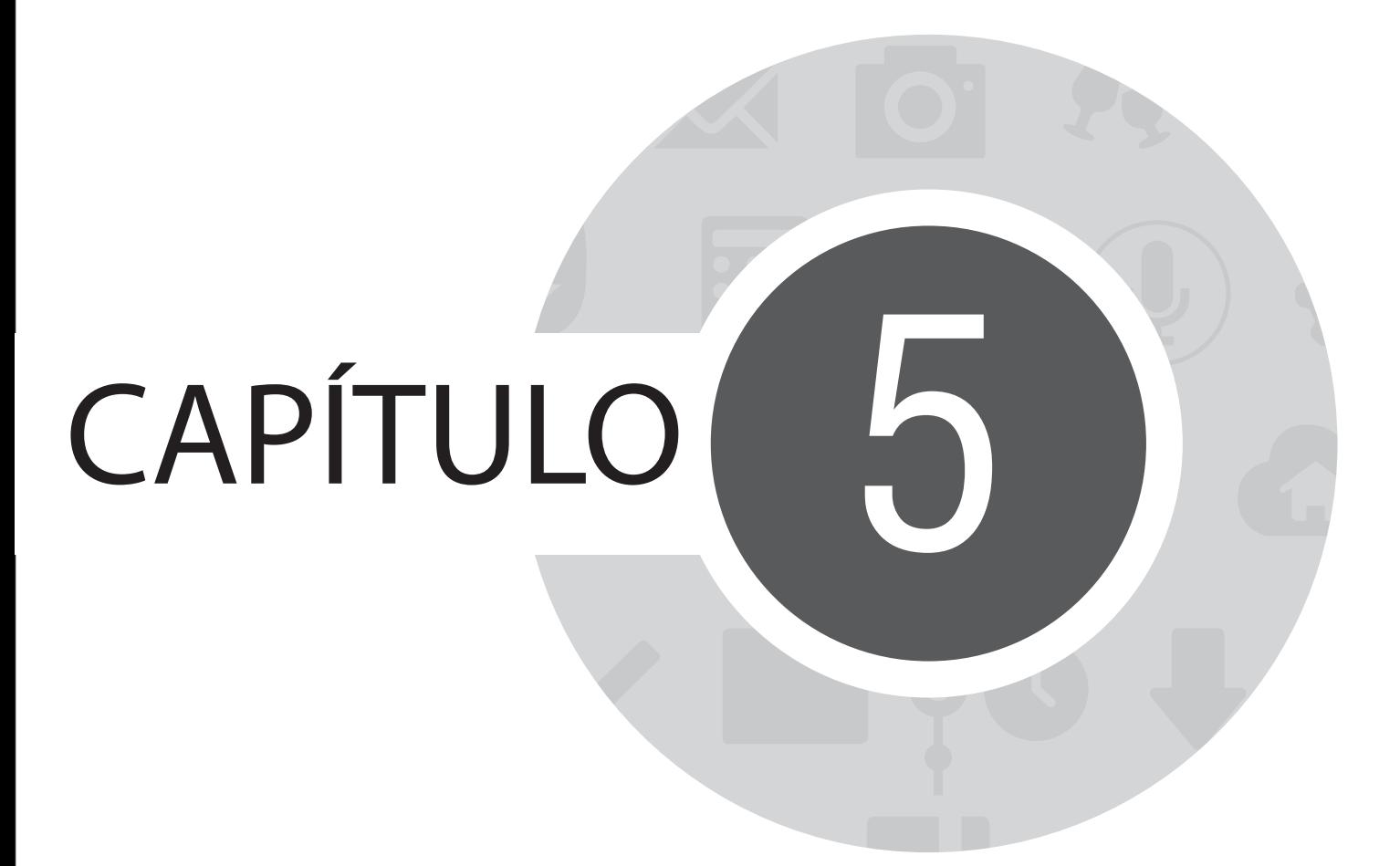

*Acceder a sus correos electrónicos*

Download from Www.Somanuals.com. All Manuals Search And Download.

## **Correo**

Agregue cuentas de Exchange, Gmail, Yahoo! Mail, Outlook.com y POP3/IMAP para poder recibir, crear y examinar correos electrónicos desde el dispositivo. También puede sincronizar sus contactos de correo electrónico desde estas cuentas en su Tableta ASUS.

**¡IMPORTANTE!** Debe estar conectado a Internet para poder agregar una cuenta de correo electrónico o enviar y recibir correos electrónicos desde cuentas agregadas.

## **Configuración de una cuenta de correo electrónico**

Para configurar una cuenta de correo electrónico:

- 1. En la pantalla Inicio, pulse **Correo** para iniciar la aplicación Correo.
- 2. Pulse el proveedor de correo que desee configurar.
- 3. Escriba su dirección y contraseña de correo electrónico y, a continuación, pulse **Siguiente**.

**NOTA:** Espere mientras su dispositivo comprueba automáticamente la configuración del servidor de correo entrante y saliente.

- 4. Defina las opciones pertinentes en **Configuración de cuenta**, como por ejemplo la frecuencia de comprobación de la bandeja de entrada, los días de sincronización o la notificación para correos electrónicos entrantes. Cuando termine, pulse **Siguiente**.
- 5. Escriba un nombre de cuenta que desee que aparezca en los mensajes salientes y, a continuación, pulse **Siguiente** para iniciar sesión en su bandeja de entrada.

## **Agregar cuentas de correo electrónico**

Para agregar otras cuentas de correo electrónico:

- 1. En la pantalla Inicio, pulse **Correo** para iniciar la aplicación Correo.
- 2. Pulse **=** > **Ajustes** y, a continuación, agregue una cuenta de correo electrónico.
- 3. Pulse el proveedor de correo que desee configurar.
- 4. Siga las instrucciones que vayan apareciendo para completar la configuración de su nueva cuenta de correo electrónico.

**NOTA:** También puede consultar los pasos 3 a 5 de la sección *Configurar una cuenta de correo electrónico* de este manual para completar este proceso de configuración.

# **Gmail**

Mediante la aplicación Gmail, puede crear una nueva cuenta de Gmail o sincronizar su cuenta existente de Gmail para poder enviar, recibir y buscar correos electrónicos directamente desde el dispositivo.

## **Configuración de una cuenta de Gmail**

- 1. Pulse **Google** y, a continuación, pulse **Gmail**.
- 2. Pulse **Existentes** y su información en los campos Correo electrónico y Contraseña y, a continuación, pulse  $\blacktriangleright$

#### **NOTAS:**

- • Pulse **Nueva** si no tiene una cuenta de Google.
- • Cuando inicie sesión, tendrá que esperar a que el dispositivo se comunique con los servidores de Google para configurar su cuenta.

3. Utilice su cuenta de Google para hacer una copia de seguridad de la configuración y los datos y restaurarlos. Pulse para iniciar sesión en su cuenta de Gmail.

**¡IMPORTANTE!** Si tiene varias cuentas de correo electrónico además de la cuenta de Gmail, utilice Correo electrónico para ahorrar tiempo y acceder a todas sus cuentas de correo electrónico simultáneamente.

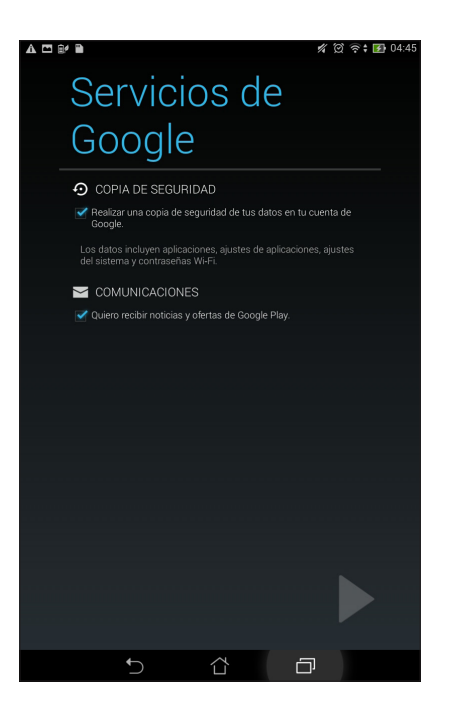

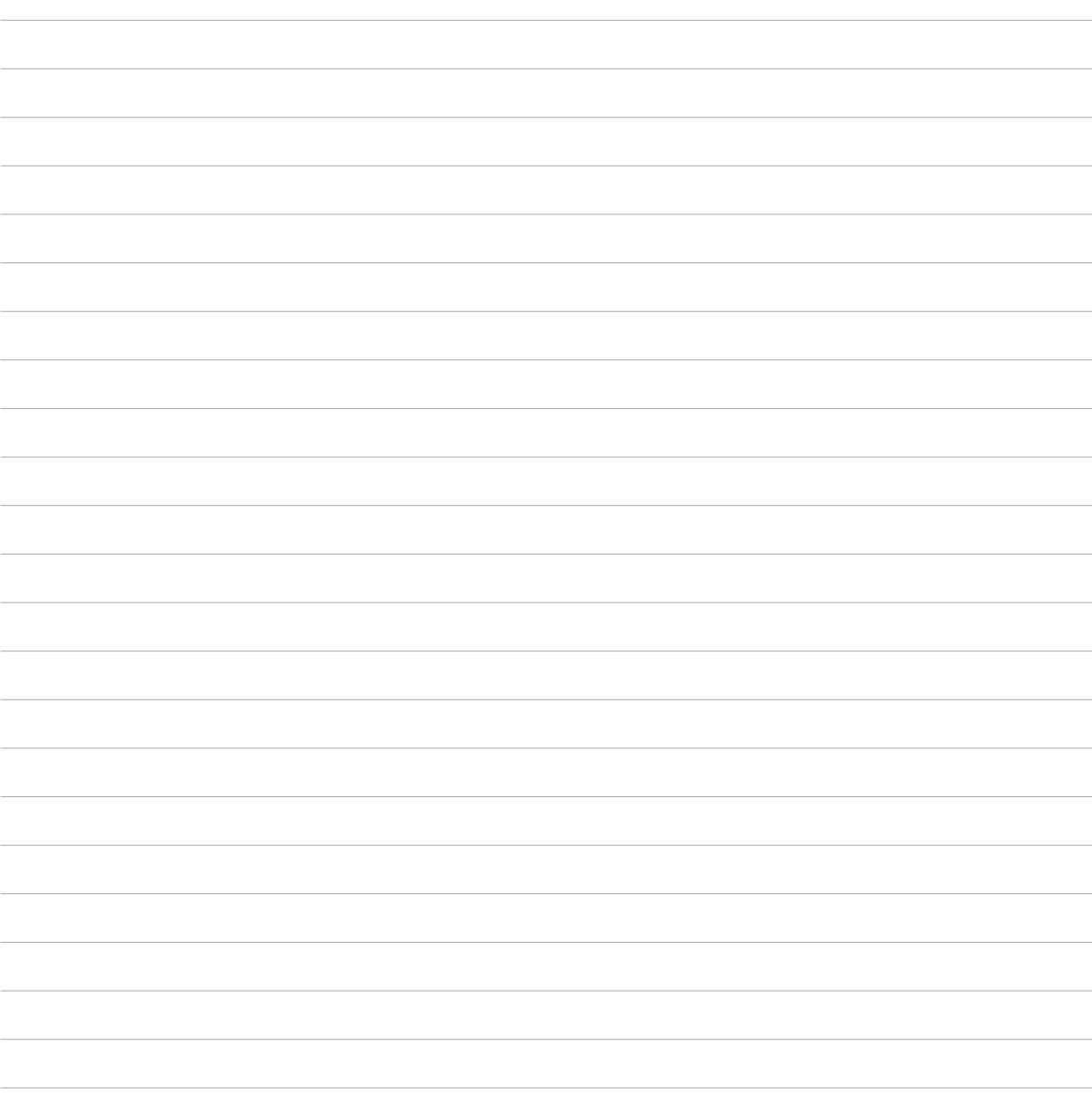

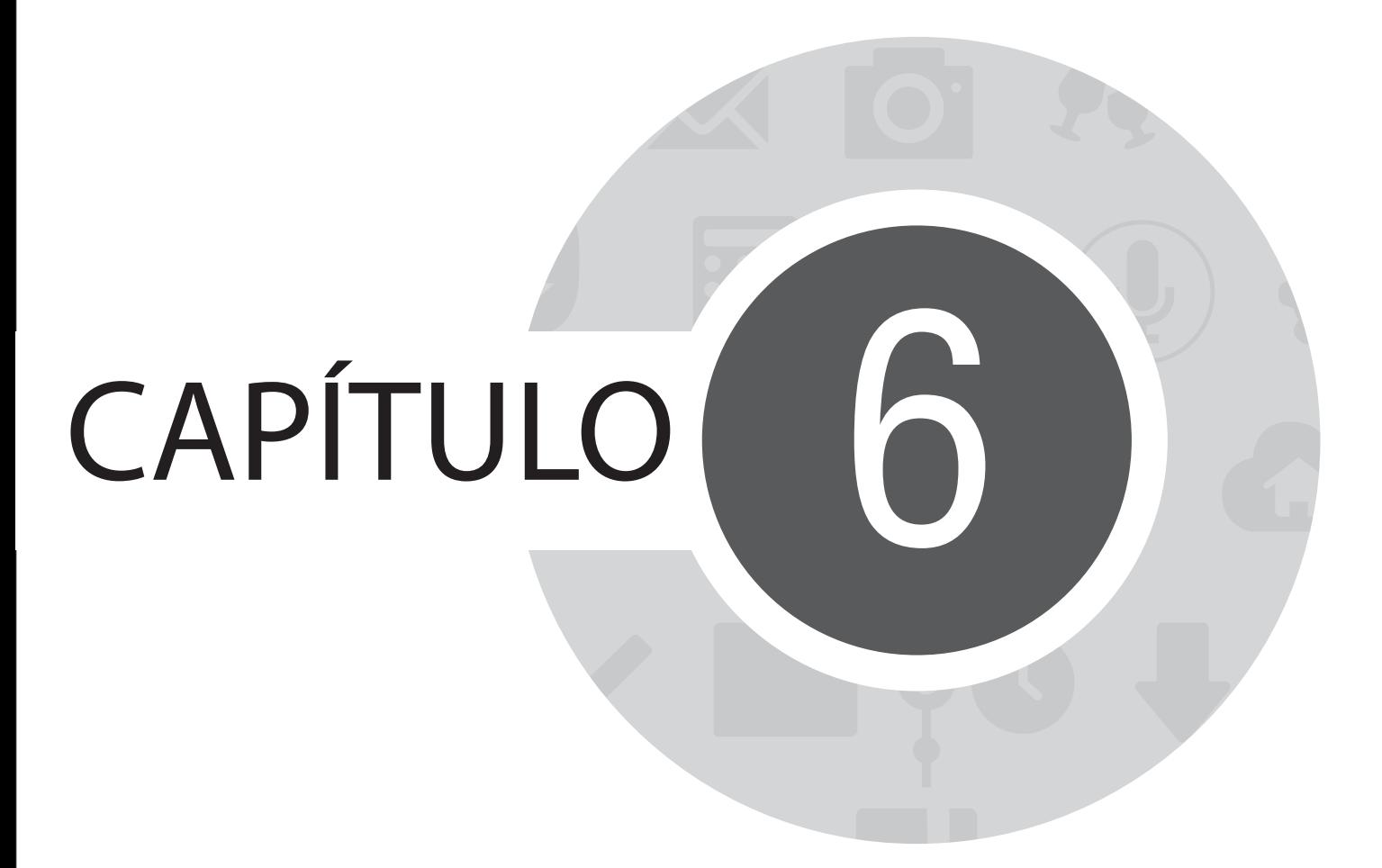

# *Inmortalizar momentos*

Download from Www.Somanuals.com. All Manuals Search And Download.

# **Iniciar la aplicación Cámara**

Capture imágenes y grabe vídeos utilizando la aplicación Cámara de su Tableta ASUS. Consulte cualquiera de los pasos siguientes para abrir la aplicación Cámara.

## **Desde la pantalla de bloqueo**

Arrastre **d** hacia abajo hasta que la aplicación Cámara se inicie.

## **Desde la página Inicio**

Pulse **Cámara**.

## **Desde la pantalla Todas las aplicaciones**

Pulse **y**, a continuación, pulse **Cámara**.

## **Utilizar el botón de volumen**

Mientras su Tableta ASUS se encuentra en el modo de suspensión, haga doble clic en el botón de volumen para reactivarlo e iniciar la aplicación Cámara inmediatamente.

**NOTA:** Antes de utilizar el botón de volumen para iniciar la aplicación Cámara habilite esta función en Ajustes > Pantalla de bloqueo y, a continuación, establezca la opción Cámara instantánea en ACTIVADA.

# **Utilizar la aplicación Cámara por primera vez**

Después de iniciar la aplicación Cámara por primera vez, aparecerán dos funciones consecutivas que le ayudarán a empezar: Tutorial e Ubicaciones de imagen.

## **Tutorial**

Si es la primera vez que utiliza la cámara de su Tableta ASUS, encontrará las siguientes pantallas del tutorial después de iniciar la aplicación **Cámara**. Consulte los siguientes pasos para proceder desde esta pantalla.

- 1. En la pantalla Tutorial pulse **Ignorar** si desea pasar por alto la visualización o pulse **Iniciar** para ver el tutorial básico acerca del uso de la aplicación Cámara.
- 2. Después de pulsar cualquiera de estas opciones, pasará a la pantalla Ubicaciones de imagen.

## **Ubicaciones de imagen**

Después de recorrer la pantalla Tutorial, aparecerá la pantalla Ubicaciones de imagen que le ayudará a crear etiquetas de ubicación automáticas para sus imágenes y vídeos. Consulte los siguientes pasos para proceder desde esta pantalla:

- 1. En la pantalla Image Locations (Ubicación de imágenes), pulse **No, gracias** para pasar a la pantalla de la cámara, o bien, pulse **Sí** para configurar las etiquetas de ubicación para las imágenes y los vídeos capturados.
- 2. Establezca la opción **Ubicación** en **Sí** (deslizándolo a esta posición) para habilitar la función de etiquetas de ubicación.
- 3. Pulse **Acepto** en la siguiente pantalla para habilitar completamente la función y pasar a la pantalla Cámara.

# **Pantalla de inicio de la cámara**

Pulse los iconos para comenzar a utilizar la cámara y explorar las funciones de imagen y vídeo de su Tableta ASUS.

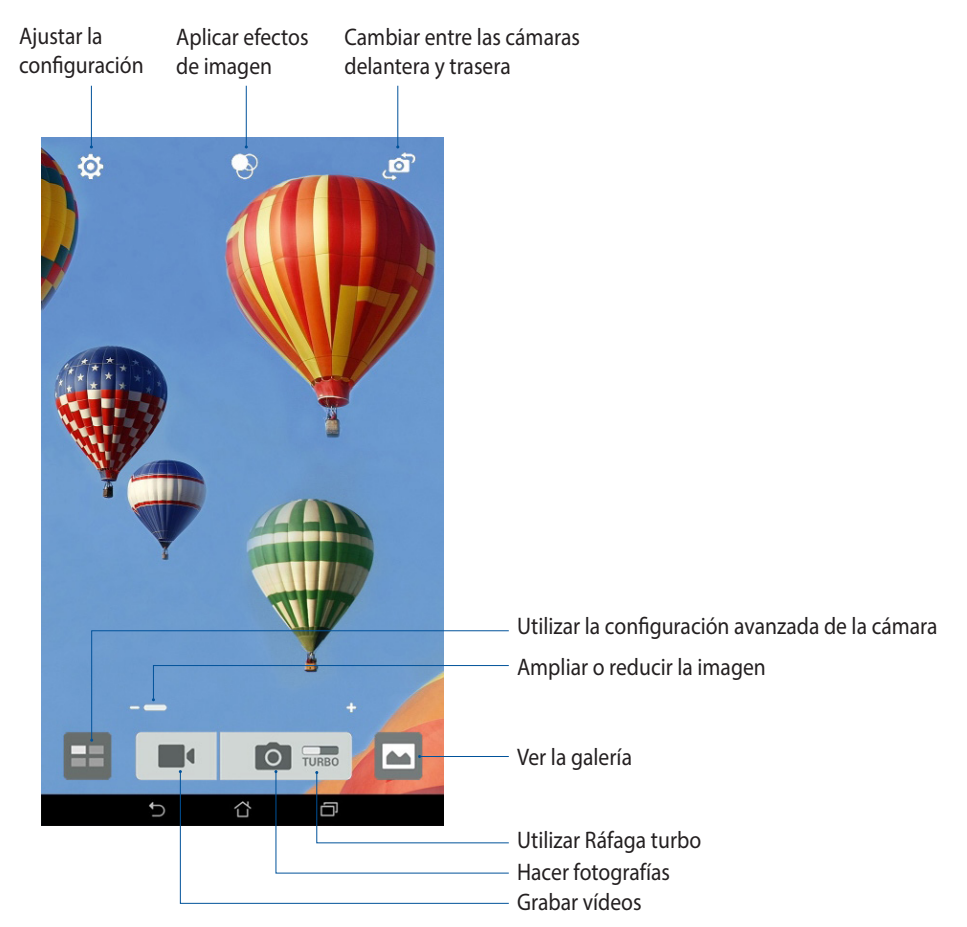

## **Configuración de la imagen**

Ajuste la apariencia de las imágenes capturadas definiendo la configuración de la cámara realizando los pasos que se indican a continuación.

**¡IMPORTANTE!** Aplique la configuración antes de capturar imágenes.

- 1. En la pantalla de inicio de la cámara, pulse  $\bigcirc$  >  $\bigcirc$  .
	-
- 2. Desplácese hacia abajo y configure las opciones disponibles.

#### **Imagen**

Configure la calidad de la imagen utilizando estas opciones.

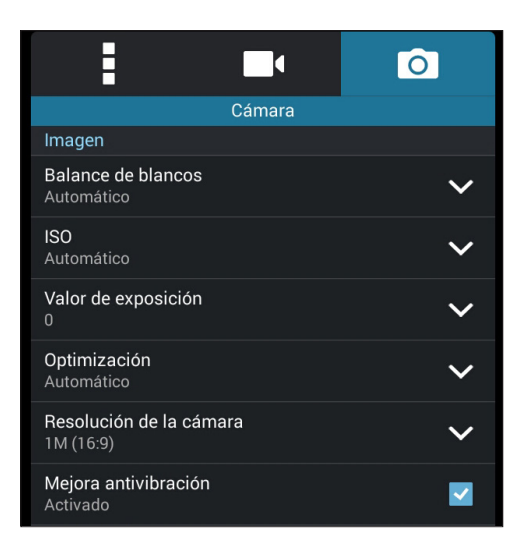

#### **Modo disparo**

Establezca la velocidad del obturador en el modo **Temporizador** o cambie la velocidad **Ráfaga** en esta opción.

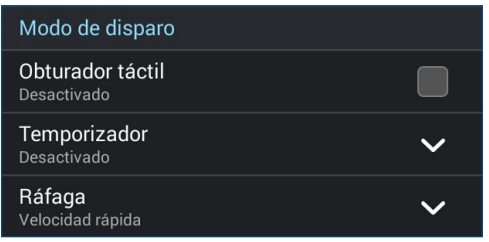

#### **Enfoque & exposición**

Habilite los elementos **Exposición automática táctil** o **Detección facial** en esta opción.

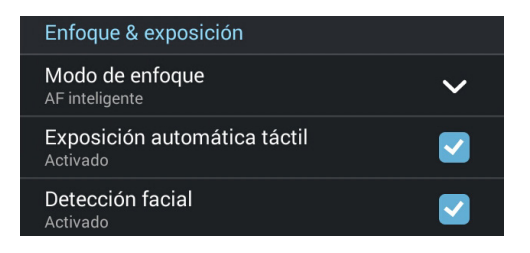

## **Configuración de vídeo**

Ajuste la apariencia de los vídeos grabados definiendo la configuración de la cámara realizando los pasos que se indican a continuación.

**¡IMPORTANTE!** Aplique la configuración antes de capturar imágenes

- 1. En la pantalla de inicio de la cámara, pulse  $\overrightarrow{Q} > \overrightarrow{P}$ .
	-
- 2. Desplácese hacia abajo y configure las opciones disponibles.

#### **Imagen**

Configure la calidad del vídeo utilizando estas opciones.

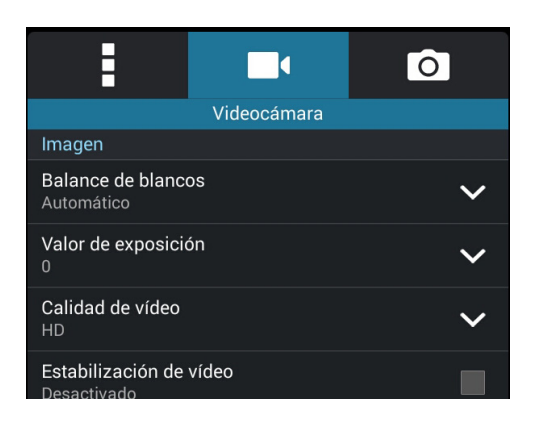

#### **Enfoque & exposición**

Habilite el elemento **Exposición automática táctil** en esta opción.

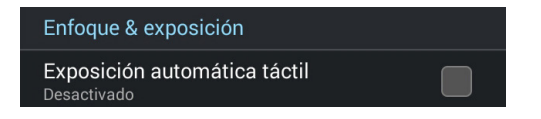

# **Funciones avanzadas de la cámara**

Explore nuevas formas de capturar imágenes o vídeos e inmortalice momentos especiales utilizando las funciones avanzadas de la cámara de su Tableta ASUS.

**¡IMPORTANTE!** Aplique la configuración antes de capturar imágenes.

## **Retroceso de tiempo**

Después de seleccionar **Retroceso de tiempo**, el obturador comenzará a realizar capturas en modo ráfaga dos segundos antes de que realmente presione el obturador. De esta forma, conseguirá una línea de tiempo de imágenes en la que podrá elegir la mejor imagen para guardar en la Galería.

**NOTA:** La función Retroceso de tiempo solamente se puede utilizar con la cámara trasera.

#### **Capturar fotografías con la función Retroceso de tiempo**

- 1. En la pantalla de inicio de la cámara, pulse  $\blacksquare$ .
- 2. Pulse **O** > **Retroceso de tiempo**.
- 3. Pulse  $\Omega$  o el botón de volumen para comenzar a capturar fotografías.

#### **Utilizar el visor de la función Retroceso de tiempo**

1. Después de presionar el disparador, el visor de la función Retroceso de tiempo aparecerá en la pantalla en el lado superior de una fotografía capturada. Gire el botón del visor para recorrer las fotografías que acaba de capturar.

**NOTA:** Pulse **Best (La mejor)** para ver la mejor sugerencia de fotografía de la línea de tiempo.

2. Seleccione una fotografía y, a continuación, pulse **Listo** para guardarla en la galería.

66

## **HDR**

La función High-dynamic-range (alto rango dinámico) (HDR) permite capturar imágenes con más detalle para escenas de alto contraste o con poca luminosidad. Es recomendable utilizar la función HDR cuando capture imágenes en ubicaciones con mucha luminosidad, ya que le ayudará a equilibrar los colores producidos en la imagen.

#### **Capturar fotografías con HDR**

- 1. En la pantalla de inicio de la cámara, pulse  $\blacksquare$ .
- 2. Pulse  $\boxed{0}$  > **HDR**.
- 3. Pulse  $\overline{f}^{HDR}$  o el botón de volumen para comenzar a capturar fotografías con HDR.

## **Panorámica**

Capture imágenes desde varios ángulos utilizando la opción Panorama. Las imágenes capturadas desde una perspectiva de gran ángulo se unen automáticamente mediante esta función.

#### **Capturar fotografías panorámicas**

- 1. En la pantalla de inicio de la cámara, pulse  $\blacksquare$ .
- 2. Pulse **O** > **Panorama**.
- 3. Pulse o el botón de volumen y, a continuación, realice un movimiento panorámico con su Tableta ASUS hacia la izquierda o hacia la derecha para capturar la escena.

**NOTA**: Mientras realiza el movimiento panorámico con su Tableta ASUS, aparecerá una línea de tiempo de las miniaturas en la parte inferior de la pantalla a medida que se captura la escena.

4. Pulse  $\oslash$  cuando finalice.

## **Noche**

Capture fotografías perfectamente iluminadas incluso de noche o en situaciones de poca luminosidad utilizando la función Noche de su Tableta ASUS.

**NOTA:** Mantenga las manos firmes antes de que su Tableta ASUS capture la imagen y durante la captura de la misma para evitar imágenes borrosas.

### **Capturar fotografías nocturnas**

- 1. En la pantalla de inicio de la cámara, pulse  $\blacksquare$ .
- 2. Pulse **O** > **Noche**.
- $3.$  Pulse  $\bigcirc$  o el botón de volumen para comenzar a capturar fotografías nocturnas.

## **Autorretrato**

Aproveche las excelentes prestaciones de megapíxeles de la cámara trasera sin preocuparse de presionar el obturador. Mediante la detección facial, puede establecer su Tableta ASUS para que detecte hasta cuatro rostros utilizando la cámara trasera y, a continuación, capture automáticamente su autorretrato o autorretrato en grupo.

#### **Capturar autorretratos**

- 1. En la pantalla de la aplicación Cámara, pulse  $\blacksquare$ .
- 2. Pulse > **Autorretrato**.
- 3. Pulse **para elegir el número de personas que se deben incluir en la fotografía.**
- 4. Utilice la cámara trasera para detectar rostros y espere a que su Tableta ASUS emita un pitido, iniciando al mismo tiempo una cuenta atrás hasta que capture la fotografía.
- 5. El visor de la función Retroceso de tiempo aparecerá en pantalla en la parte superior de una fotografía capturada. Gire el botón del visor para recorrer las fotografías que acaba de capturar.
- 6. Seleccione una fotografía y, a continuación, pulse **Listo** para guardarla en la galería.

## **Eliminación inteligente**

Elimine detalles no deseados inmediatamente después de capturar la imagen mediante la función Eliminación inteligente.

#### **Capturar fotografías mediante la opción Eliminación inteligente**

- 1. En la pantalla de la aplicación Cámara, pulse  $\blacksquare$ .
- 2. Pulse > **Eliminación inteligente**.
- 3. Pulse  $\Box$ o el botón de volumen para comenzar a capturar fotografías que se pueden editar mediante la función Eliminación inteligente.
- 4. En la siguiente pantalla se muestra la fotografía capturada y cualquier objeto que se pueda quitar y que usted pueda desear eliminar.
- 5. Pulse  $\bigotimes$  para quitar los objetos detectados o  $\bigotimes$  para eliminar la fotografía y volver a la aplicación Cámara.

## **Todas las sonrisas**

Capture la sonrisa perfecta o la expresión facial más extravagante entre una amplia variedad de fotografías mediante la función Sonrisas. Esta función permite capturar cinco fotografías consecutivas después de presionar el obturador, detectando rostros automáticamente en la imagen para su comparación.

#### **Capturar fotografías mediante la función Todas las sonrisas**

- 1. En la pantalla de inicio de la cámara, pulse  $\blacksquare$ .
- 2. Pulse > **Sonrisas**.
- 3. Pulse  $\bigcirc$  o el botón de volumen para comenzar a capturar fotografías que se pueden editar mediante la función Sonrisas.
- 4. Siga las instrucciones que aparecen en pantalla para seleccionar las mejores fotografías.
- 70

## **Embellecimiento**

Diviértase durante la captura de fotografías de sus familiares y amigos y después de dicha captura gracias a la función Embellecimiento de su Tableta ASUS. Cuando esta función está habilitada, permite realizar mejoras estéticas en directo o en los rostros capturados antes de presionar el obturador.

#### **Capturar fotografías mediante la función Embellecimiento**

- 1. En la pantalla de inicio de la cámara, pulse  $\blacksquare$ .
- 2. Pulse > **Embellecimiento**.
- 3. Pulse  $\boxed{\rm C}$  para comenzar a capturar fotografías que se pueden editar mediante la función Embellecimiento.

## **Animación GIF**

Cree imágenes GIF (Graphics Interchange Format, es decir, Formato de intercambio de gráficos) directamente desde la cámara de su Tableta ASUS utilizando la función Animación GIF.

#### **Capturar fotografías mediante la función Animación GIF**

- 1. En la pantalla de inicio de la cámara, pulse  $\blacksquare$ .
- 2. Pulse > **Animación GIF**.
- 3. Pulse GIF para comenzar a capturar fotografías que puedan transformarse en animación GIF.

## **Profundidad de campo**

Realice capturas de pantalla con un fondo suave utilizando la profundidad de campo. Esta función es adecuada para fotografías de primer plano de sujetos para conseguir un resultado más definido y dramático.

#### **Capturar fotografías con profundidad de campos**

- 1. En la pantalla de la aplicación Cámara, pulse  $\blacksquare$ .
- 2. Pulse > **Profundidad de campo**.
- 3. Pulse  $\overline{1}$ o el botón de volumen para comenzar a capturar fotografías de macro.

### **Intervalo**

La función de vídeo de Intervalo de su Tableta ASUS permite capturar imágenes estáticas para reproducir lapsos de tiempo. Así, los eventos parecen moverse de una manera más rápida aunque realmente ocurrieron y se grabaron entre largos intervalos.

#### **Grabar vídeos con la función Intervalo**

- 1. En la pantalla de inicio de la cámara, pulse  $\blacksquare$ .
- 2. Pulse > **Intervalo**.
- 3. Pulse **D Q** para comenzar a capturar vídeos con la función de Intervalo.
# **Party Link**

Habilite Party Link y comparta fotografías en tiempo real creando un grupo o uniéndose a un grupo existente. Envíe y reciba imágenes recientemente capturadas entre amigos, incluso sin conexión a Internet, utilizando esta función de su Zen.

**¡IMPORTANTE!** Esta función solamente está disponible con dispositivos que también tengan Party Link.

#### **Compartir fotografías**

Para compartir fotografías capturadas directamente desde la cámara de su Tableta ASUS:

- 1. Inicie la aplicación **Cámara** y, a continuación, pulse  $\blacksquare$ .
- 2. Pulse  $2^x >$  **Aceptar.**

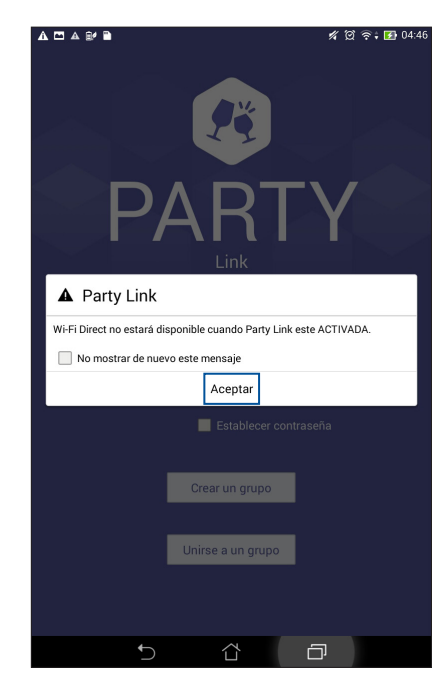

3. (Opcional) En la pantalla de inicio de Party Link, establezca los siguientes elementos:

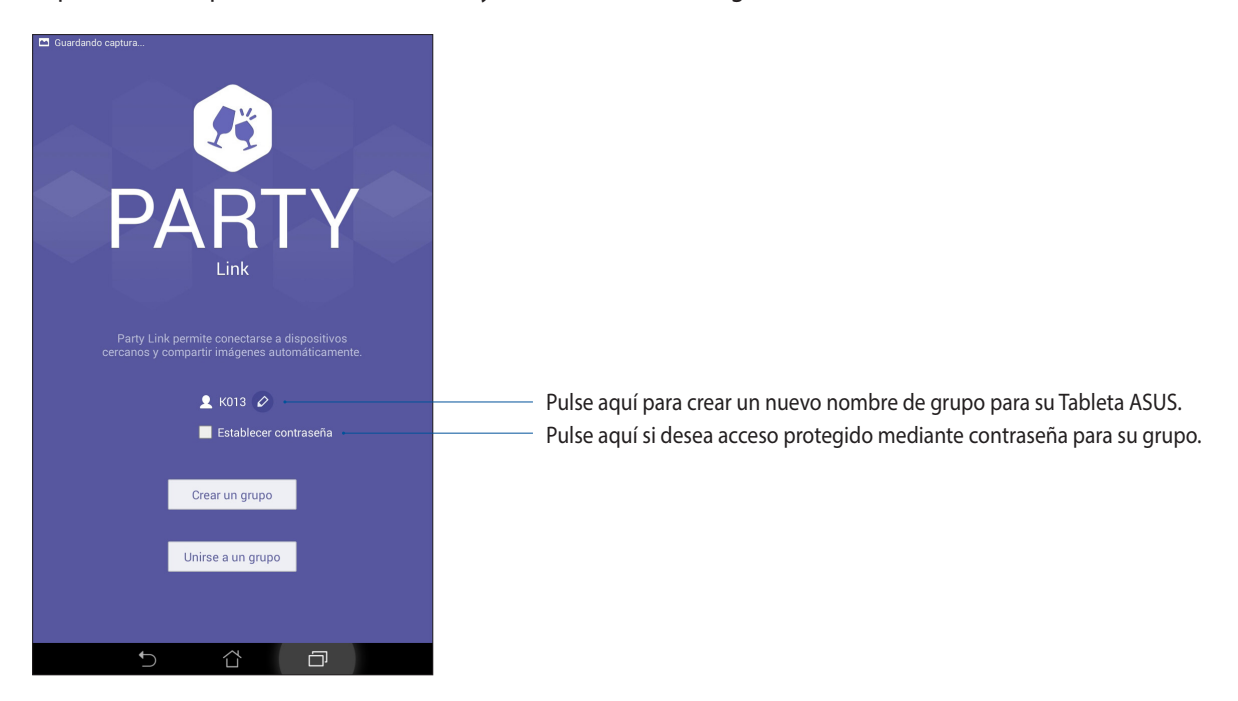

4. Pulse **Crear un grupo** o **Unirse a un grupo** para comenzar a compartir fotografías capturadas desde su Tableta ASUS.

**¡IMPORTANTE!** Si creó un grupo protegido mediante contraseña, necesita compartir dicha contraseña con los destinatarios que desee para que puedan recibir sus fotografías.

### **Recibir fotografías**

Para recibir fotografías desde otros dispositivos con Party Link:

- 1. Inicie la aplicación **Cámara** y, a continuación, pulse .
- 2. Pulse  $2.$  **Aceptar.**

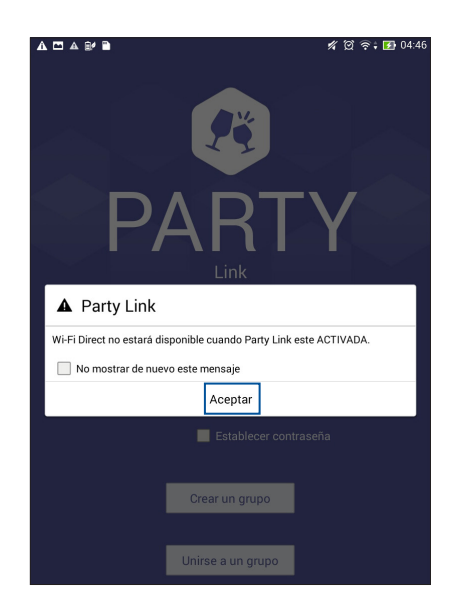

- 3. Pulse **Unirse a un grupo** > **Buscar** para comenzar a buscar otros dispositivos que tengan Party Link.
- 4. En la lista, pulse el grupo al que desee unirse y, a continuación, pulse **Unirse**.
- 5. (Opcional) Si el grupo está protegido mediante contraseña, pida al propietario la contraseña para continuar.

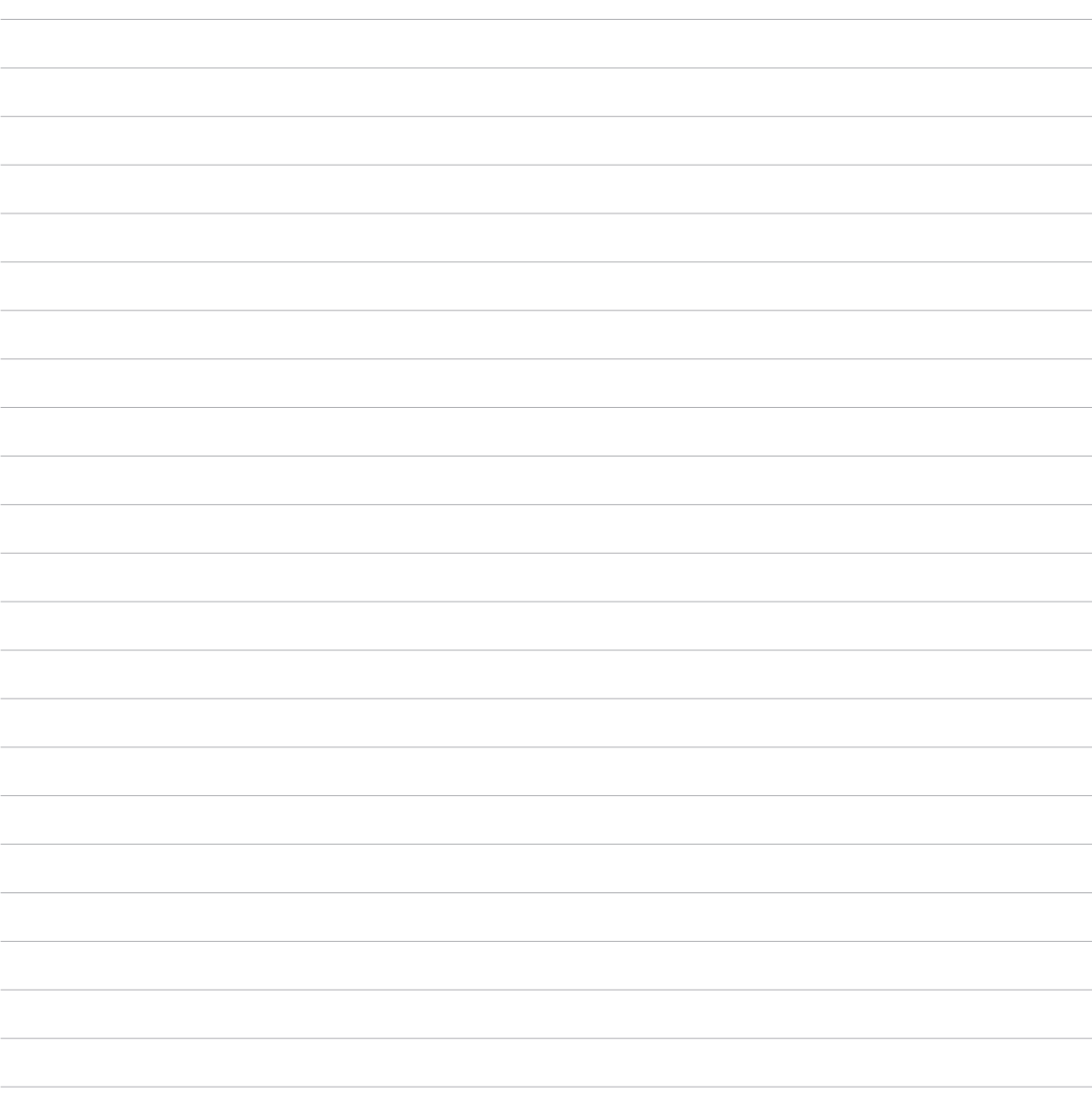

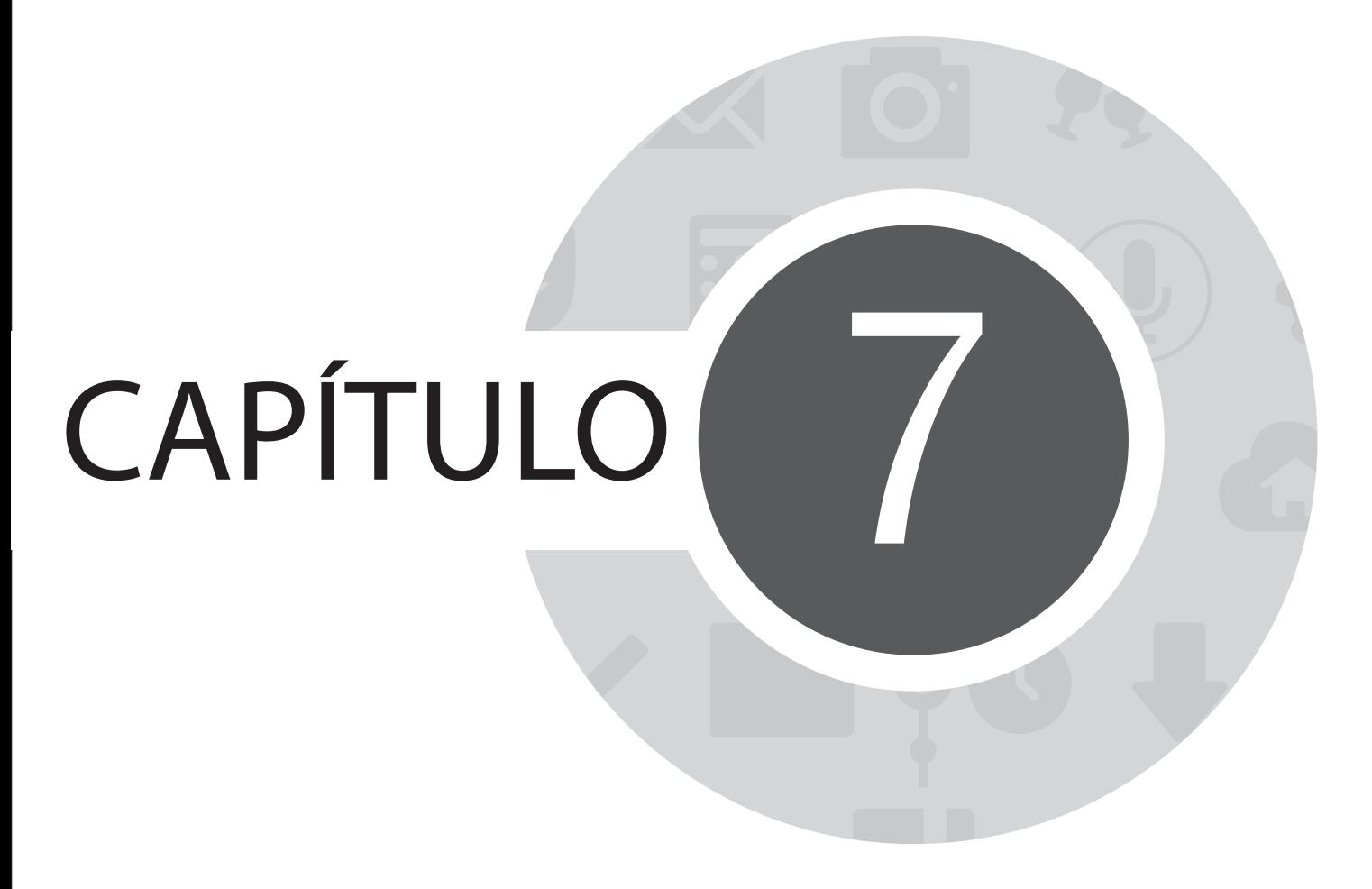

*Galería*

Download from Www.Somanuals.com. All Manuals Search And Download.

# **Utilizar la Galería**

Vea imágenes y reproduzca vídeos en su Tableta ASUS mediante la aplicación Galería.

Con esta aplicación también puede editar, compartir o eliminar archivos de imagen y vídeo almacenados en su Tableta ASUS. Desde Galería, puede mostrar imágenes en una presentación de diapositivas o pulsar para ver el archivo de imagen o vídeo seleccionado.

Para iniciar la Galería, pulse **e a la Salería**.

## **Pantalla principal**

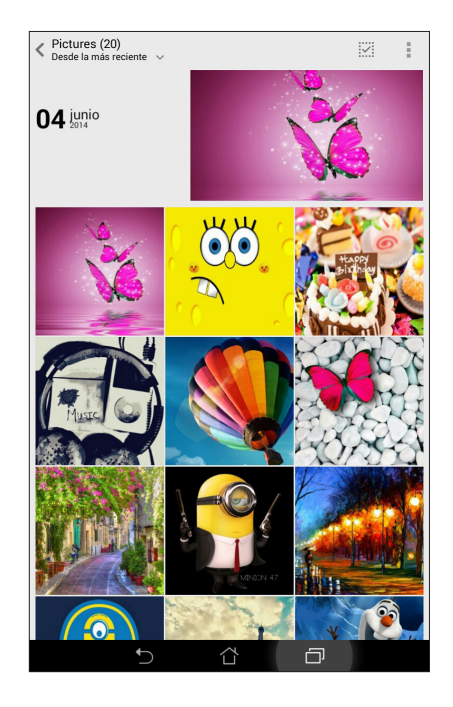

#### **Ver archivos de otras ubicaciones de origen**

De forma predeterminada, la Galería muestra todos los archivos de su Tableta ASUS conforme a las carpetas de álbum.

Para ver archivos de otras ubicaciones accesibles a través de su Tableta ASUS:

- 1. En la pantalla principal, pulse  $\blacksquare$ .
- 2. Pulse cualquiera de las siguientes ubicaciones de origen para ver sus respectivos archivos.

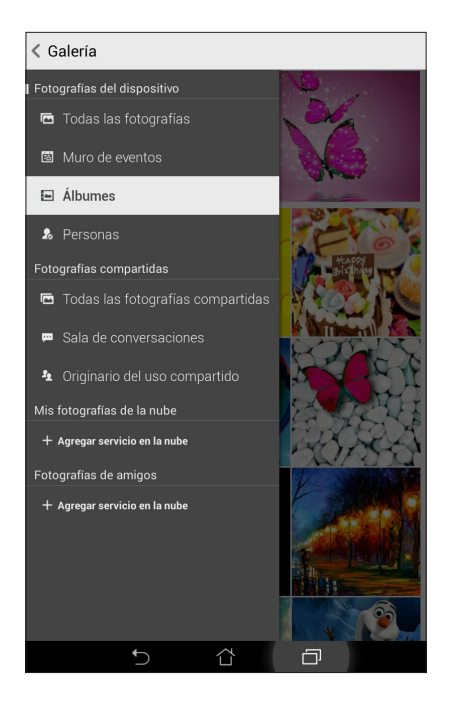

**¡IMPORTANTE!** Se nece sita conexión a Internet para ver fotografías y vídeos en **Mis fotografías de la nube** y **Fotografías de amigos**.

### **Compartir archivos desde la Galería**

Para compartir archivos desde la Galería:

- 1. En la pantalla Galería pulse la carpeta en la que se encuentren los archivos que desee compartir.
- 2. Después de abrir la carpeta, pulse **para activar la selección de archivos.**
- 3. Pulse los archivos que desee compartir. Aparecerá una marca de verificación en la parte superior de la imagen que seleccione.
- 4. Pulse  $\left|\leftarrow\right|$  y, a continuación, seleccione en la lista donde desee compartir las imágenes.

### **Eliminar archivos de la Galería**

Para eliminar archivos de la Galería:

- 1. En la pantalla Galería pulse la carpeta en la que se encuentren los archivos que desee eliminar.
- 2. Después de abrir la carpeta, pulse **para activar la selección de archivos.**
- 3. Pulse los archivos que desee eliminar. Aparecerá una marca de verificación en la parte superior de la imagen que seleccione.

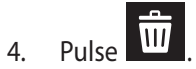

#### **Editar una imagen**

La Galería también cuenta con sus propias herramientas de edición de imágenes que puede utilizar para mejorar las imágenes guardadas en su Tableta ASUS.

Para editar una imagen:

- 1. En la pantalla Galería pulse la carpeta en la que se encuentren los archivos.
- 2. Después de abrir la carpeta, pulse la imagen que desee editar.
- 3. Cuando la imagen se abra, púlsela de nuevo para mostrar sus funciones.
- 4. Pulse **para abrir la barra de herramientas de edición de imágenes.**
- 5. Pulse cualquiera de los iconos de la barra de herramientas de edición para aplicar los cambios a la imagen.

#### **Ampliar y reducir las miniaturas o una imagen**

En la pantalla Galería o en la imagen seleccionada, separe sus dedos mientras toca el panel de pantalla táctil para ampliar. Para reducir, acerque sus dedos mientras toca el panel de pantalla táctil.

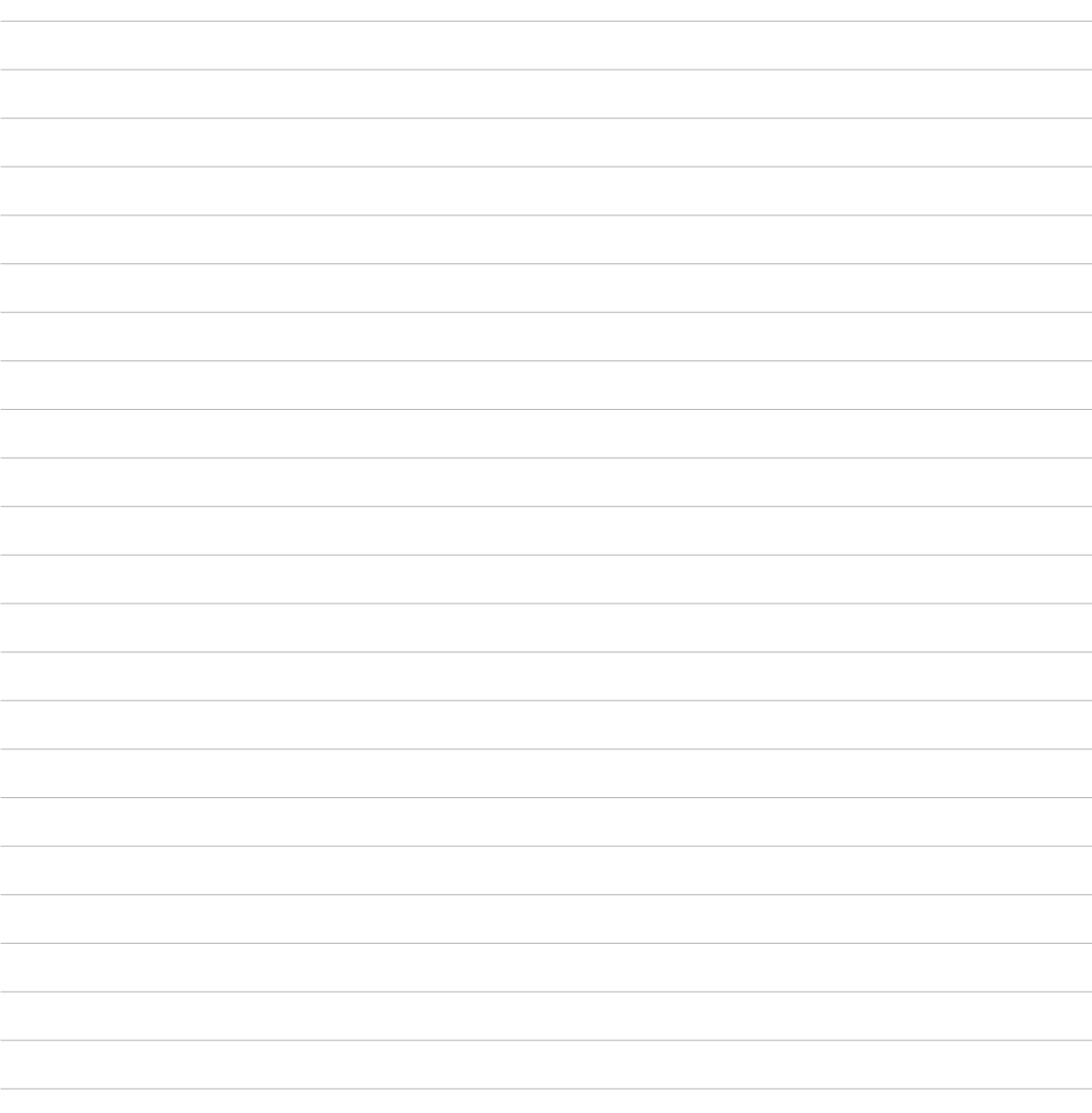

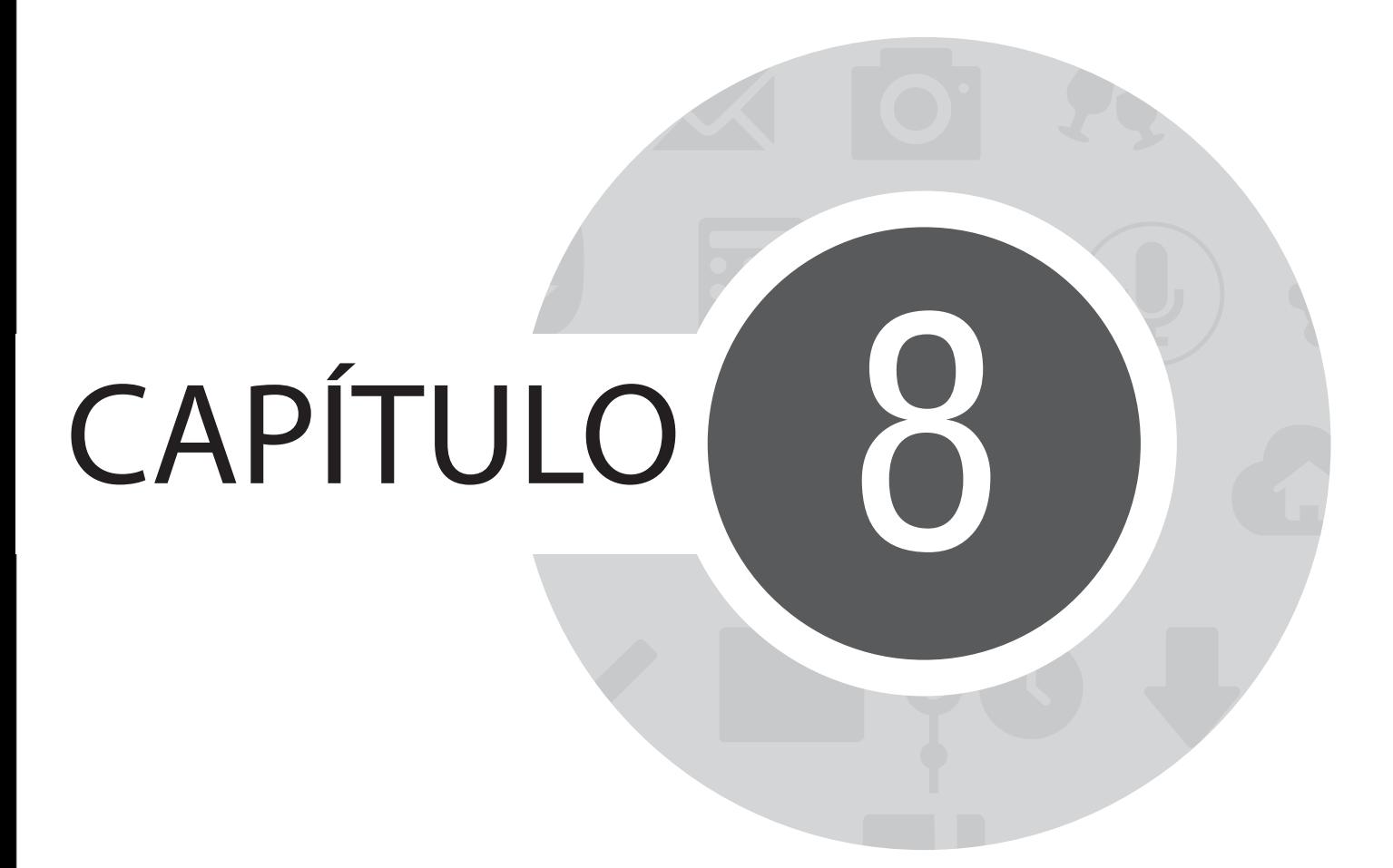

*Trabaje duro, juegue mejor*

Download from Www.Somanuals.com. All Manuals Search And Download.

# **Supernote**

Convierta la toma de notas en una actividad divertida y creativa que se sincroniza con sus datos móviles mediante Supernote.

Esta intuitiva aplicación permite crear notas organizadas por cuaderno directamente escribiendo o dibujando en la pantalla táctil. Mientras crea notas, también puede agregar archivos multimedia desde otras aplicaciones y compartirlos a través de redes sociales o de su cuenta de almacenamiento en la nube.

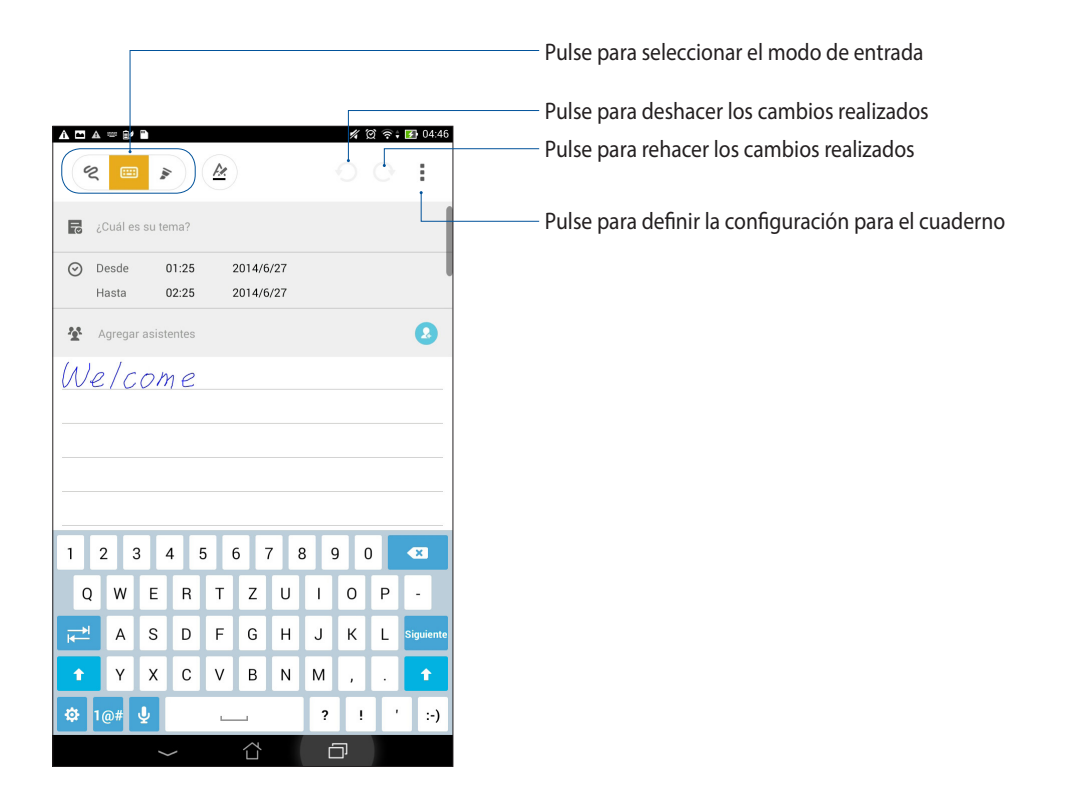

#### **Comprender los iconos**

 $\frac{1}{\sqrt{2}}$ 

Dependiendo del modo de entrada seleccionado, estos iconos aparecen mientras toma sus notas con SuperNote.

- Seleccione este modo de escritura cuando desee utilizar el teclado en pantalla para escribir sus notas.
- $\infty$ Seleccione este modo de escritura cuando desee hacer garabatos o escribir sus notas.
- $\blacktriangleright$ Seleccione este modo de dibujo cuando desee crear dibujos o hacer garabatos a mano alzada.
- Cuando se encuentre en el modo de escritura a mano o mecanografía, pulse este icono para seleccionar el  $\underline{\mathbb{A}}$ grosor y el color del texto.
	- Cuando se encuentre en el modo de dibujo, pulse este icono para seleccionar la herramienta de dibujo que desee utilizar, así como el color o tamaño del trazo.
- $\left( \bullet \right)$ Cuando se encuentre en el modo de dibujo, pulse este icono para borrar algún contenido de sus notas.
- Pulse este icono para, entre otras acciones, capturar una fotografía o un vídeo, grabar audio y agregar una  $\mathbf{F}$ marca de tiempo a sus notas.
- $^{+}$ Pulse este icono para agregar una nueva página al cuaderno.

#### **Creación de un cuaderno nuevo**

Para crear nuevos archivos mediante Supernote, lleve a cabo los pasos siguientes:

- 1. Pulse > **Supernote**.
- 2. Pulse **Nuevo**.
- 3. Asigne un nombre al archivo y seleccione **Para Pad** o **Para teléfono** para el tamaño de página.
- 4. Seleccione una plantilla y comience a escribir sus notas.

#### **Compartir un cuaderno en la nube**

Puede compartir su cuaderno en la nube llevando a cabo los pasos siguientes:

- 1. En la pantalla de inicio de Supernote, mantenga presionado el cuaderno que desee compartir.
- 2. En la pantalla emergente, pulse **Habilitar sincronización en la nube**.
- 3. Escriba los detalles del nombre de usuario y la contraseña de su cuenta de ASUS WebStorage para proceder a la sincronización del cuaderno en la nube.
- 4. Cuando el cuaderno se haya sincronizado correctamente con la nube, el icono de la nube aparecerá en la parte superior del cuaderno compartido.

#### **Compartir una nota en la nube**

Aparte del cuaderno, también puede compartir notas individuales desde su Supernote en su cuenta de almacenamiento en la nube. Para ello:

- 1. Inicie el cuaderno que contiene la nota que desea compartir.
- 2. Mantenga presionada la nota que desea compartir.
- 3. En la pantalla emergente, pulse **Compartir** y, a continuación, seleccione el tipo de formato de archivo para compartir.
- 4. En la pantalla siguiente, seleccione la cuenta de almacenamiento en la nube donde le gustaría compartir la nota.
- 5. Siga las instrucciones que vayan apareciendo para completar el uso compartido de la nota seleccionada.

# **Calendario**

La aplicación Calendario le permite realizar un seguimiento de eventos importantes mediante su Tableta ASUS. Junto con la creación de eventos, también puede agregar notas, establecer recordatorios o crear un aviso de cuenta atrás para garantizar que no se olvida de estas ocasiones importantes.

### **Crear un evento desde su Tableta ASUS**

- 1. Pulse > **Calendario**.
- 2. Pulse **Evento nuevo** para comenzar a crear un nuevo evento.
- 3. En la pantalla Evento nuevo, especifique todos los detalles necesarios del evento.
- 4. Cuando termine, pulse **Fin** para guardar y salir.

#### **Agregar una cuenta al Calendario**

Aparte de crear un evento registrado en su Tableta ASUS, también puede utilizar el calendario para crear eventos que se sincronicen automáticamente con sus cuentas en línea. Pero antes, estas cuentas se deben agregar al Calendario llevando a cabo los pasos siguientes:

- 1. Inicie **Calendario**.
- 2. Pulse > **Cuentas**.
- 3. Pulse la cuenta que desee agregar
- 4. Siga las instrucciones que vayan apareciendo en pantalla para terminar de agregar la nueva cuenta al Calendario.

#### **Crear un evento desde su cuenta**

Después de agregar cuentas en línea que desee sincronizar con el Calendario, puede utilizar su Tableta ASUS para crear notificaciones para dichas cuentas en línea llevando a cabo los pasos siguientes:

**NOTA**: Para poder proceder con los pasos siguientes, es necesario que su cuenta en línea ya esté agregada al Calendario. Puede consultar la sección *Agregar una cuenta al Calendario* de este manual para obtener más detalles.

## 1. Pulse > **Calendario**.

- 2. Pulse **Evento nuevo** para comenzar a crear un nuevo evento.
- 3. En la pantalla Evento nuevo, pulse **Mi calendario** para ver todas las cuentas actualmente sincronizadas con el Calendario.
- 4. Pulse la cuenta en la que desee crear un nuevo evento.
- 5. En la pantalla Evento nuevo, especifique todos los detalles necesarios del evento.

88

# **What's Next**

No se pierda eventos importantes, divirtiéndose al aire libre o recibiendo mensajes,correos electrónicos o llamadas de su gente favorita. Defina el calendario de eventos, grupos favoritos y VIP o la configuración de actualización del tiempo para obtener alertas y recordatorios de lo que está por venir. Vea sus alertas What's Next desde la pantalla de bloqueo, el panel de notificaciones del sistema y el widget o la aplicación What's Next.

Si utiliza **What's Next** por primera vez, debe configurar su cuenta de calendario o utilizar la aplicación Calendario de su Tableta ASUS.

#### **NOTAS:**

- • Configure sus contactos favoritos y grupos VIP para recibir alertas de llamadas perdidas y mensajes sin leer o correos electrónicos de personas que le importan.
- • Obtenga detalles sobre la creación de su calendario de eventos de la sección **Calendario**.
- • Aprenda a obtener actualizaciones del tiempo de la sección **El tiempo**.

## **Do It Later**

Posponga cualquier tarea y guárdela para después. Incluso cuando esté demasiado ocupado, responda a sus correos electrónicos, mensajes SMS, llamadas o lea noticias en línea cuando lo desee.

Marque sus mensajes o correos electrónicos no leídos, páginas Web interesantes y llamadas pérdidas como elementos **Responder más tarde**, **Leer más tarde** o **Llamar más tarde**. Estos elementos marcados se agregarán a las tareas Do It Later y podrá realizar estas tareas cuando lo estime conveniente.

#### **NOTAS:**

- Entre las aplicaciones de terceros más utilizadas compatibles con **Do It Later** se encuentran Google Maps, Google Chrome, Google Play, YouTube e iMDb.
- • No todas las aplicaciones pueden compartir **Do It Later** y agregar tareas a esta aplicación.

#### **Acceder a tareas pendientes o crearlas**

Cuando previamente haya establecido un mensaje o correo electrónico como Responder más tarde, una llamada como Llamar más tarde o una página Web como Leer más tarde, podrá volver a cada uno de esos elementos importantes (mensaje, correo electrónico, llamada o página Web) en la aplicación Do It Later.

Para acceder a sus tareas pendientes:

- 1. En la pantalla de inicio, pulse y, a continuación, pulse **Do It Later** en Todas las aplicaciones.
- 2. Seleccione la tarea sobre la que desea trabajar.

Para crear una nueva tarea pendiente:

En la pantalla Do It Later pulse  $+$  y, a continuación, cree la tarea pendiente.

# **El tiempo**

Obtenga actualizaciones sobre el tiempo al instante directamente desde su Tableta ASUS mediante la aplicación El tiempo. Mediante la aplicación El tiempo también puede consultar otros detalles meteorológicos en todo el mundo.

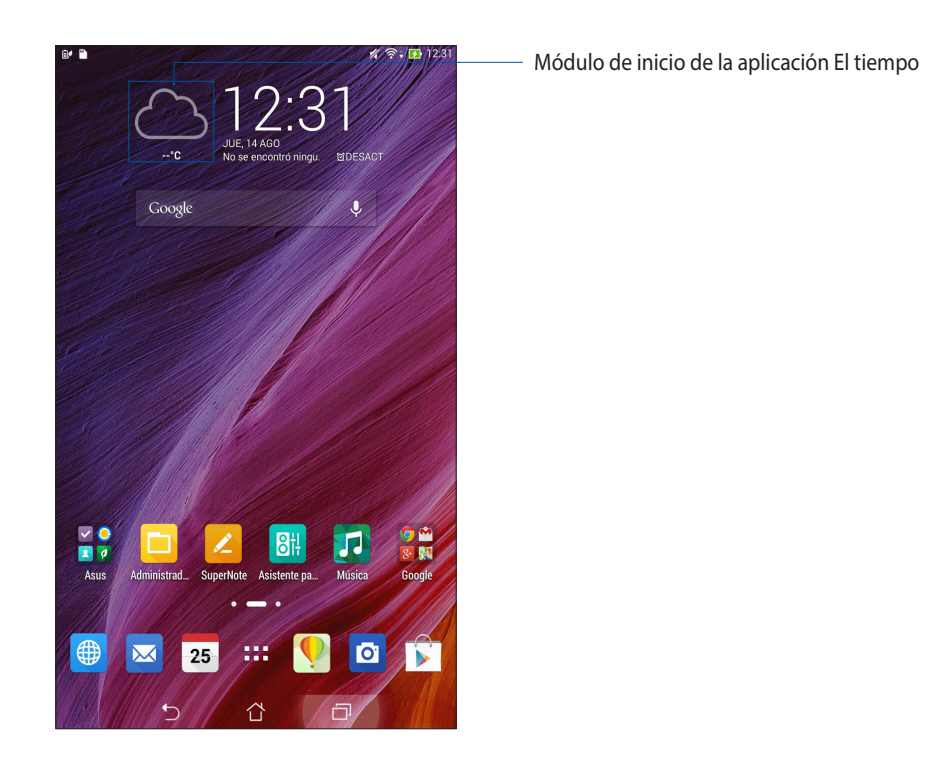

## **Pantalla de inicio del tiempo**

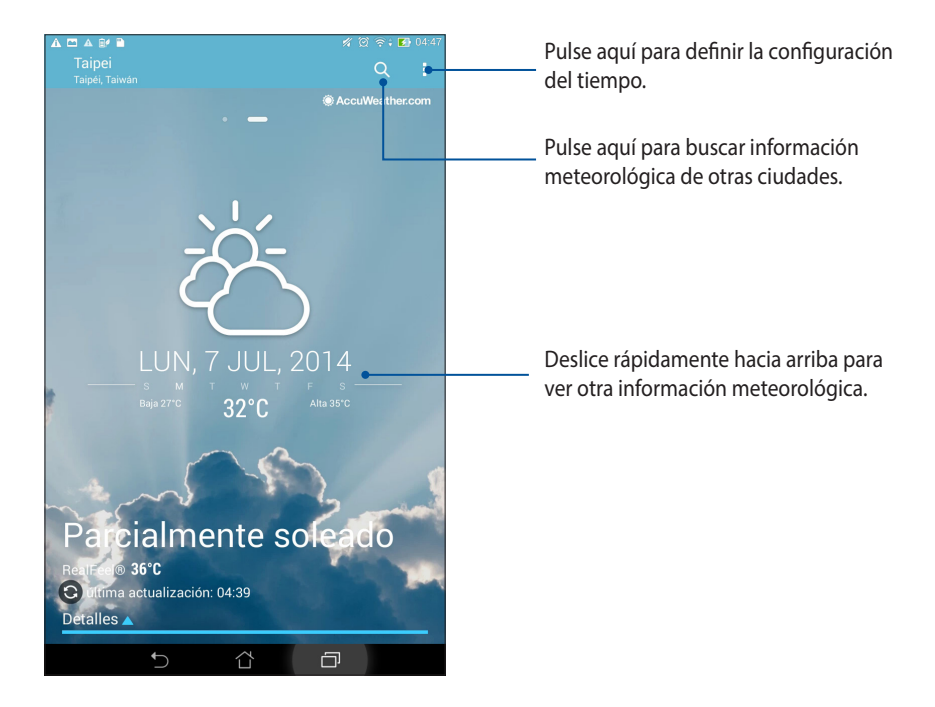

# **Reloj**

Personalice la configuración de la zona horaria de su Tableta ASUS, establezca alarmas y utilice su Tableta ASUS como cronómetro mediante la aplicación Reloj.

#### **Iniciar el Reloj**

Inicie la aplicación Reloj mediante cualquiera de las siguientes opciones:

• En la pantalla de inicio de su Tableta ASUS, pulse el reloj digital.

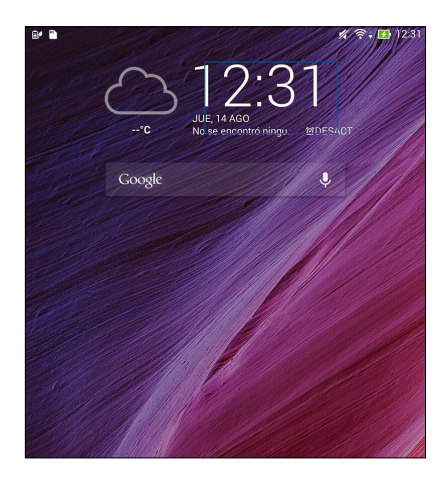

• Pulse > **Reloj**.

#### **Reloj internacional**

Pulse **D** para acceder a la configuración del reloj internacional de su Tableta ASUS.

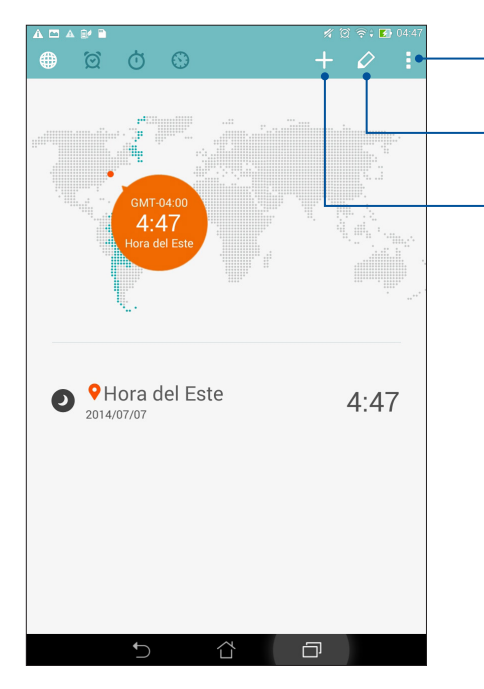

Pulse aquí para establecer el reloj en el modo de noche y acceder a la configuración de la función del reloj internacional.

Pulse aquí para ver la lista de ciudades marcadas en su reloj internacional.

Pulse aquí para agregar una nueva ciudad que desee marcar en el mapa del reloj internacional.

## **Despertador**

Pulse  $\boxed{\odot}$  para acceder a la configuración del despertador de su Tableta ASUS.

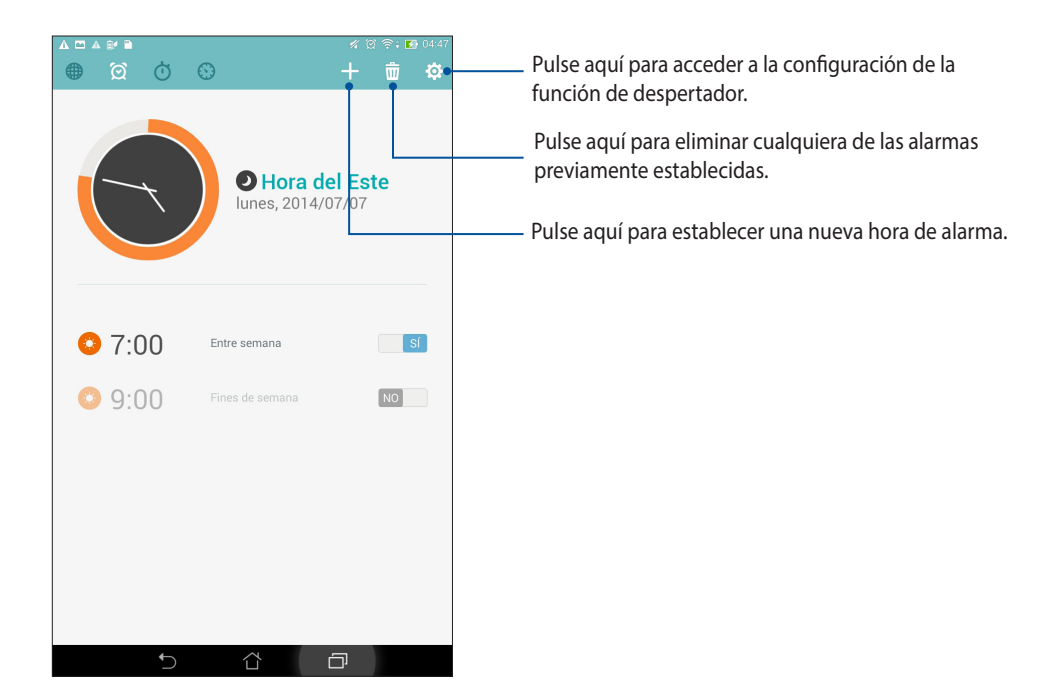

### **Cronómetro**

Pulse  $\overline{\textcircled{}}$  para utilizar su Tableta ASUS como cronómetro.

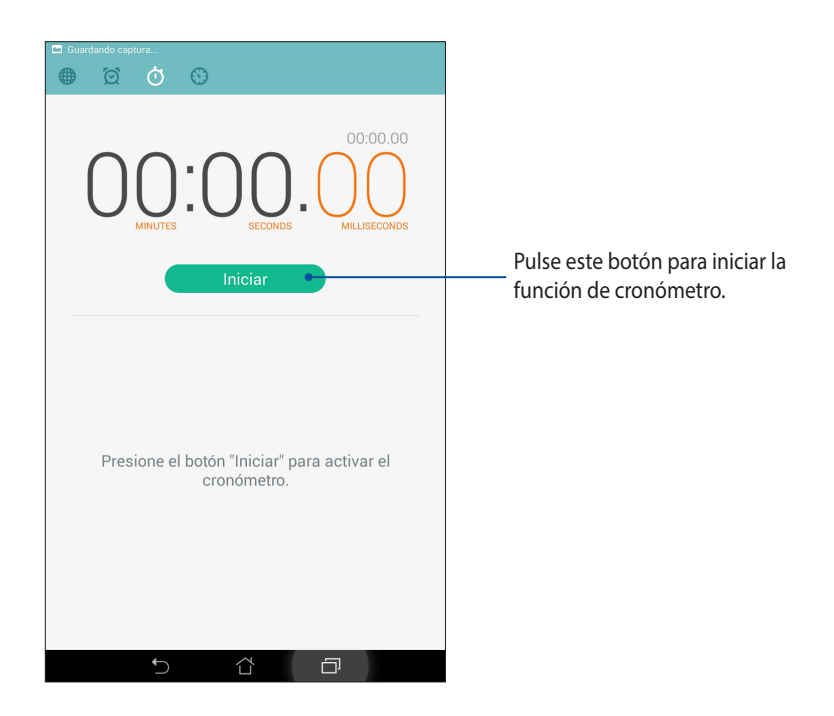

#### **Temporizador**

Puede establecer varias opciones de temporizador para su Tableta ASUS. Para ello, siga los pasos que se indican a continuación:

#### **Establecer el temporizador**

1. Pulse  $\bigcirc$  para acceder a la función de temporizador de su Tableta ASUS.

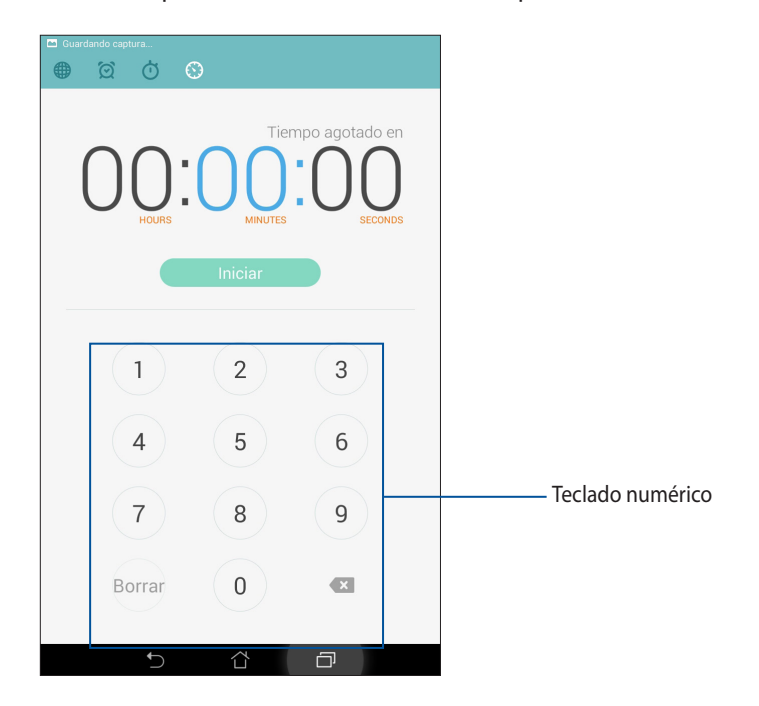

2. Utilice el teclado numérico para especificar el tiempo que desee y, a continuación, pulse Iniciar para poner en marcha el temporizador.

#### **Agregar o eliminar configuraciones del temporizador**

También puede agregar nuevas configuraciones del temporizador o eliminar aquellas existentes que ya no utilice. Para realizar cualquiera de estas opciones, consulte los pasos siguientes:

- 1. Pulse  $\bigcirc$  para acceder a la función de temporizador de su Tableta ASUS.
- 2. Si previamente creó una configuración de temporizador, ésta deberá aparecer en la pantalla de inicio de Temporizador. Puede eliminar o agregar nuevas configuraciones del temporizador mediante los iconos de la pantalla de inicio de Temporizador.

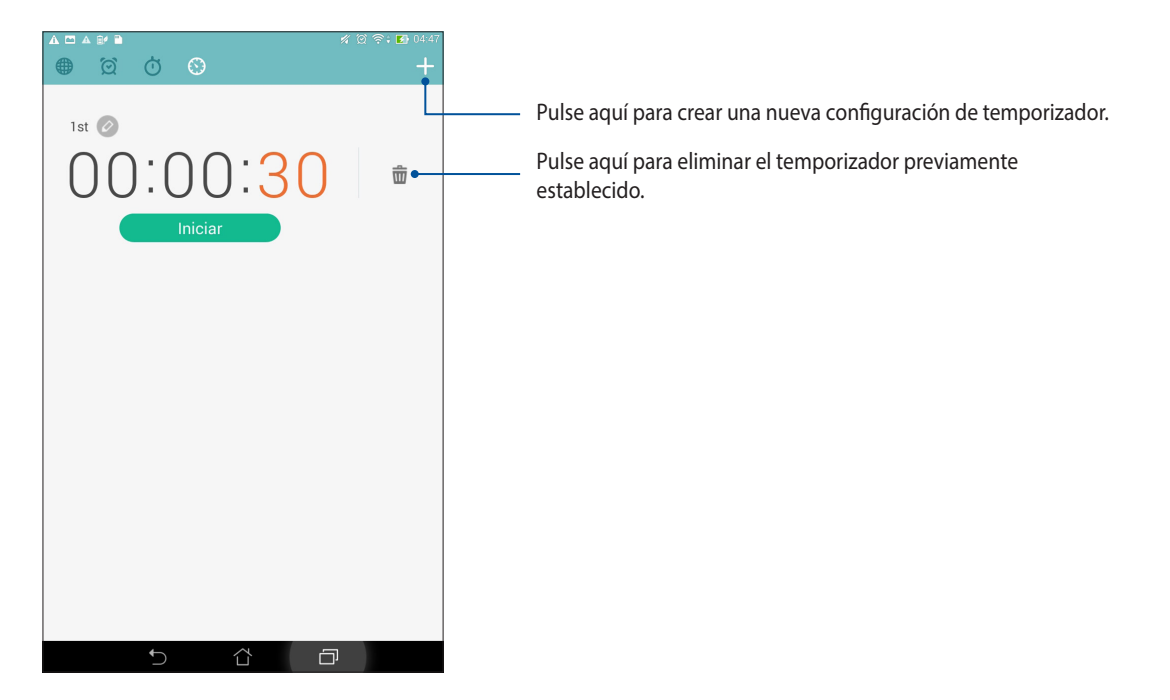

# **Administrador de archivos**

Mediante la aplicación Administrador de archivos puede buscar y administrar fácilmente sus datos en el almacenamiento interno de su Tableta ASUS y en sus dispositivos de almacenamiento externos conectados.

#### **Acceso al almacenamiento interno**

Para acceder al dispositivo de almacenamiento interno:

- 1. Pulse > **Administrador de archivos**.
- 2. Pulse > **Almacenamiento interno** para ver el contenido de su Tableta ASUS y, a continuación, pulse un elemento para seleccionarlo.

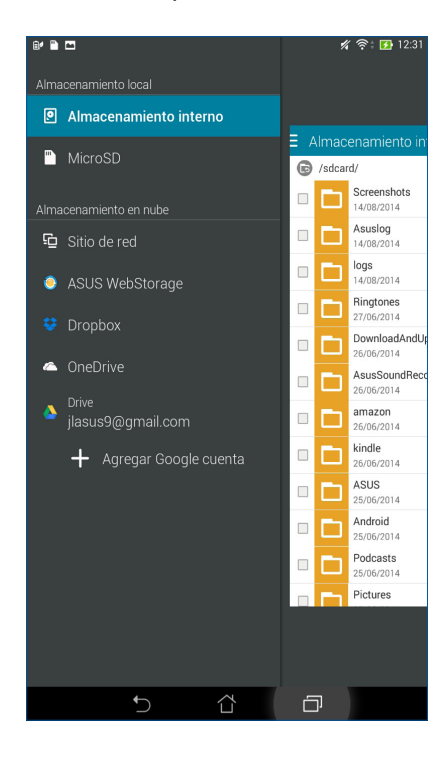

#### **Acceso a dispositivos de almacenamiento externo**

Para acceder a dispositivos de almacenamiento externo:

1. Inserte la tarjeta microSD en su Tableta ASUS.

**NOTA:** Para obtener más información, consulte la sección *Instalar una tarjeta de memoria* de esta guía del usuario.

- 2. Pulse > **Administrador de archivos**.
- 3. Pulse > **MicroSD** para ver el contenido de la tarjeta microSD.

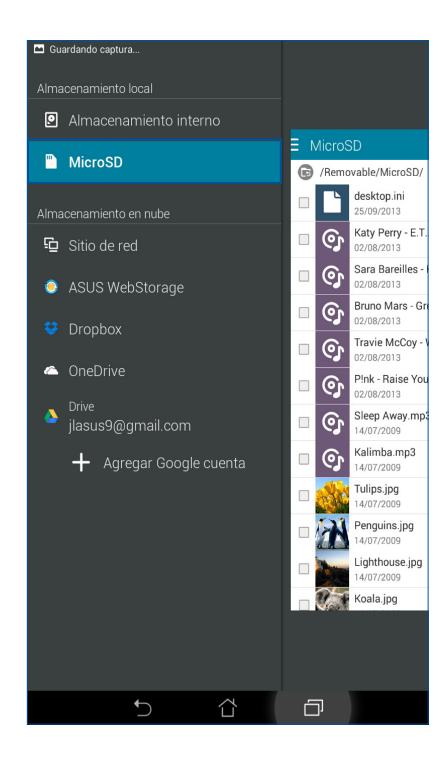

#### **Acceder al almacenamiento en la nube**

**¡IMPORTANTE!** Habilite la funcionalidad Wi-Fi en su Tableta ASUS para ver archivos del **Almacenamiento en nube.**

Para acceder a archivos guardados en las cuentas de almacenamiento en la nube:

- 1. Pulse > **Administrador de archivos**.
- 2. Pulse  $\Xi$  y, a continuación, pulse una ubicación de almacenamiento en la nube en **Almacenamiento en nube**.

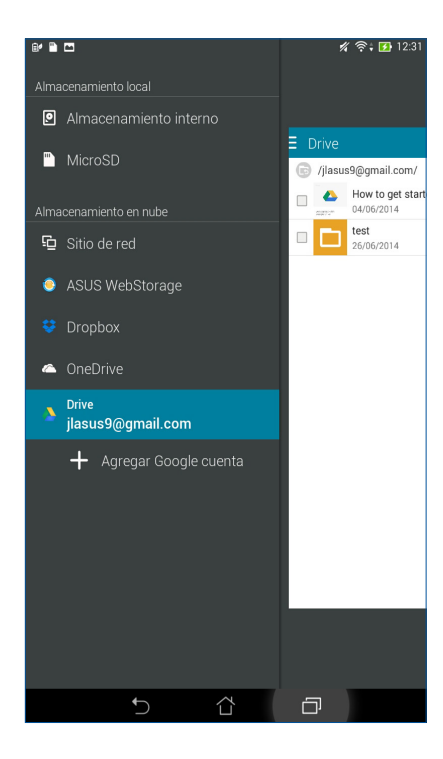

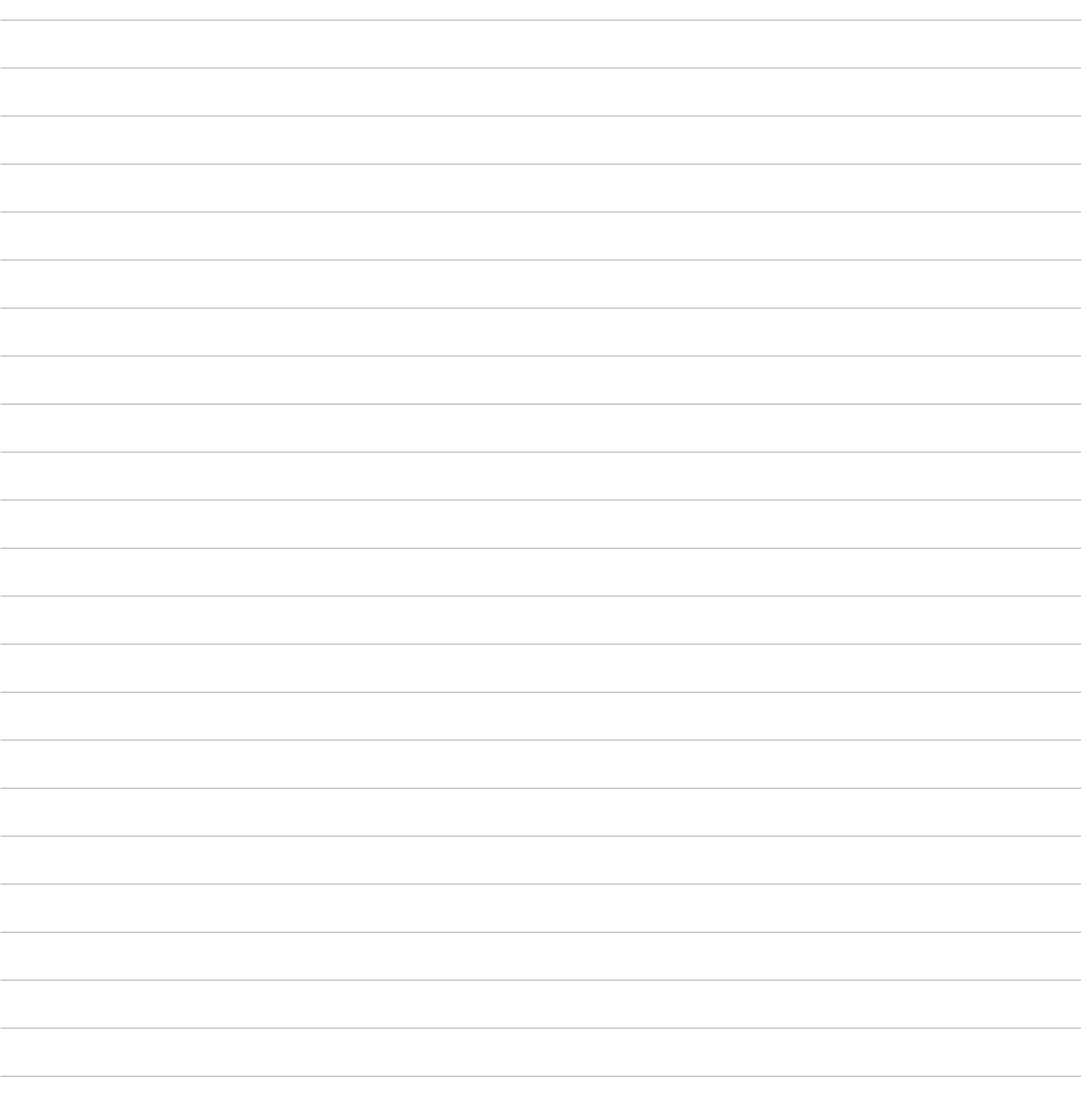

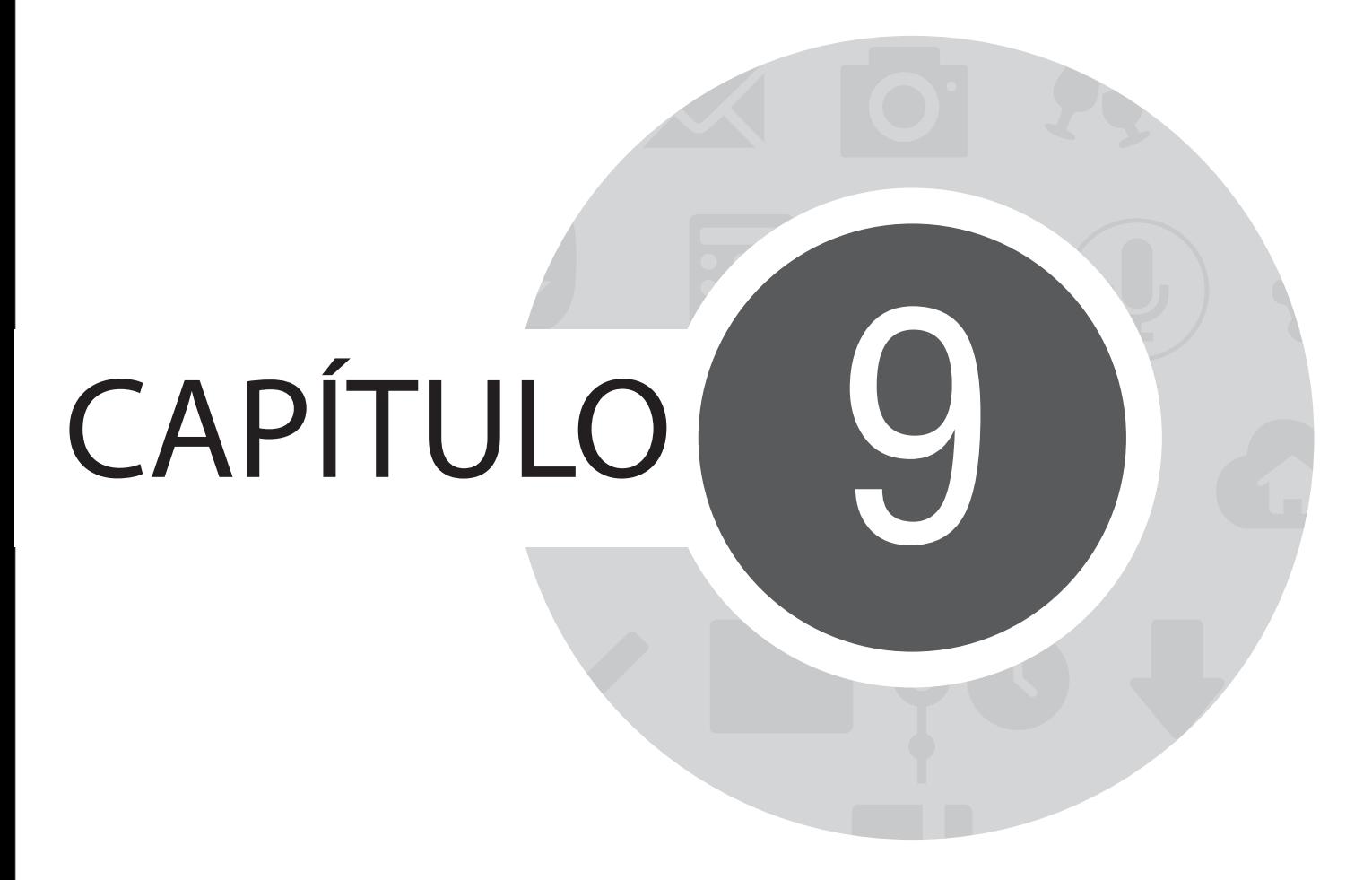

*Internet*

Download from Www.Somanuals.com. All Manuals Search And Download.

# **Navegador**

La clara e intuitiva interfaz Zen del navegador facilita la navegación por el contenido Web. Disfrute de una rápida velocidad de navegación a través del motor de navegación basado en Chrome. También permite compartir contenido Web o enviarlo por correo electrónico, así como enviarlo como una tarea de tipo Leer más tarde (do it later).

### **Iniciar el navegador desde la pantalla de bloqueo**

Arrastre  $\bigoplus$  hacia abajo hasta que la aplicación Navegador se inicie.

### **Iniciar el navegador desde la pantalla de inicio**

En la pantalla de inicio, pulse  $\bigoplus$ .

### **Compartir una página**

Vaya la página que desee compartir y, a continuación, pulse  $\blacksquare$ .

- Para compartir una página, pulse **Compartir página** y, a continuación, seleccione la cuenta o aplicación en la que desee compartir la página.
- • Para enviar una página para leerla más tarde, pulse **Leer más tarde**. La página se agregará como una tarea pendiente en su aplicación Do It Later.

#### **NOTAS:**

- • Asegúrese de que su Tableta ASUS está conectado a una red Wi-Fi o móvil.
- Si se conecta a una red móvil, puede tener cargos adicionales en función de su tarifa de datos.
- • Consulte la sección *Conectarse a una red Wi-Fi* para obtener más detalles.
- • Acceda a sus tareas pendientes desde la aplicación **Do It Later** en **Todas las aplicaciones**.

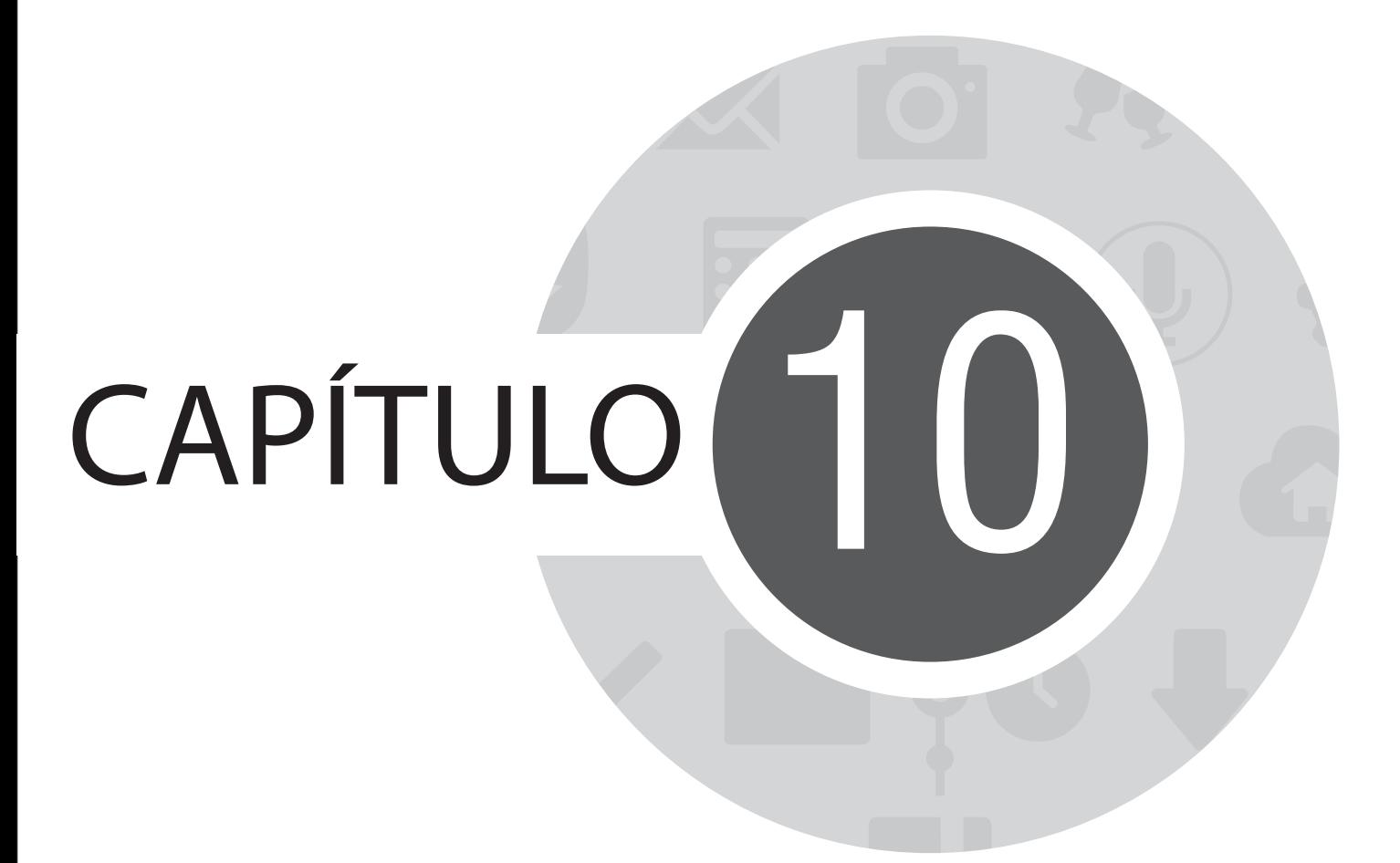

*Diversión y ocio*

Download from Www.Somanuals.com. All Manuals Search And Download.

# **Utilizar auriculares**

Tenga libertad para hacer otras cosas mientras atiende una llamada o disfrute escuchando su música favorita; todo ello gracias al uso de los auriculares.

#### **Enchufar el conector de audio**

Inserte el conector de 3,5 mm de los auriculares en el puerto de audio del dispositivo.

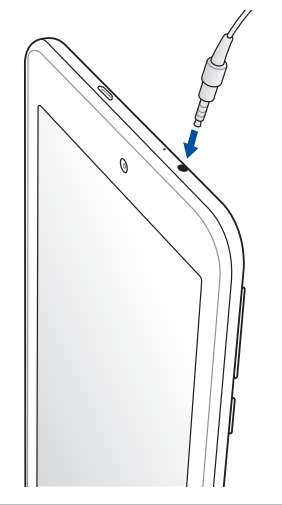

#### **¡ADVERTENCIA!**

- No inserte otros objetos en el puerto del conector de audio.
- • No inserte un cable con salida de alimentación eléctrica en el puerto del conector de audio.
- Si escucha audio a un volumen elevado durante períodos prolongados de tiempo, sus oídos pueden sufrir daños.

#### **NOTAS:**

- • Le recomendamos encarecidamente que utilice solamente auriculares compatibles o los auriculares incluidos para este dispositivo.
- • Si desenchufa el conector de audio mientras escucha música la reproducción de ésta se pausará automáticamente.
- • Si desenchufa el conector de audio mientras ve un vídeo, la reproducción de éste se pausará automáticamente.

106

## **Asistente para audio**

El Asistente para audio permite personalizar los modos de sonido de su Tableta ASUS para disfrutar de un sonido optimizado para diferentes escenarios de uso reales.

#### **Uso del Asistente de sonido**

Para utilizar el Asistente de sonido:

- 1. Pulse > **Asistente para audio**.
- 2. En la ventana Asistente para audio, pulse el modo de sonido que desee activar y, a continuación, pulse **OK** para guardar y salir.

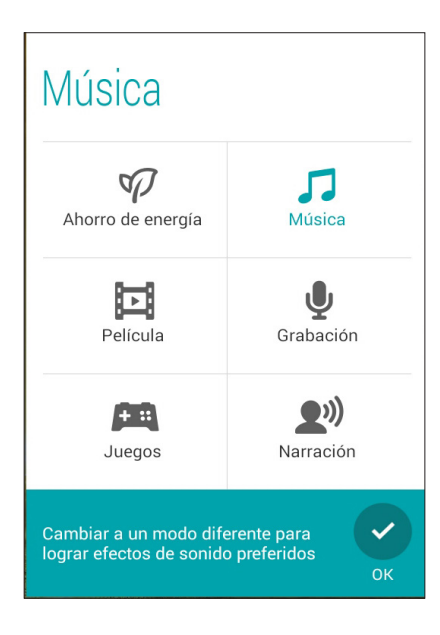

# **Juegos**

Consiga los juegos más recientes en línea y compártalos en sus cuentas de medios sociales utilizando la aplicación Play Games. También puede unirse a juegos de varios jugadores y comprobar los marcadores para divertirse con juegos competitivos.

**¡IMPORTANTE!** Inicie sesión en su cuenta de Google para maximizar las funciones de Play Games.

#### **Utilizar Play Games**

Para utilizar Play Games:

- 1. Pulse > **Play Games**.
- 2. Pulse la opción que desee utilizar.

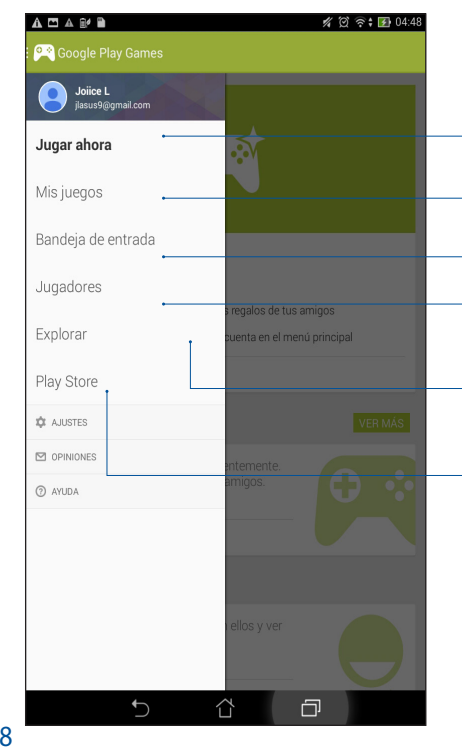

Pulse esta opción para ver información general de la actividad de los juegos. También muestra la actividad de los juegos de sus contactos de Google+. Pulse esta opción para mostrar sus actividades de juego en las siguientes opciones: **TODOS MIS JUEGOS, CON LOS QUE SE HA JUGADO MÁS RECIENTEMENTE e INSTALADOS.** Pulse para ver todos los juegos a los que ha jugado utilizando su cuenta de Google+.

Pulse esta opción para ver todos sus contactos de Google que también se divierten con juegos y a través de Play Store. Puede verlos en estas opciones: **TODOS**, **JUGADORES ACTIVOS**, **PUEDE QUE CONOZCA.**

Pulse esta opción para recorrer los juegos en las siguientes categorías: **OFRECIDOS, POPULARES, MULTIJUGADOR POPULARES**.

Pulse esta opción para iniciar la categoría **Juegos** de Play Store.

108
# **Música**

Acceda a su colección de música directamente en su Tableta ASUS mediante la aplicación Música. La aplicación Música permite reproducir archivos de música almacenados internamente o guardados en un dispositivo de almacenamiento externo.

## **Iniciar Música**

Para iniciar la aplicación Música, pulse > **Música**.

## **Reproducir canciones**

De forma predeterminada, la aplicación Música reproduce todas las canciones guardadas en el sistema de almacenamiento interno de su Tableta ASUS. Inicie la reproducción de canciones pulsándolas.

## **Reproducir canciones desde la tarjeta SD**

Para reproducir canciones guardadas en la tarjeta SD:

1. Asegúrese de que la tarjeta SD ya está insertada en su Tableta ASUS.

**NOTA:** Para obtener detalles sobre cómo instalar la tarjeta SD, consulte la sección Insertar una tarjeta microSD de este manual.

- 2. En la pantalla de inicio de Música, pulse  $\Box$
- 3. En My Device (Mi dispositivo), pulse **Música** para recorrer los archivos de música guardados en su tarjeta SD.

## **Reproducir música desde la nube**

**¡IMPORTANTE!** Habilite la funcionalidad Wi-Fi en su Tableta ASUS para ver archivos de **Música en la nube**.

Actualmente, su Tableta ASUS admite archivos de música guardados en las siguientes cuentas de almacenamiento en la nube:

- ASUS Webstorage
- **Dropbox**
- OneDrive
- • Drive

#### **Agregar una cuenta de almacenamiento en la nube**

Para reproducir canciones guardadas desde cualquiera de estas cuentas de almacenamiento en la nube:

- 1. En la pantalla de inicio de Música, pulse  $\Box$
- 2. En Música en la nube, seleccione **Agregar servicio en la nube**.
- 3. Seleccione el servicio de almacenamiento en la nube desde donde desee reproducir archivos de música.
- 4. Siga las instrucciones que vayan apareciendo para completar el inicio de sesión en la cuenta de almacenamiento en la nube.

#### **Reproducir canciones desde una cuenta de almacenamiento en la nube**

- 1. Inicie la aplicación Música y, a continuación, pulse **...**
- 2. En Música en la nube, seleccione el servicio de almacenamiento en la nube desde el que desee reproducir canciones.
- 110

# **Grabadora de sonidos**

Grabe archivos de audio con su Tableta ASUS habilitando la aplicación Grabadora de sonidos.

## **Iniciar Grabadora de sonidos**

Para iniciar Grabadora de sonidos, pulse > **Grabadora de sonidos**.

## **Pantalla de inicio de Grabadora de sonidos**

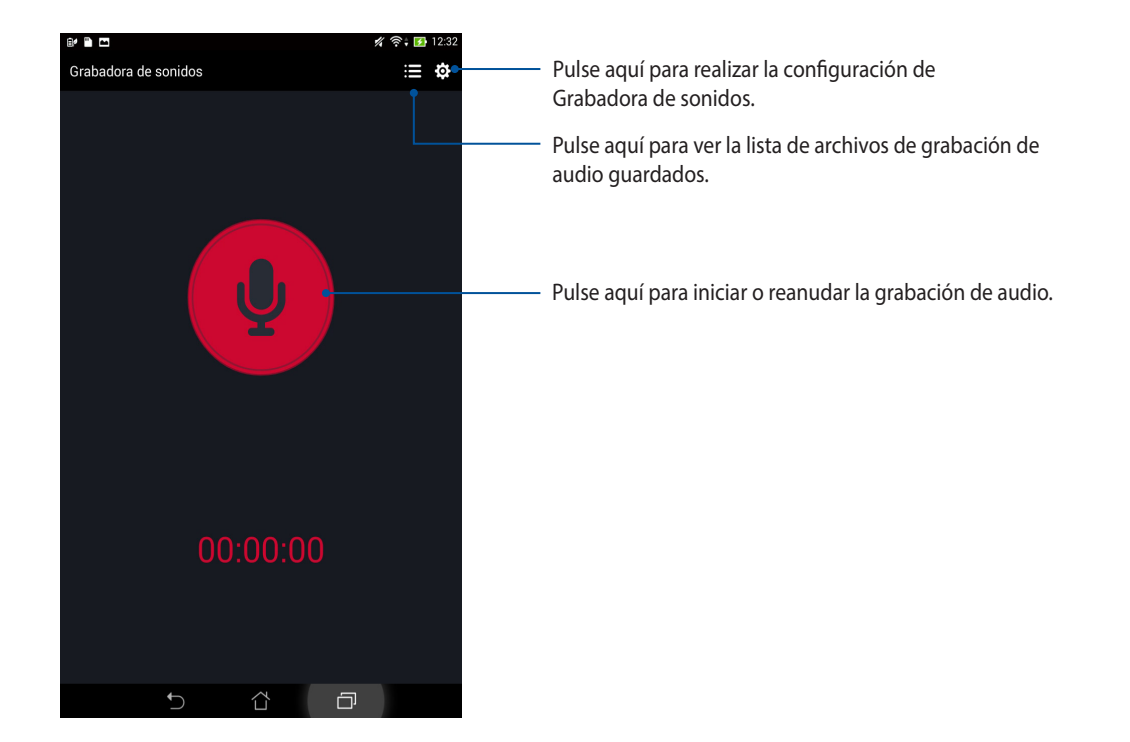

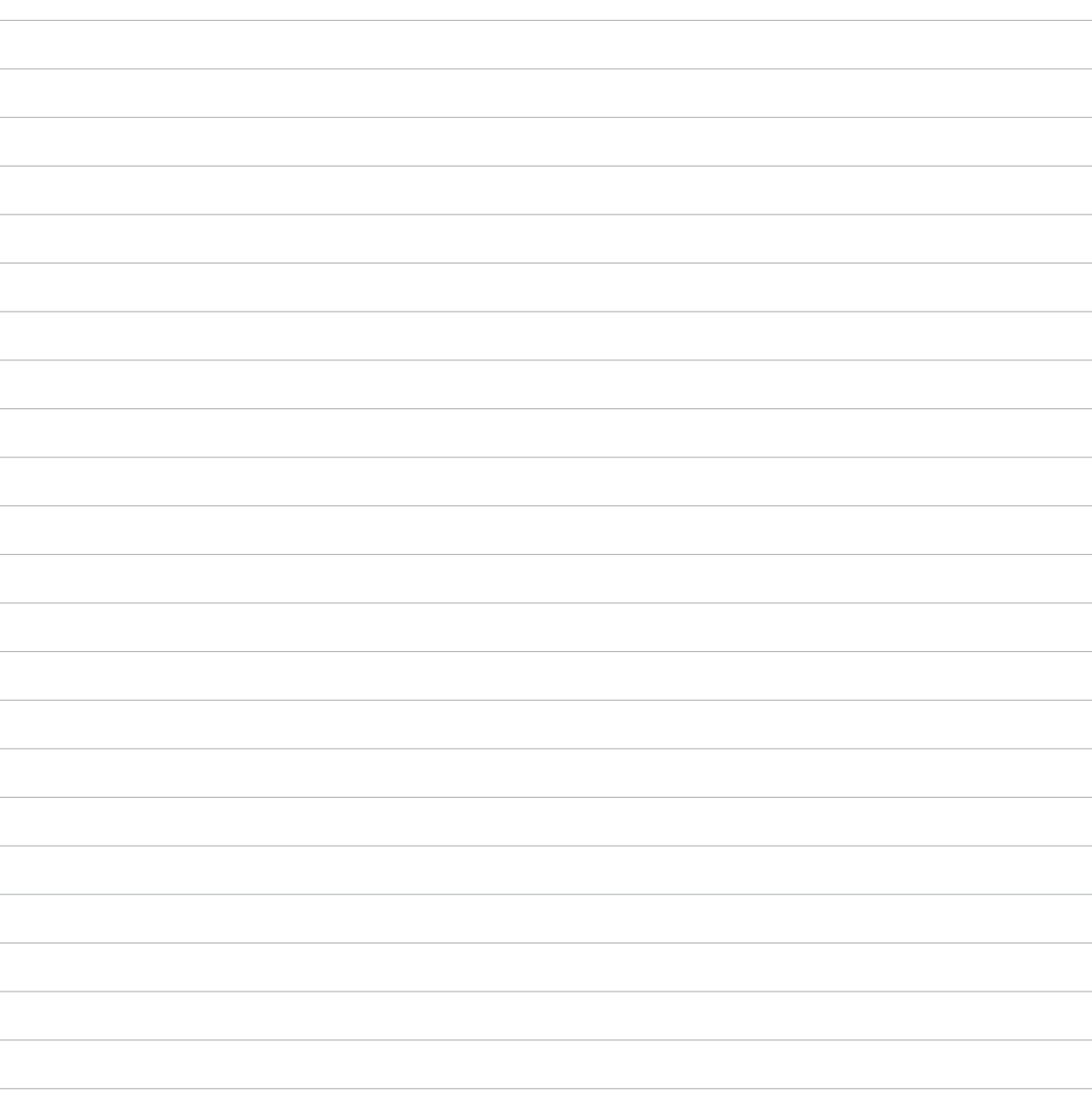

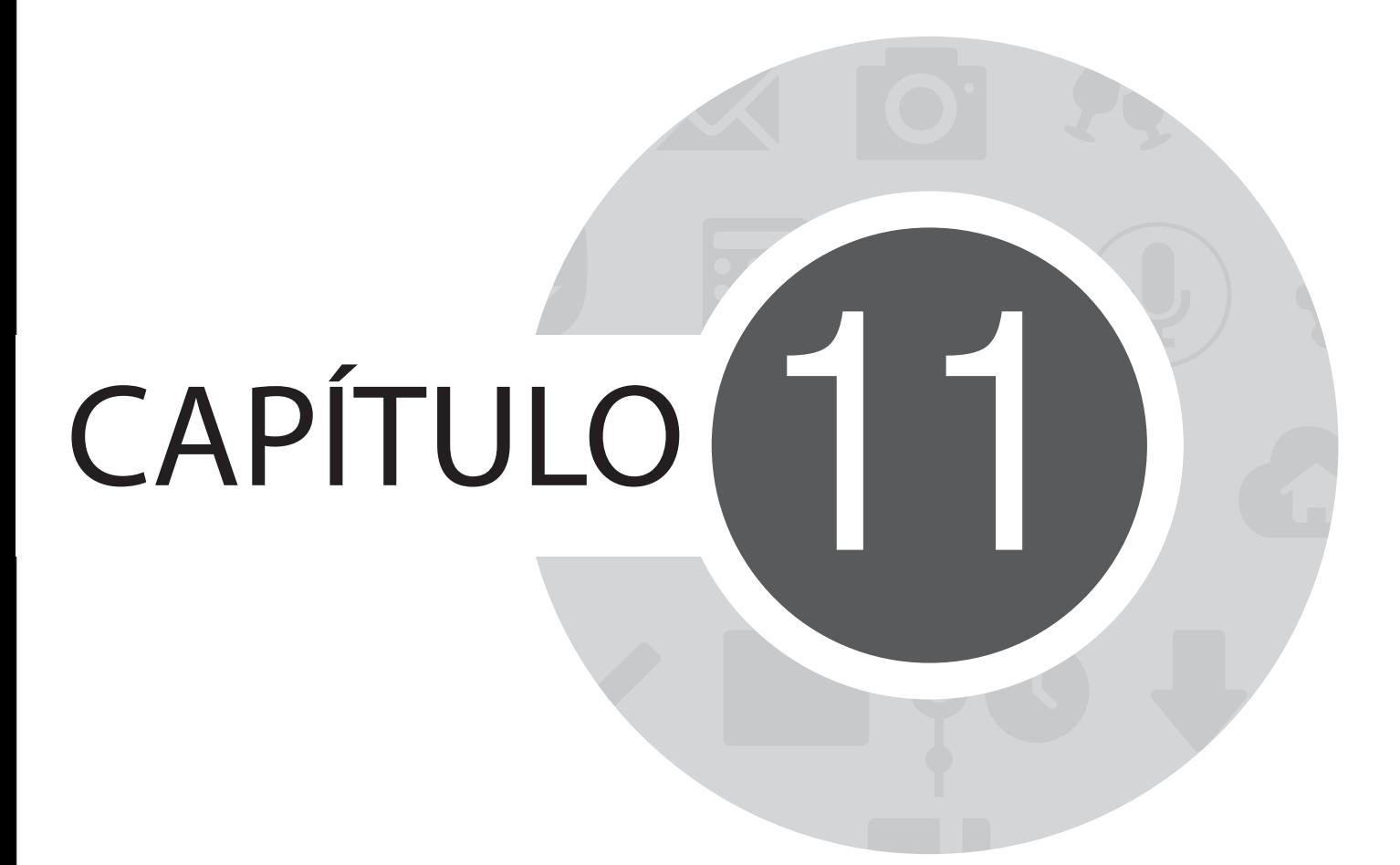

# *Mantener su Zen*

Download from Www.Somanuals.com. All Manuals Search And Download.

# **Mantener el dispositivo actualizado**

Mantenga su Tableta ASUS al día con las actualizaciones del sistema Android y de aplicaciones y funciones actualizadas.

## **Actualizar el sistema**

Para actualizar su Tableta ASUS:

- 1. Pulse y, a continuación, **Ajustes**.
- 2. En la pantalla Ajustes, desplácese hacia abajo para mostrar otros elementos y, a continuación, pulse **Acerca de**.
- 3. Pulse **Actualización del sistema** y, a continuación, **Comprobar actualización**.

**NOTA:** Puede obtener una vista previa de la última vez que se actualizó el sistema de su Tableta ASUS en **Última búsqueda de actualizaciónes:** de la ventana **Actualización del sistema**.

# **Almacenamiento**

Puede almacenar datos, aplicaciones o archivos en su Tableta ASUS (almacenamiento interno), en un almacenamiento externo o en un almacenamiento en línea. Necesita conexión a Internet para transferir o descargar archivos a un almacenamiento en línea. Utilice el cable USB incluido para copiar archivos entre el equipo y su Tableta ASUS.

# **Copia de seguridad y restablecimiento**

Haga copias de seguridad de los datos, de las contraseñas Wi-Fi y de otra configuración en servidores de Google mediante su Tableta ASUS. Para ello:

#### 1. Pulse  $\overline{\bullet}$   $\overline{\bullet}$  y, a continuación, pulse **Ajustes > Copia de seguridad**.

- 2. En la ventana Copia de seguridad, puede hacer uso de las siguientes opciones:
	- • **Copiar mis datos:** cuando esta función está habilitada, permite hacer una copia de seguridad de sus datos, de las contraseñas Wi-Fi y de otra configuración en servidores de Google.
	- • **Cuenta de copia de seguridad:** permite especificar la cuenta asociada cuando guarda su copia de seguridad.
	- • **Restauración automática:** esta función facilita la restauración de la configuración y de los datos de los que hay una copia de seguridad cuando vuelve a instalar una aplicación.
	- • **Restablecer datos de fábrica:** borra todos los datos del teléfono.

# **Proteger su Tableta ASUS**

Utilice las funciones de seguridad de su Tableta ASUS para evitar llamadas o acceso a la información no autorizados.

## **Desbloquear la pantalla**

Cuando la pantalla esté bloqueada, puede abrirla con las opciones de desbloqueo de seguridad que su Tableta ASUS le ofrece.

Para seleccionar la pantalla de desbloqueo de su Tableta ASUS:

- 1. Pulse y, a continuación, **Ajustes > Pantalla de bloqueo**.
- 2. Pulse **Bloqueo de pantalla** y seleccione una opción para desbloquear su Tableta ASUS.

#### **NOTAS:**

- • Consulte la sección **Opciones de la pantalla de desbloqueo** para obtener más información.
- • Para desactivar la opción de la pantalla de desbloqueo establecida, pulse **Sin seguridad** en la pantalla Elegir bloqueo de pantalla.

## **Opciones de la pantalla de desbloqueo**

Elija entre estas opciones para bloquear su Tableta ASUS.

• **Deslizar:** deslice el dedo en cualquier dirección para desbloquear su Tableta ASUS.

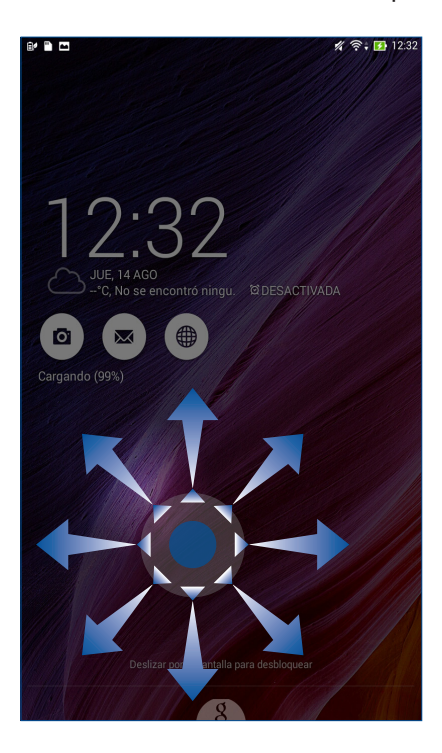

• **Desbloqueo facial:** exponga su rostro en la ventana negra de la pantalla de bloqueo para desbloquear su Tableta ASUS.

#### **¡IMPORTANTE!**

- **•**  La opción Desbloqueo facial es menos segura que un patrón, código PIN o contraseña.
- • Alguien que se parezca a usted podría desbloquear su Tableta ASUS.
- Los datos utilizados para identificar su rostro se guardan en su Tableta ASUS.

Para establecer la opción Desbloqueo facial:

- 1. En la pantalla Elegir bloqueo de pantalla, pulse **Desbloqueo facial**.
- 2. Lea los términos de la función Desbloqueo facial de la pantalla y, a continuación, pulse **Configurar**.
- 3. Lea las instrucciones sobre la configuración de la función Desbloqueo facial que aparecen en la pantalla y, a continuación, pulse **Continuar**.
- 4. Sujete su Tableta ASUS a la altura de los ojos y alinee su rostro con el contorno de la pantalla para capturarlo.

**NOTA:** El contorno de puntos verdes indica que su Tableta ASUS ha detectado su rostro y se encuentra en el proceso de captura de la imagen.

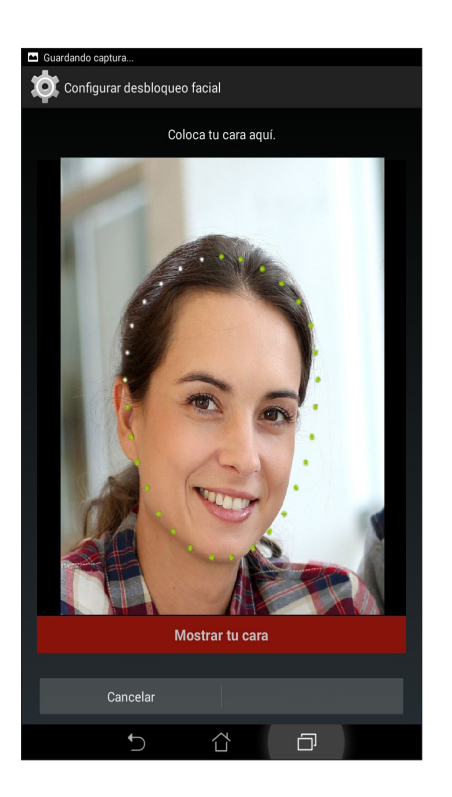

- 5. Después de que su rostro se haya capturado, pulse **Continuar**.
- 6. Si la función Desbloqueo facial no puede reconocer su rostro, se le pedirá que seleccione una opción secundaria para desbloquear su Tableta ASUS. Seleccione **Patrón** si desea desbloquear su Tableta ASUS mediante un patrón, o **PIN** para desbloquearlo escribiendo su PIN y, a continuación, siga las instrucciones que vayan apareciendo en pantalla.

**¡IMPORTANTE!** Asegúrese de recordar el PIN o el patrón creado para desbloquear el dispositivo.

7. Después de finalizar la configuración de la opción Desbloqueo facial, pulse **Aceptar**.

• **Patrón:** deslice el dedo sobre los puntos y cree un patrón.

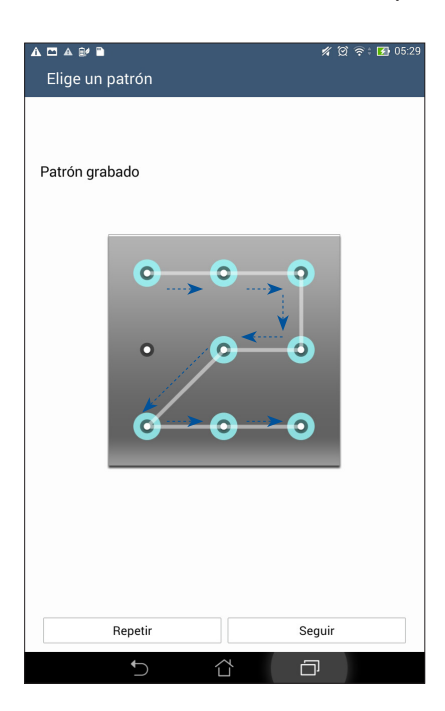

**¡IMPORTANTE!** Puede crear un patrón con un mínimo de cuatro puntos. Asegúrese de recordar el patrón creado para desbloquear el dispositivo.

• **PIN:** Escriba al menos cuatro números para establecer un código.

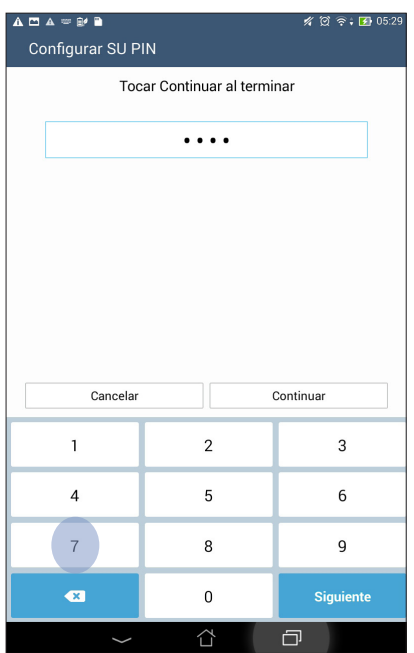

**¡IMPORTANTE!** Asegúrese de recordar el PIN creado para desbloquear el dispositivo.

• **Contraseña:** Escriba al menos cuatro caracteres para crear una contraseña.

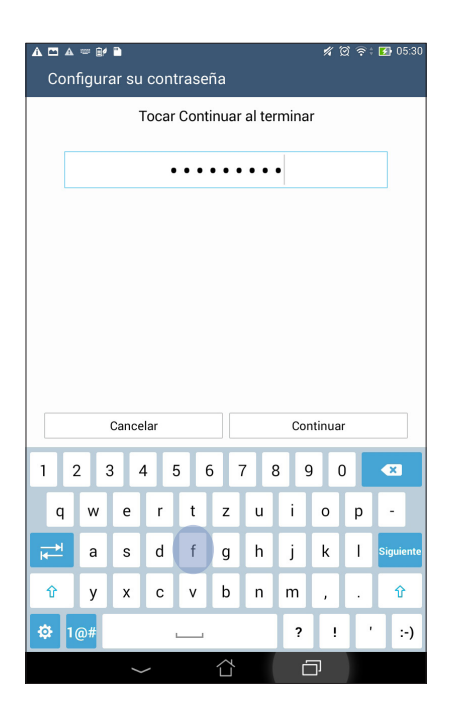

**¡IMPORTANTE!** Asegúrese de recordar la contraseña creada para desbloquear el dispositivo.

#### **Configurar otras funciones de seguridad de la pantalla**

Aparte del modo de bloqueo de pantalla, también puede hacer lo siguiente en la ventana Seguridad de la pantalla:

- • **Acceso rápido:** Establezca la opción Acceso rápido en **Sí** deslizando el conmutador a esa posición para iniciar aplicaciones en la pantalla de bloqueo.
- • **¿Cuál es el siguiente widget?:** establezca el widget What's Next en **Sí**, deslizando el conmutador a esa posición, para mostrar dicho widget en la pantalla de bloqueo.
- • **Habilitar widgets:** active la casilla para agregar un widget en la pantalla de bloqueo.
- • **Cámara instantánea:** deslice el conmutador Cámara instantánea a la posición **Sí** para iniciar la aplicación Cámara en la pantalla de bloqueo presionando el botón de volumen dos veces.
- • **Información del propietario:** pulse esta opción para editar y escribir la información que desee que aparezca incluso cuando la pantalla esté bloqueada.

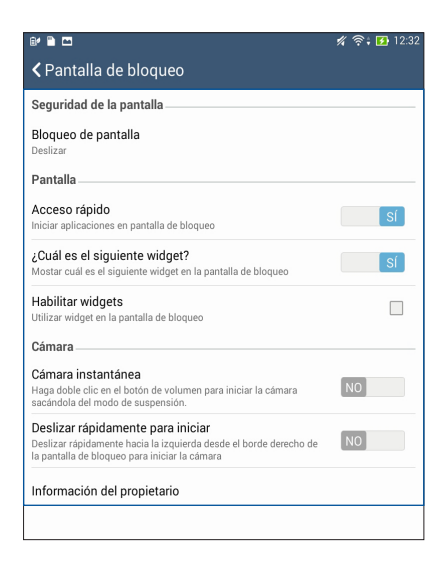

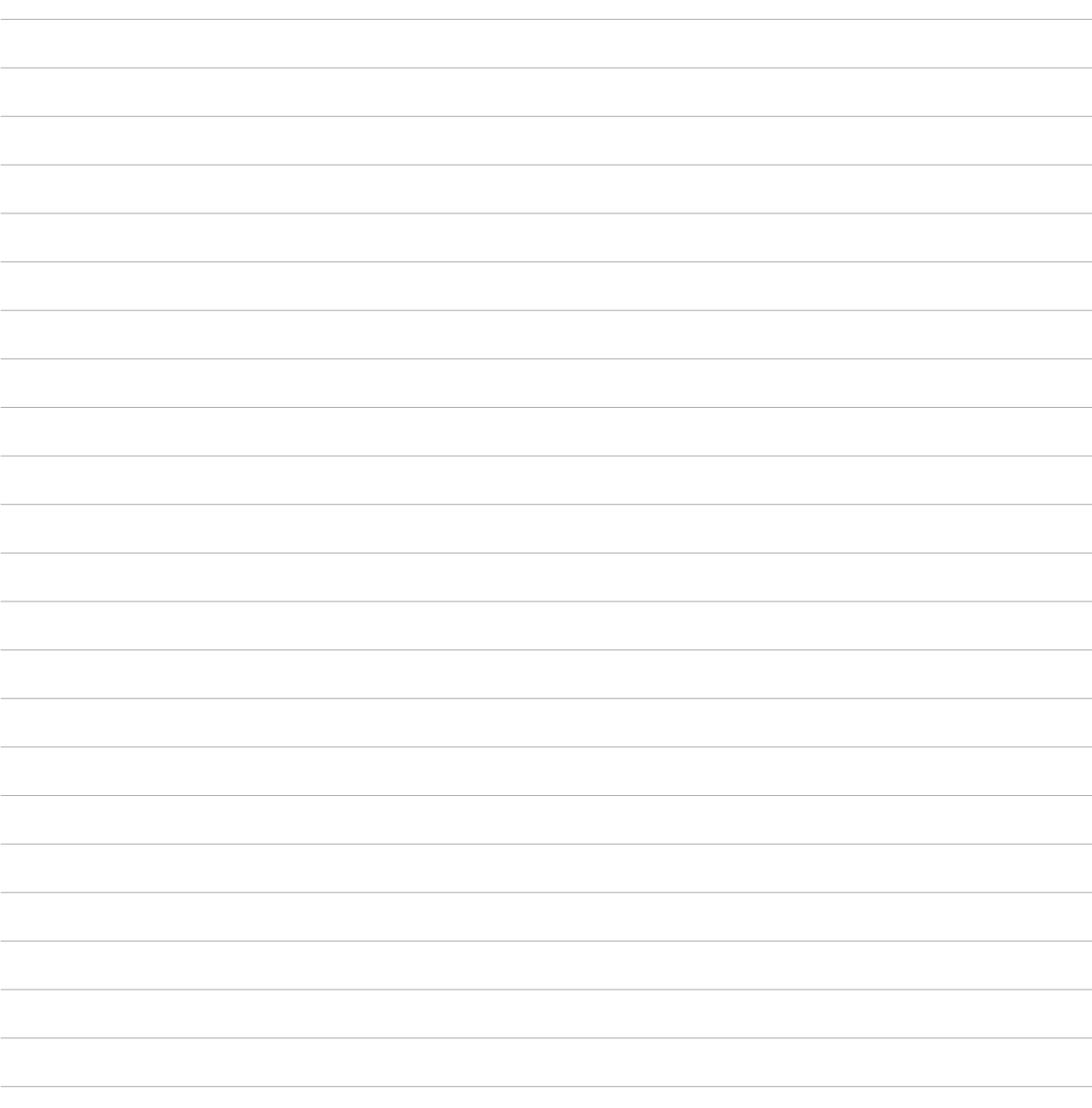

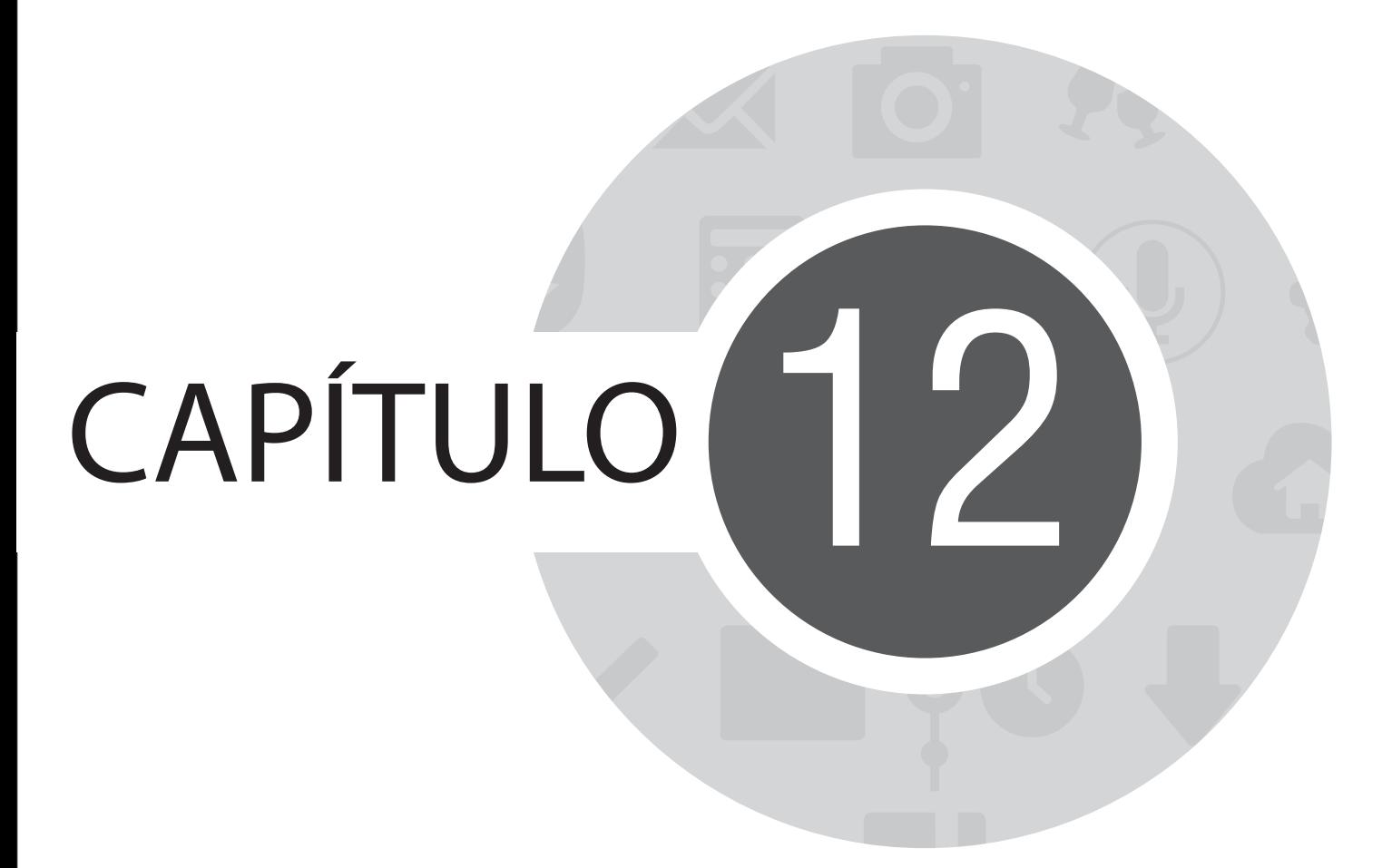

*Conectar su Zen*

Download from Www.Somanuals.com. All Manuals Search And Download.

# **Wi-Fi**

La tecnología Wi-Fi de su Tableta ASUS le mantiene conectado al mundo inalámbrico. Actualice sus cuentas de redes sociales, navegue por Internet o intercambie datos y mensajes de forma inalámbrica con su Tableta ASUS.

## **Habilitar la funcionalidad Wi-Fi**

Para habilitar la funcionalidad Wi-Fi:

- 1. Pulse en la pantalla Inicio y, a continuación, pulse la aplicación **Ajustes**.
- 2. Deslice el conmutador Wi-Fi hacia la derecha para activar la funcionalidad Wi-Fi.

**NOTA:** también puede habilitar la funcionalidad Wi-Fi en la pantalla Configuración rápida. Consulte la sección **Configuración rápida** sobre cómo iniciar la pantalla Configuración rápida.

## **Conectarse a una red Wi-Fi**

Para conectarse a una red Wi-Fi:

- 1. En la pantalla Ajustes, pulse **Wi-Fi** para mostrar todas las redes Wi-Fi disponibles.
- 2. Pulse un nombre de red para conectarse a ella. Para una red segura, puede que se le pida que escriba una contraseña u otras credenciales de seguridad.

#### **NOTAS:**

- • Su Tableta ASUS se vuelve a conectar automáticamente a la red a la que estaba conectado previamente.
- Desactive la función Wi-Fi para ahorrar energía de la batería.

## **Deshabilitar la funcionalidad Wi-Fi**

Para deshabilitar la funcionalidad Wi-Fi:

- 1. Pulse **en la** en la pantalla Inicio y, a continuación, pulse la aplicación **Ajustes**.
- 2. Deslice el conmutador Wi-Fi hacia la izquierda para desactivar la funcionalidad Wi-Fi.

**NOTA:** También puede deshabilitar la funcionalidad Wi-Fi en la pantalla Configuración rápida. Consulte la sección **Configuración rápida** sobre cómo iniciar la pantalla Configuración rápida.

## **Bluetooth®**

Utilice la funcionalidad Bluetooth de su Tableta ASUS para enviar o recibir archivos y transmitir archivos multimedia con otros dispositivos inteligentes en distancias cortas. Con la funcionalidad Bluetooth, puede compartir sus archivos multimedia con los dispositivos inteligentes de sus amigos, enviar datos para imprimir con una impresora Bluetooth o reproducir música con un altavoz Bluetooth.

## **Habilitar la funcionalidad Bluetooth®**

Para habilitar la funcionalidad Bluetooth:

- 1. Pulse en la pantalla Inicio y, a continuación, pulse la aplicación **Ajustes**.
- 2. Deslice el conmutador Bluetooth hacia la derecha para activar la funcionalidad Bluetooth.

**NOTA:** También puede habilitar la funcionalidad Bluetooth en la pantalla Configuración rápida. Consulte la sección **Configuración rápida** sobre cómo iniciar la pantalla Configuración rápida.

## **Asociar su Tableta ASUS con un dispositivo Bluetooth®**

Antes de utilizar la funcionalidad Bluetooth de su Tableta ASUS, primero debe asociarla con el dispositivo Bluetooth. Su Tableta ASUS almacena automáticamente la conexión de asociación del dispositivo Bluetooth.

Para asociar su Tableta ASUS a un dispositivo Bluetooth:

1. En la pantalla Ajustes, pulse **Bluetooth** para mostrar todos los dispositivos disponibles.

#### **¡IMPORTANTE!**

- • Si el dispositivo que desea asociar no se encuentra en la lista, asegúrese de habilitar su funcionalidad Bluetooth y que se pueda detectar.
- • Consulte la guía del usuario incluida con el dispositivo para saber cómo habilitar su funcionalidad Bluetooth y cómo establecerlo para que se pueda detectar.
- 2. Pulse **Buscar dispositivos** para buscar más dispositivos Bluetooth.
- 3. En la lista de dispositivos disponibles, pulse el dispositivo Bluetooth con el que desea asociarse. Siga las instrucciones que vayan apareciendo para completar la asociación.

**NOTA:** Desactive la función Bluetooth para ahorrar energía de la batería.

## **Anular la asociación de su Tableta ASUS con el dispositivo Bluetooth®**

Para anular la asociación de su Tableta ASUS con un dispositivo Bluetooth:

- 1. En la pantalla Ajustes, pulse Bluetooth para mostrar todos los dispositivos disponibles y asociados.
- 2. En la lista de dispositivos asociados, pulse **10.** en el dispositivo Bluetooth cuya asociación desee anular y, a continuación, pulse **Desincronizar**.

# **PlayTo (Reproducir en)**

La aplicación PlayTo le permite transmitir la pantalla de su Tableta ASUS a una pantalla compatible con streaming. Esta funcionalidad permite que una pantalla externa se convierta en un monitor doble o una segunda pantalla para su Tableta ASUS.

**¡IMPORTANTE!** La pantalla externa debe contar con la tecnología Miracast™ o DLNA® para admitir la aplicación PlayTo (Reproducir en).

## **Iniciar PlayTo**

Hay dos formas de comenzar a utilizar PlayTo (Reproducir en) desde su Tableta ASUS:

#### **Desde Configuración rápida**

- 1. Configure la pantalla compatible con streaming que desee utilizar con su Tableta ASUS.
- 2. Inicie Configuración rápida en su Tableta ASUS y, a continuación, pulse **PlayTo**.
- 3. Vea el SSID mostrado en la pantalla compatible con streaming y seleccione el mismo SSID en su Tableta ASUS para iniciar la asociación.

Una vez establecida la conexión, la pantalla compatible con streaming mostrará el mismo contenido que se muestra actualmente en su Tableta ASUS.

#### **Desde Ajustes**

- 1. Pulse > **Ajustes**.
- 2. En Wireless & networks (Inalámbrico y redes), pulse **Más...** y, a continuación, pulse **PlayTo**.
- 3. Vea el SSID mostrado en la pantalla compatible con streaming y seleccione el mismo SSID en su Tableta ASUS para iniciar la asociación.

Una vez establecida la conexión, la pantalla compatible con streaming mostrará el mismo contenido que se muestra actualmente en su Tableta ASUS.

## **La nube**

Haga una copia de seguridad de sus datos, sincronice archivos entre diferentes dispositivos y comparta archivos de forma segura y privada a través de una cuenta de la nube, como por ejemplo ASUS WebStorage, Drive, OneDrive y Dropbox.

## **ASUS WebStorage**

Regístrese o suscríbase a ASUS WebStorage y consiga hasta 5 GB de almacenamiento gratuito en la nube. Cargue fotografías recién capturadas automáticamente para compartirlas al instante, sincronice archivos entre diferentes dispositivos o comparta archivos a través de su cuenta de ASUS WebStorage.

**NOTA:** Para disfrutar de la función de carga automática, habilite la opción **Carga instantánea**, disponible en **Configuración** > **Carga instantánea**, en su ASUS WebStorage.

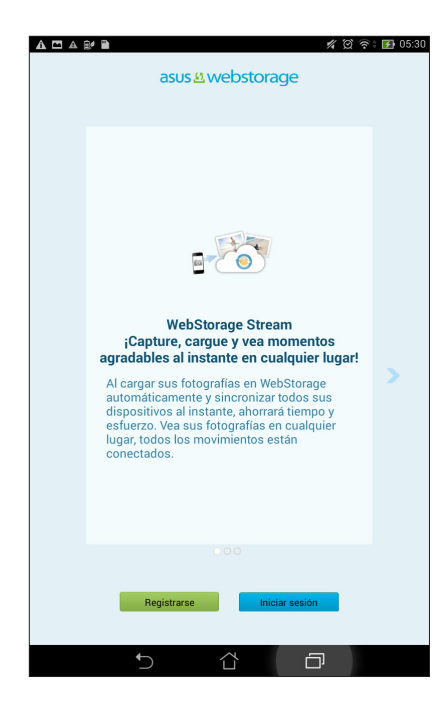

130

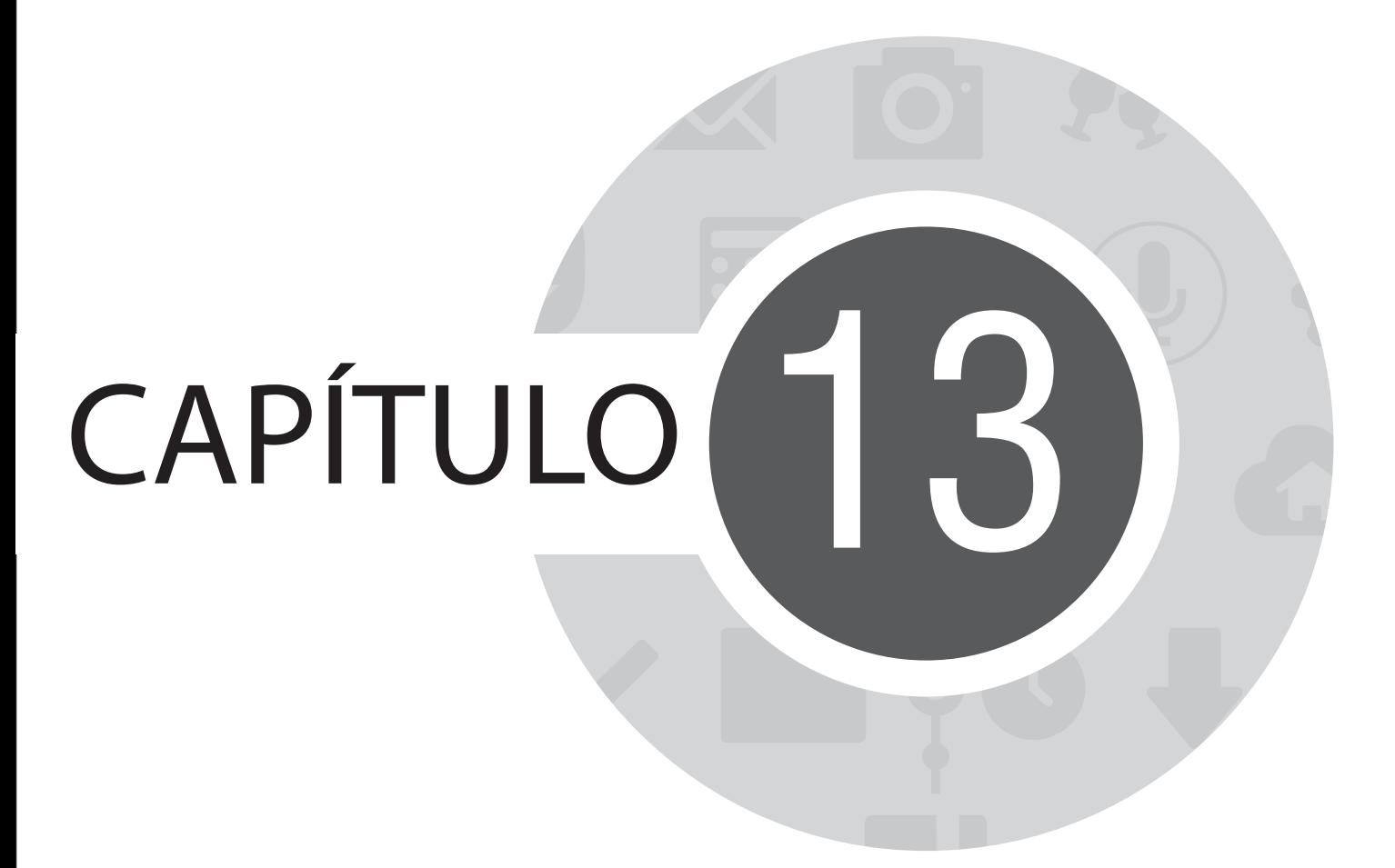

# *Aplicaciones esenciales*

Download from Www.Somanuals.com. All Manuals Search And Download.

# **Cambiar entre aplicaciones**

Cuando haya iniciado varias aplicaciones en su Zen, podrá cambiar fácilmente entre las aplicaciones iniciadas recientemente.

Pulse  $\Box$  para ver las aplicaciones iniciadas recientemente.

- • Pulse una aplicación para verla.
- Para quitar una aplicación, simplemente deslícela rápidamente hacia la izquierda o hacia la derecha.

## **Bloquear aplicaciones**

Proteja sus aplicaciones contra el uso no autorizado mediante una contraseña de entre 4 y 12 dígitos. Para bloquear las aplicaciones:

- 1. En **Todas las aplicaciones**, pulse > **Bloquear**.
- 2. Escriba una contraseña que contenga entre 4 y 12 dígitos y, a continuación, pulse **Aceptar**.

Para cambiar la contraseña de las aplicaciones bloqueadas:

- 1. En **Todas las aplicaciones**, pulse > **Bloquear configuración de aplicaciones**. Escriba la contraseña cuando se le pida.
- 2. Pulse **Establecer la contraseña** y escriba la contraseña antigua y la nueva.

# **Descargar aplicaciones**

Descargue infinidad de aplicaciones y juegos desde Play Store directamente en su Tableta ASUS. Alguna de las aplicaciones y juegos son gratuitos; otros pueden requerir una tarjeta de crédito u otra forma de pago para adquirirlos.

Para descargar aplicaciones:

- 1. Pulse **Play Store** en la pantalla Inicio.
- 2. Siga las instrucciones que aparecen en pantalla para iniciar sesión en su cuenta de Gmail existente. Si no dispone de una cuenta de Gmail, cree una.
- 3. Después de iniciar sesión correctamente, puede comenzar a descargar una aplicación desde Play Store.

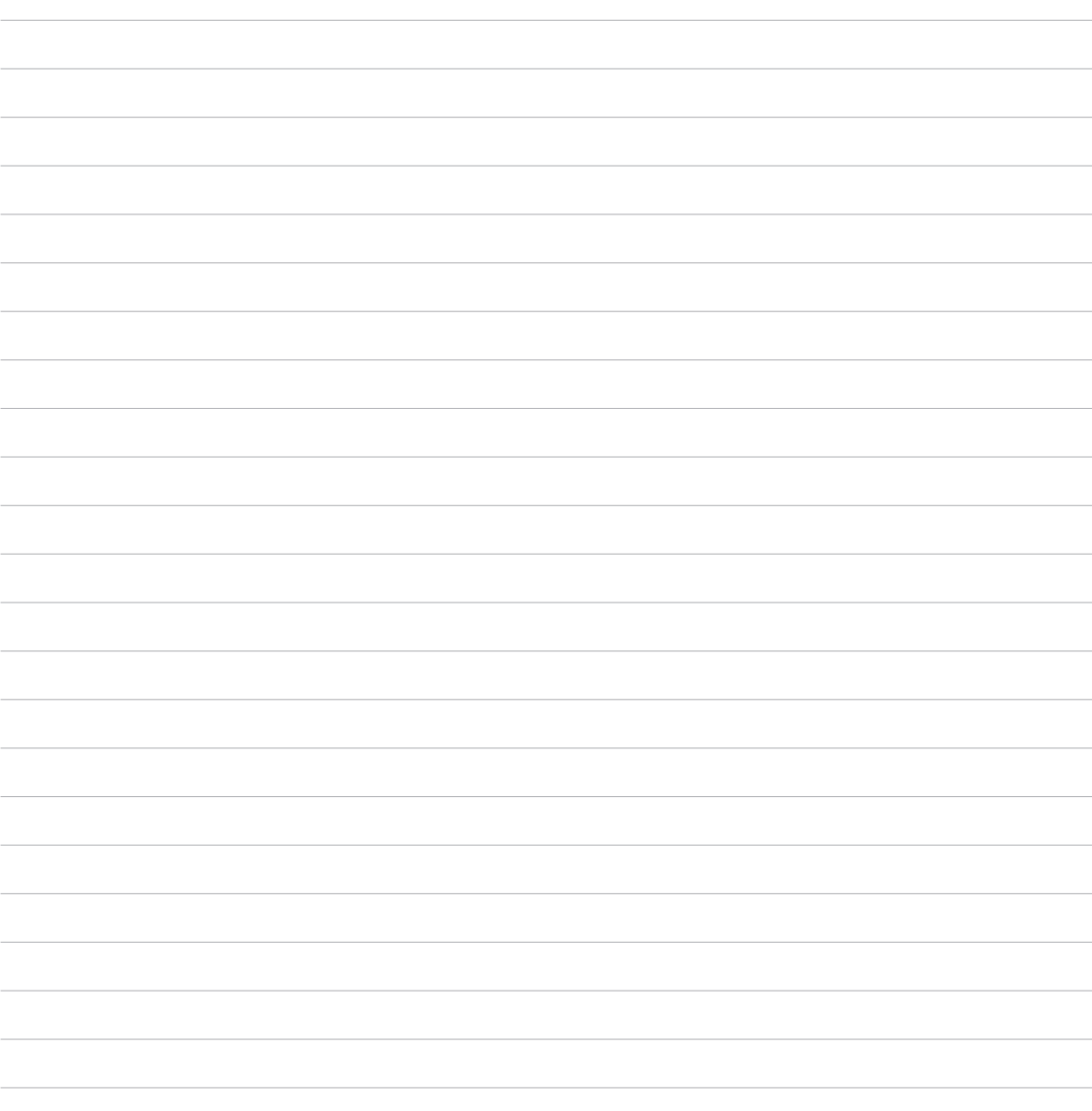

134

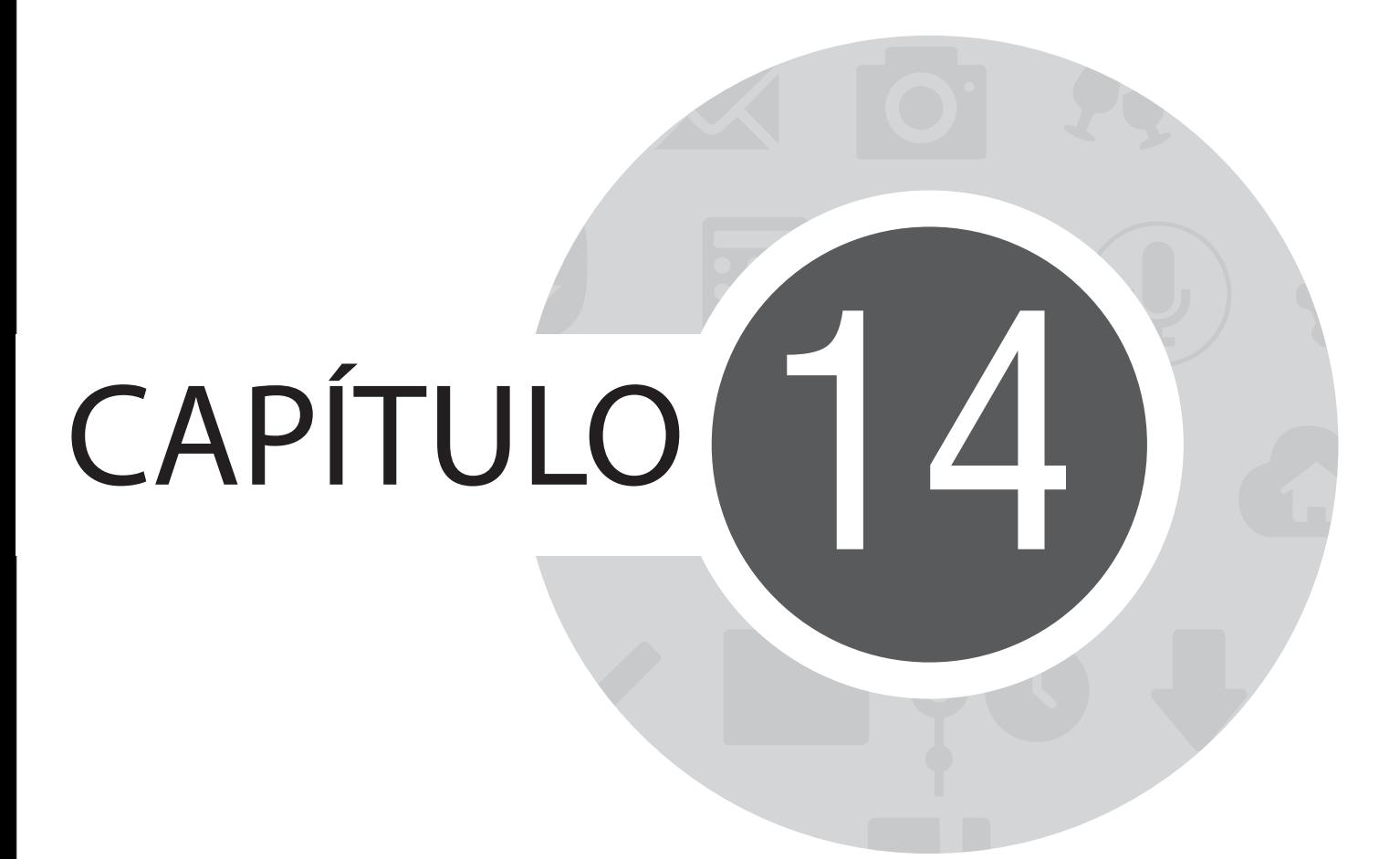

# *Aún hay más en su Zen*

Download from Www.Somanuals.com. All Manuals Search And Download.

# **Ahorro de energía**

Maximice o prolongue al máximo la energía de su Tableta ASUS incluso cuando está inactiva o mientras permanece conectado a la red. Personalice de forma inteligente la configuración de energía para sus actividades frecuentes, como por ejemplo la lectura de correos electrónicos o la visualización de vídeos.

## **Configurar el ahorrador de energía**

Maximice, optimice o personalice la energía de su Tableta ASUS con algunas opciones de ahorro de energía inteligente.

Para configurar el ahorrador de energía:

- 1. En **Todas las aplicaciones**, pulse **Control de ahorro de energía**.
- 2. Deslice el conmutador Ahorro inteligente a la posición **ACTIVADO**.

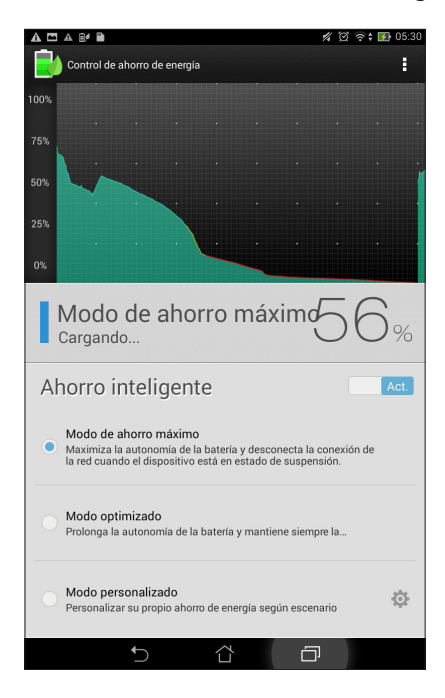

- 3. Seleccione cualquiera de estos modos:
	- **Modo de ahorro máximo:** este modo desconecta la conexión de red cuando su Tableta ASUS está inactiva para maximizar la autonomía de la batería.
	- **Modo optimizado:** este modo prolonga la autonomía de la batería de su Tableta ASUS mientras permanece conectada a la red.
	- **Modo personalizado:** este modo permite definir la configuración de energía para actividades frecuentes.

## **Personalizar el ahorro de energía**

Establezca el nivel de brillo para actividades frecuentes, como por ejemplo leer correos electrónicos o libros, ver vídeos, explorar sitios Web y escuchar música. También puede habilitar la función de ahorro de energía para algunas aplicaciones o activar la desconexión automática de la red cuando su Tableta ASUS se encuentra en modo de suspensión.

Para personalizar el ahorrador de energía:

- 1. En **Control de ahorro de energía**, active la opción **Modo personalizado** y, a continuación, pulse .
- 2. Seleccione una actividad y, a continuación, establezca el nivel de brillo en porcentaje.
- 3. Si desea habilitar la desconexión automática de la red, active la opción **MI y otras aplicaciones que utilizan notificación de tipo Push**. Su Tableta ASUS se desconectará automáticamente de la red mientras permanezca inactivo y reanudará dicha conexión cuando se reactive.

# **ASUS Splendid**

ASUS Splendid permite ajustar fácilmente la configuración de la pantalla.

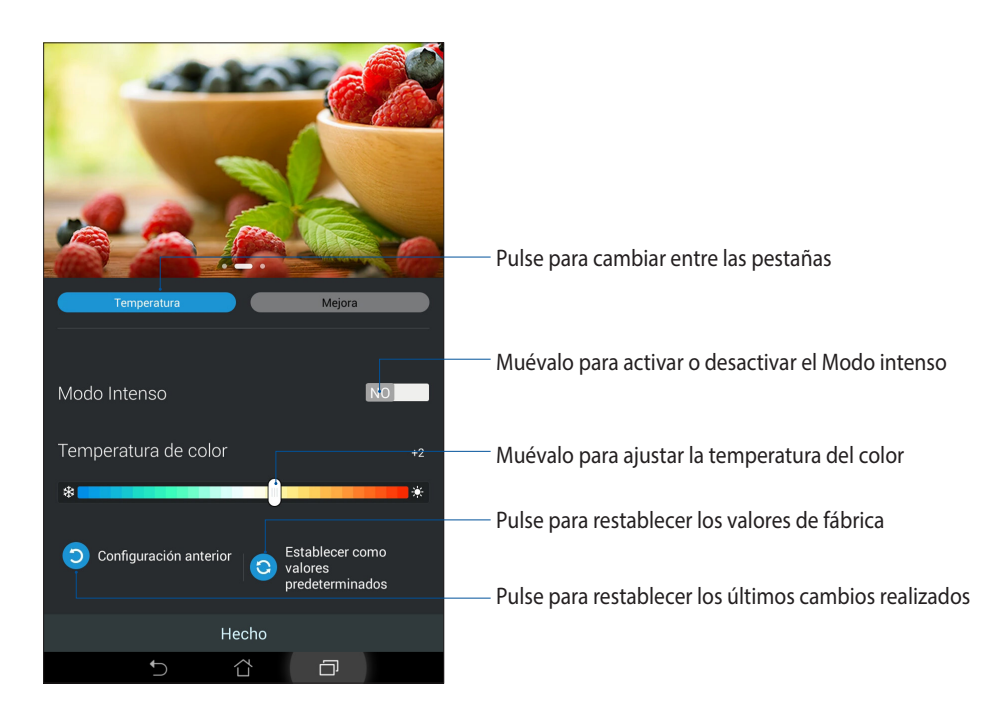

Para utilizar ASUS Splendid:

- 1. Pulse > **Splendid**.
- 2. Ajuste la temperatura del color y el contraste de la pantalla mediante las pestañas **Temperatura** y **Mejora**.
- 3. Pulse **Hecho** para aplicar los cambios.

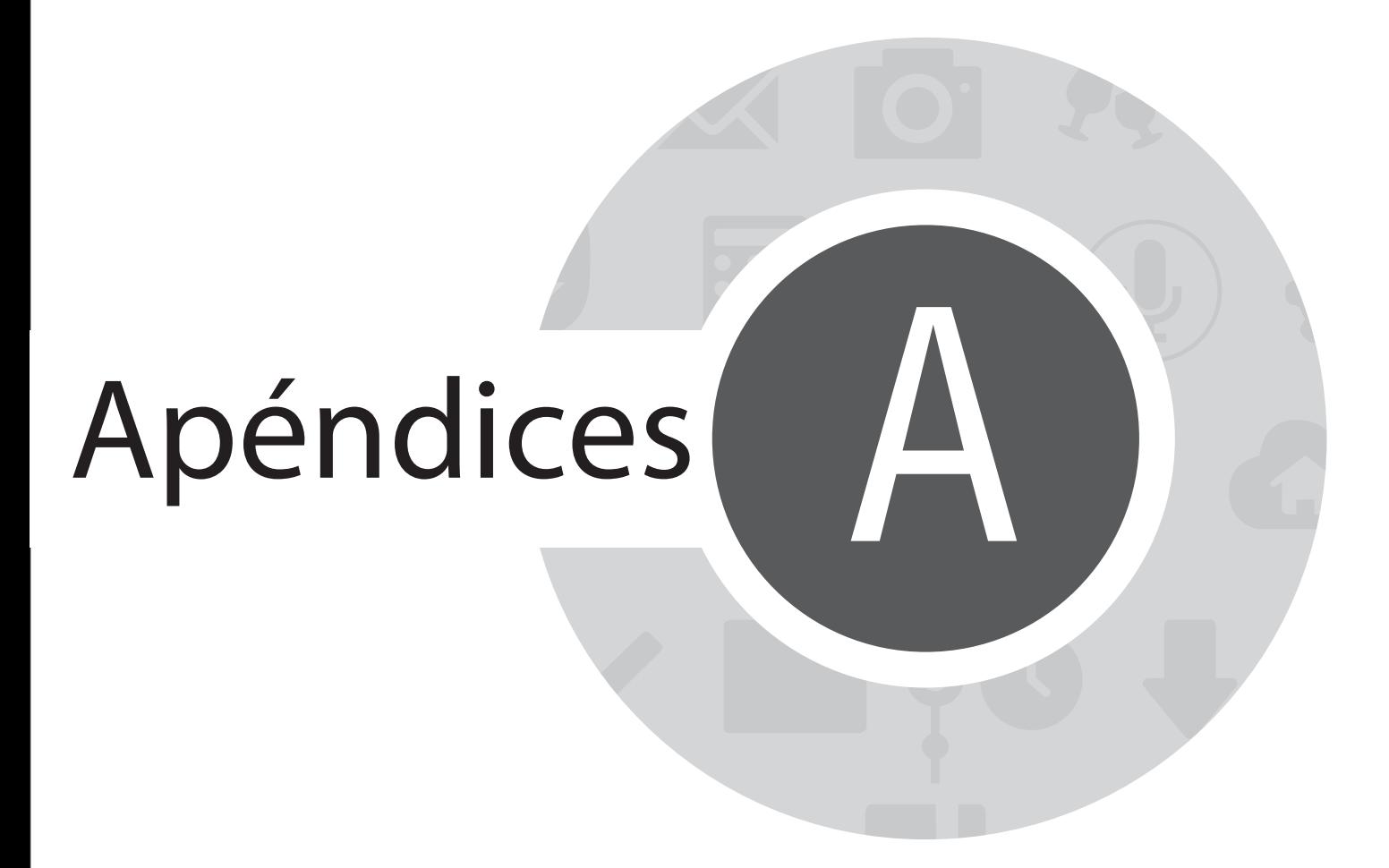

# **Avisos**

## **Declaración de la Comisión Federal de Comunicaciones**

Este dispositivo cumple con la Parte 15 de las Reglas de la FCC. La operación está sujeta a las dos condiciones siguientes:

- Que este dispositivo no cause interferencias dañina.
- Que este dispositivo acepte cualquier tipo de interferencia recibida, incluyendo interferencias que puedan causar un funcionamiento indeseado.

Este equipo ha sido puesto a prueba y encontrado en consonancia con los límites establecidos para la clase B de dispositivos digitales, según la Parte 15 de las reglas de la Comisión Federal de Comunicaciones (FCC). Estos límites han sido diseñados para proveer una protección razonable contra interferencia dañina en una instalación residencial. Este equipo genera, usa, y puede irradiar energía de radio frecuencia, y si no está instalado según las instrucciones, puede causar interferencia en las radio comunicaciones. Sin embargo, no hay garantía de que no ocurrirán interferencias en una instalación en particular. Si este equipo en efecto causa interferencias en la recepción de radio o televisión, lo que puede ser determinado encendiendo y apagando el equipo, se recomienda al usuario que intente corregir la interferencia con una o varias de las siguientes medidas:

- Reorientar o reposicionar la antena receptora.
- Aumentar la separación entre el equipo y el receptor.
- • Conectar el equipo a un enchufe o circuito distinto del que usa el receptor de la interferencia.
- Consultar con su punto de venta o a un técnico experimentado en radio/TV.

Los cambios o modificaciones no aprobados expresamente por la parte responsable de su cumplimiento anularán la autorización del usuario para trabajar con el equipo.

Las antenas utilizadas por este transmisor no deben ubicarse ni trabajar junto con ninguna otra antena o transmisor.

## **Información de exposición a radiofrecuencias (SAR)**

El dispositivo cumple los requisitos gubernamentales relacionados con la exposición a ondas de radio. Este dispositivo está diseñado y fabricado para no superar los límites de emisión para la exposición a la energía de radiofrecuencia (RF) establecidos por la Comisión Federal de Comunicaciones del gobierno de los Estados Unidos.

El estándar de exposición emplea una unidad de medida conocida como Tasa de absorción específica o SAR (Specific Absorption Rate). El límite SAR establecido por la FCC es 1,6 W/kg. Las pruebas para SAR se han llevado a cabo utilizando las ubicaciones de funcionamiento estándar aceptadas por la FCC con el dispositivo EUT transmitiendo al nivel de potencia especificado en diferentes canales.

El valor SAR más alto para el dispositivo notificado a la FCC es 1,2 W/kg cuando se colocó junto al cuerpo.

La FCC ha concedido una Autorización de equipo a este dispositivo con todos los niveles SAR notificados evaluados conforme a las pautas de exposición a la radiofrecuencia de la FCC. La información SAR de este dispositivo reside en el archivo de la FCC y se puede encontrar en la sección Display Grant (Mostrar concesión) del sitio Web www.fcc.gov/oet/ea/fccid después de buscar el identificador FCC ID: MSQK011.

## **Declaración de conformidad EC**

Este producto cumple las normativas de la directiva 1999/5/EC de R&TTE. Puede descargar la declaración de conformidad desde http://support.asus.com.

## **Prevención de pérdida de audición**

Para prevenir posibles lesiones auditivas, no escuche el dispositivo a volúmenes elevados durante periodos de tiempo prolongados.

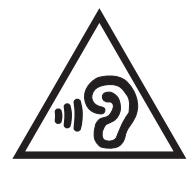

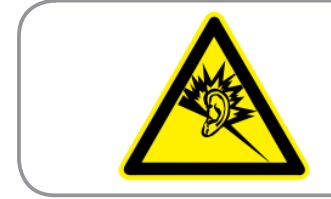

**À pleine puissance, l'écoute prolongée du baladeur peut endommager l'oreille de l'utilisateur.**

Para Francia, los auriculares para este dispositivo cumplen el estándar de nivel de presión sonora EN 50332- 1:2000 y/o EN50332-2:2003 exigido por el Artículo francés L.5232-1.

# **Advertencia de la marca CE**  $C \in$

### **Marca CE para dispositivos con LAN inalámbrica o Bluetooth**

Este equipo cumple los requisitos de la directiva 1999/5/EC del Parlamento y la Comisión Europeos de 9 de marzo de 1999 que rige los equipos de radio y telecomunicación y el reconocimiento mutuo de conformidad.

El valor CE SAR más elevado para este dispositivo es de 0,331 W/Kg.

Este equipo puede ser utilizado en:

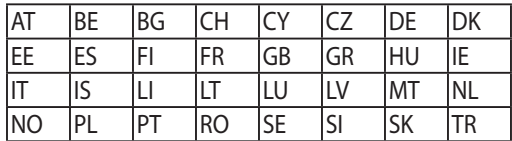

El usuario no podrá acceder a los controles DFS relacionados con la detección de radares.

## **Declaración de advertencias de IC**

El dispositivo podría suspender la trasmisión automáticamente en el caso de que no haya información para transmitir o se produzca un error de funcionamiento. Tenga en cuenta que no está diseñado para prohibir la transmisión de información de control o señalización o el uso de códigos repetitivos donde la tecnología lo requiera.

La función de selección de código de país se deshabilita para productos comercializados en EE.UU. y Canadá. En el caso de un producto disponible en los mercados de EE.UU. y Canadá, sólo se pueden utilizar los canales del 1 al 11. No es posible seleccionar otros canales.

## **Información de exposición a radiofrecuencias (SAR) - CE**

Este dispositivo cumple los requisitos de la Unión Europea (1999/519/EC) relacionados con la limitación de la exposición del público general a campos electromagnéticos en lo que se refiere a la protección de la salud.

Los límites son parte de amplias recomendaciones para la protección del público general. Estas recomendaciones han sido desarrolladas y comprobadas por organizaciones científicas independientes a través de frecuentes y minuciosas evaluaciones de estudios científicos. La unidad de medición para el límite recomendado del Consejo Europeo para dispositivos móviles es la "Tasa de absorción específica" (SAR, Specific Absorption Rate) y el límite SAR medio es de 2,0 W/Kg sobre 10 gramos de tejido corporal. Cumple el requisito de la Comisión internacional sobre la protección contra radicaciones no ionizantes (ICNIRP, International Commission on Non-Ionizing Radiation Protection).

En el caso de uso junto al cuerpo, este dispositivo se ha probado y cumple las pautas de exposición ICNRP y el estándar europeo EN 62311 y EN 50566. El valor SAR se ha medido con el dispositivo directamente en contacto con el cuerpo transmitiendo al mismo tiempo al nivel de potencia de salida certificado más alto en todas las bandas de frecuencia del dispositivo móvil.
## **Requisitos de Seguridad en la Corriente**

Los productos con corriente eléctrica alcanzando hasta 6A y pesando más de 3Kg deben usar cables aprobados, más grandes o iguales a: H05VV-F, 3G, 0,75mm<sup>2</sup> o H05VV-F, 2G, 0,75mm<sup>2</sup>.

## **Servicios de reciclaje y recuperación de ASUS**

Los programas de reciclaje y recuperación de productos de ASUS están totalmente comprometidos con las normativas más exigentes relacionadas con la protección de nuestro medio ambiente. Creemos en la oferta de soluciones para que usted sea capaz de reciclar responsablemente nuestros productos, pilas y otros componentes así como los materiales de embalaje. Visite la página Web http://csr.asus.com/english/Takeback. htm para obtener información de reciclaje detallada en las diferentes regiones.

## **Aviso relacionado con el revestimiento**

**¡IMPORTANTE!** Para proporcionar aislamiento eléctrico y mantener la seguridad eléctrica, se aplica un recubrimiento para aislar al dispositivo, excepto en las áreas en las que se encuentran los puertos de E/S.

# **Aviso Green ASUS**

ASUS dedica grandes esfuerzos a crear productos y embalajes inocuos para la salud de los consumidores y con un impacto mínimo en el medioambiente. La reducción del número de páginas de este manual reduce las emisiones de carbono.

Para obtener el manual de usuario detallado e información relacionada, consulte el manual de usuario incluido en su Tableta ASUS o visite el sitio de soporte técnico de ASUS en http://support.asus.com/.

Nombre del modelo: K011 (ME181C/ME181CX)

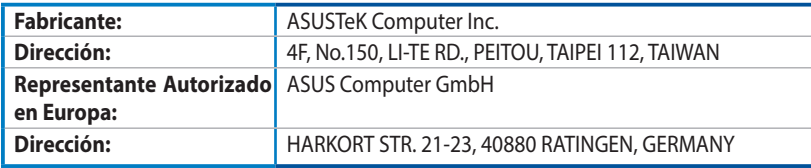

### **INFORMACIÓN DE PROPIEDAD INTELECTUAL**

Ninguna parte de este manual, incluidos los productos y el software descritos en él, se puede reproducir, transmitir, transcribir, almacenar en un sistema de recuperación, ni traducir a ningún idioma, de ninguna forma ni por ningún medio, excepto la documentación que el comprador mantiene como copia de seguridad, sin el permiso por escrito de ASUSTeK COMPUTER, INC. ("ASUS").

ASUS PROPORCIONA ESTA PUBLICACIÓN "TAL Y COMO ESTÁ" SIN NINGUNA GARANTÍA DE NINGÚN TIPO, NI EXPRESA NI IMPLÍCITA, INCLUIDAS, PERO SIN LIMITARSE A, LAS GARANTÍAS IMPLÍCITAS O CONDICIONES DE COMERCIABILIDAD O IDONEIDAD PARA UN FIN DETERMINADO. EN NINGÚN CASO ASUS, SUS DIRECTORES, DIRECTIVOS, EMPLEADOS O AGENTES SERÁN RESPONSABLES DE NINGÚN DAÑO INDIRECTO, ESPECIAL, INCIDENTAL O CONSECUENTE (INCLUIDOS LOS DAÑOS CAUSADOS POR PÉRDIDA DE BENEFICIOS, PÉRDIDA DE NEGOCIO, PÉRDIDA DE USO O DATOS, INTERRUPCIÓN DEL NEGOCIO Y CASOS SIMILARES), AUNQUE ASUS HUBIERA RECIBIDO NOTIFICACIÓN DE LA POSIBILIDAD DE TALES DAÑOS QUE SURJAN DE CUALQUIER DEFECTO O ERROR EN ESTE MANUAL O PRODUCTO.

Los productos y nombres de empresas que aparecen en este manual pueden o no ser marcas registradas o propiedad intelectual de sus respectivas compañías y solamente se usan para identificación o explicación y en beneficio de los propietarios sin intención de infringir ningún derecho.

LAS ESPECIFICACIONES E INFORMACIÓN CONTENIDAS EN ESTE MANUAL SE PROPORCIONAN SÓLO A TÍTULO INFORMATIVO Y EN CUALQUIER MOMENTO PUEDEN CAMBIAR SIN PREVIO AVISO, Y NO SE DEBEN CONSIDERAR COMO UNA OBLIGACIÓN PARA ASUS. ASUS NO ASUME NINGUNA RESPONSABILIDAD POR NINGÚN ERROR O IMPRECISIÓN QUE PUDIERA APARECER EN ESTE MANUAL, INCLUIDOS LOS PRODUCTOS Y EL SOFTWARE DESCRITOS EN ÉL.

Copyright © 2014 ASUSTeK COMPUTER INC. Todos los derechos reservados.

### **LIMITACIÓN DE RESPONSABILIDAD**

Pueden darse casos en los que a causa de un fallo en una pieza de ASUS u otra responsabilidad, tenga derecho a obtener una compensación por daños y perjuicios de ASUS. En cada uno de esos casos, independientemente de la base que le dé derecho a reclamar daños y perjuicios de ASUS, la responsabilidad de ASUS no será superior a los daños y perjuicios causados por daños personales (incluida la muerte) y daños ocasionados a bienes inmuebles y bienes personales tangibles; o a cualquier otro daño real y directo que resulte de la omisión o incumplimiento de obligaciones legales contempladas en esta Declaración de garantía, hasta el precio contractual indicado de cada producto.

ASUS solamente se responsabilizará de, o le indemnizará por, la pérdida, los daños o las reclamaciones contractuales o extracontractuales, o incumplimientos contemplados en esta Declaración de garantía.

Esta limitación también se aplica a los proveedores de ASUS y a su distribuidor. Es lo máximo por lo que ASUS, sus proveedores y su distribuidor serán conjuntamente responsables.

BAJO NINGUNA CIRCUNSTANCIA ASUS SE RESPONSABILIZARÁ DE NADA DE LO SIGUIENTE: (1) RECLAMACIONES DE TERCEROS CONTRA USTED POR DAÑOS; (2) PÉRDIDA DE, O DAÑO A, SU INFORMACIÓN GUARDADA O SUS DATOS; O (3) DAÑOS ESPECIALES, INCIDENTALES O INDIRECTOS O CUALQUIER DAÑO CONSECUENTE ECONÓMICO (INCLUIDA LA PÉRDIDA DE BENEFICIOS O AHORROS), AUNQUE ASUS, SUS PROVEEDORES O SU DISTRIBUIDOR HUBIERA SIDO INFORMADO DE TAL POSIBILIDAD.

### **ATENCIÓN AL CLIENTE Y SOPORTE TÉCNICO**

Visite nuestro sitio Web (en varios idiomas) en http://support.asus.com

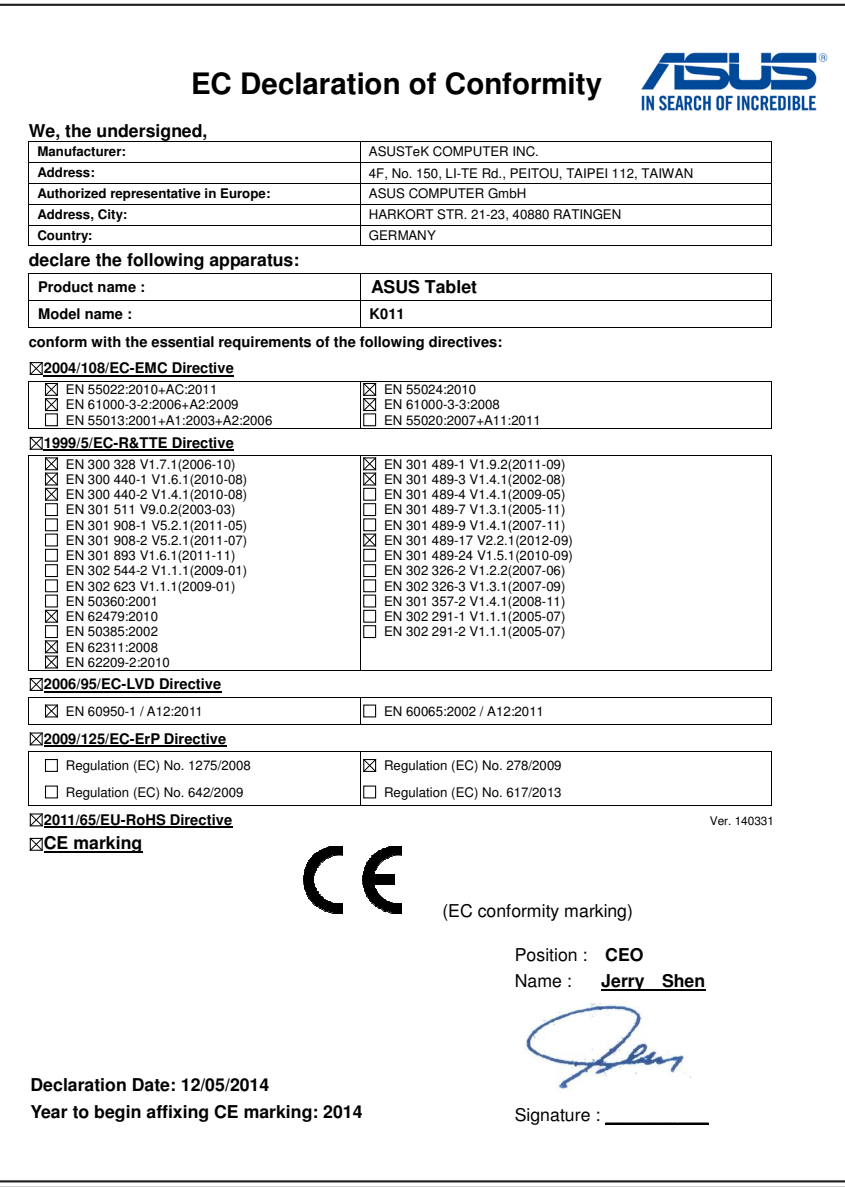

Free Manuals Download Website [http://myh66.com](http://myh66.com/) [http://usermanuals.us](http://usermanuals.us/) [http://www.somanuals.com](http://www.somanuals.com/) [http://www.4manuals.cc](http://www.4manuals.cc/) [http://www.manual-lib.com](http://www.manual-lib.com/) [http://www.404manual.com](http://www.404manual.com/) [http://www.luxmanual.com](http://www.luxmanual.com/) [http://aubethermostatmanual.com](http://aubethermostatmanual.com/) Golf course search by state [http://golfingnear.com](http://www.golfingnear.com/)

Email search by domain

[http://emailbydomain.com](http://emailbydomain.com/) Auto manuals search

[http://auto.somanuals.com](http://auto.somanuals.com/) TV manuals search

[http://tv.somanuals.com](http://tv.somanuals.com/)